### **MESSZENTRALE**

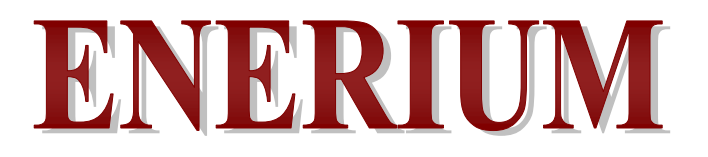

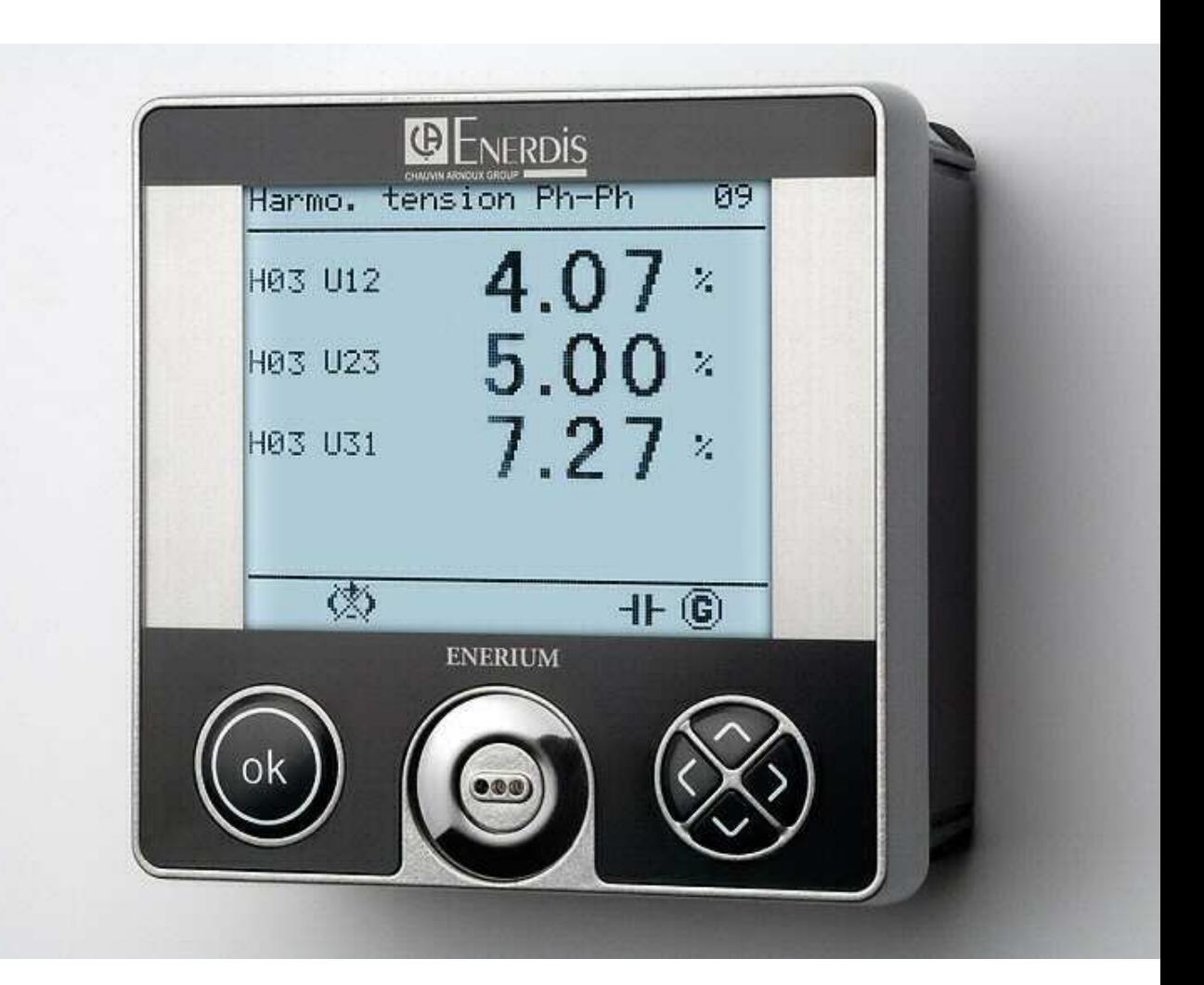

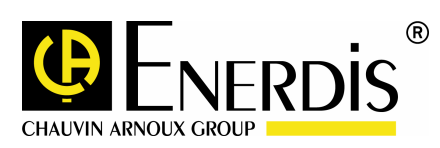

# **Inhaltsübersicht**

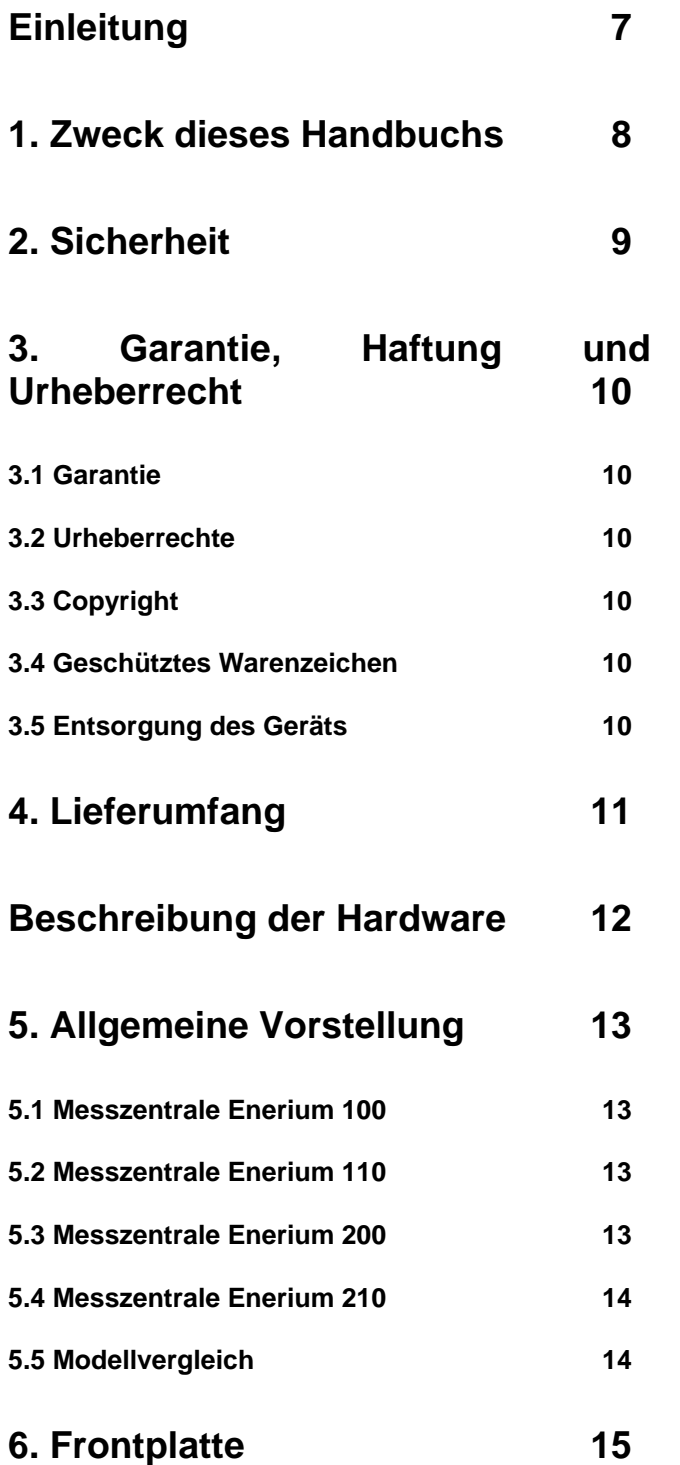

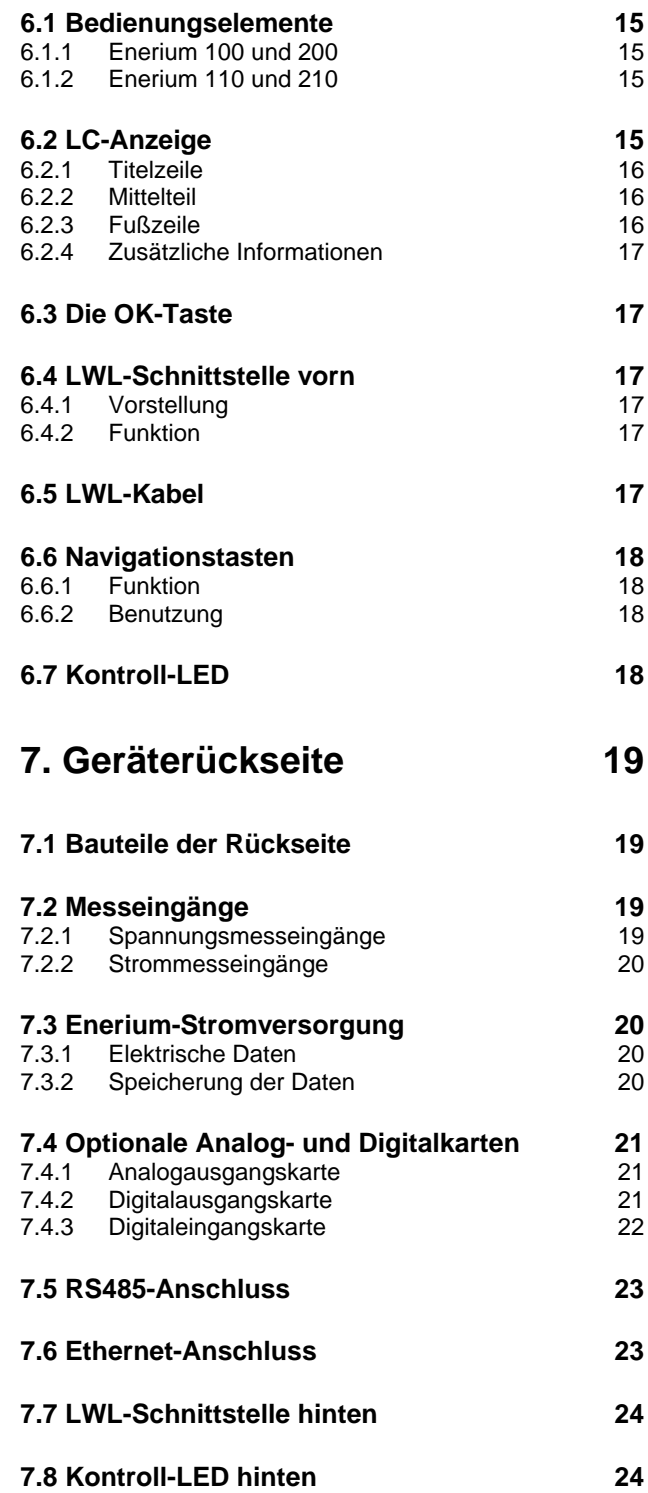

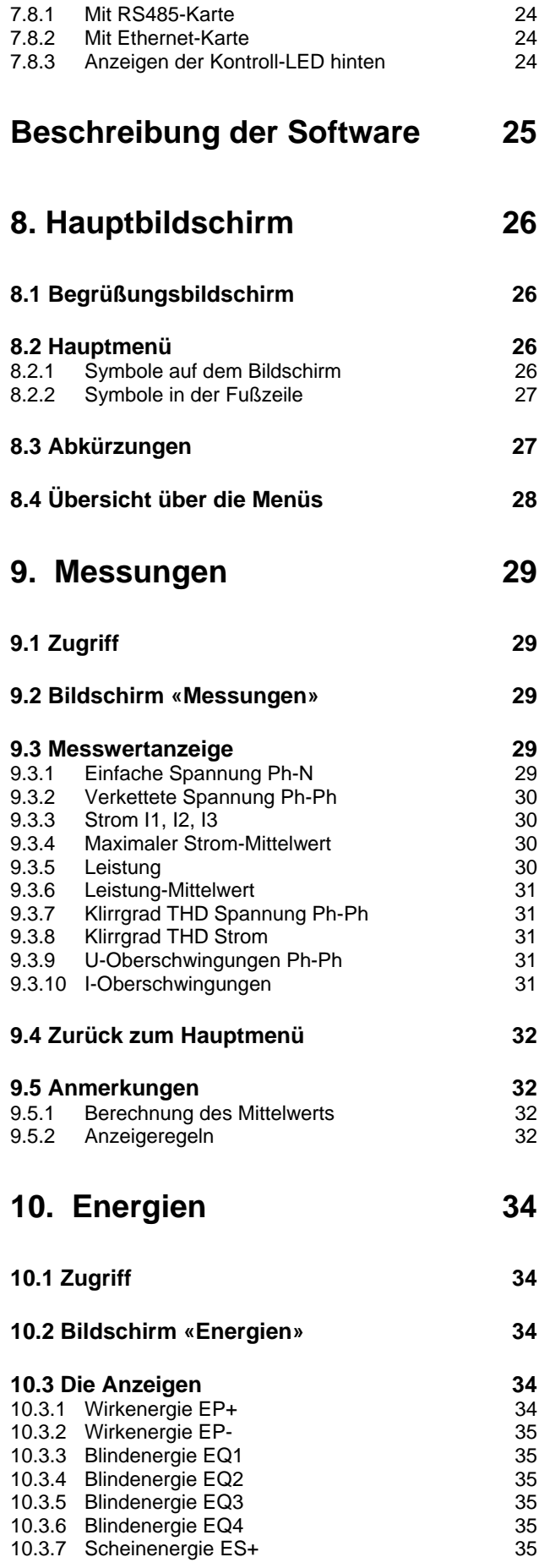

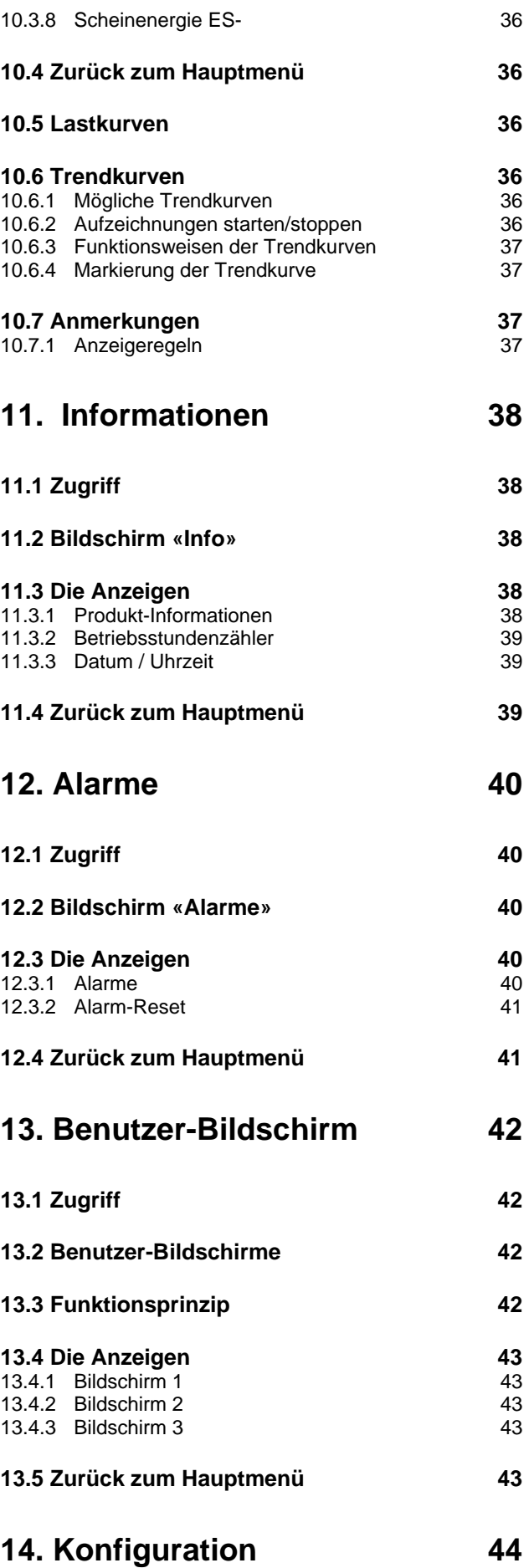

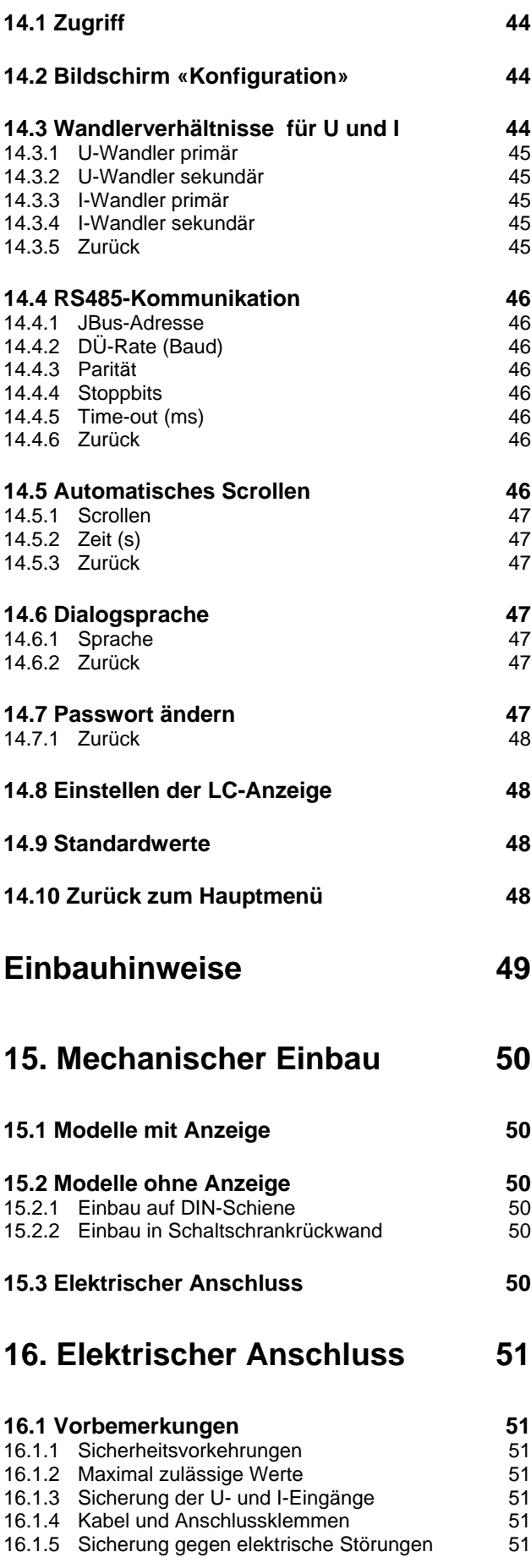

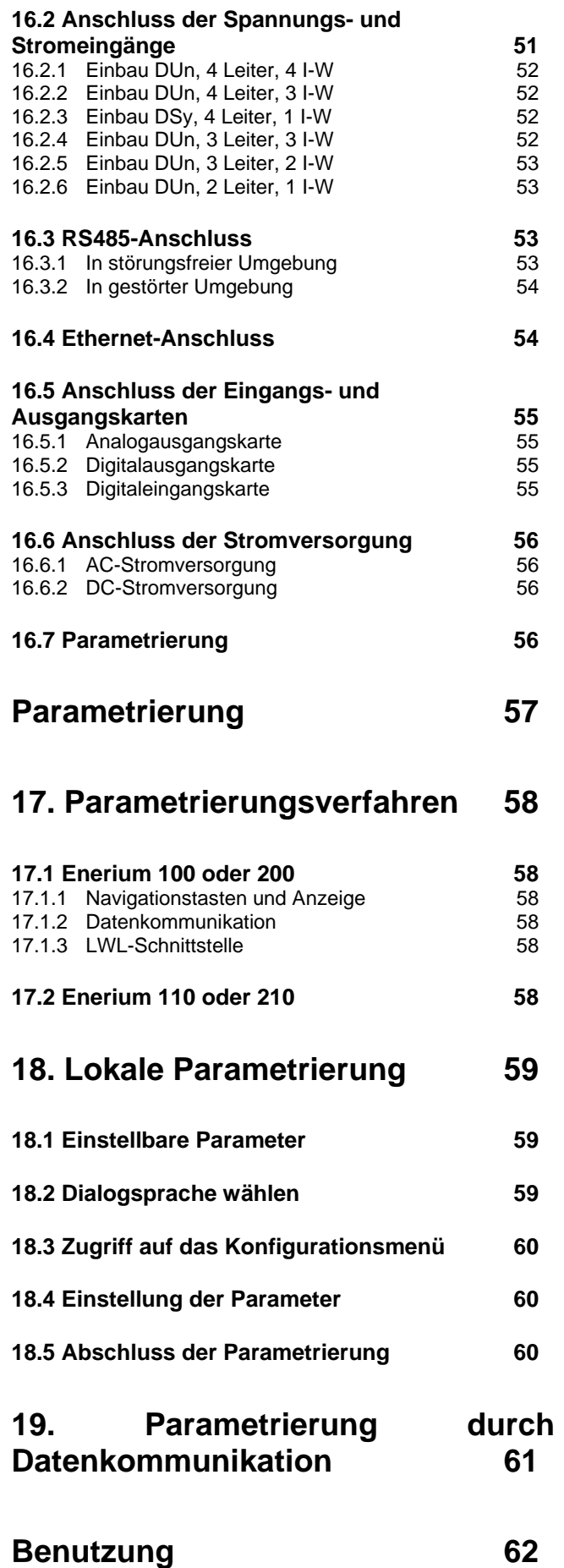

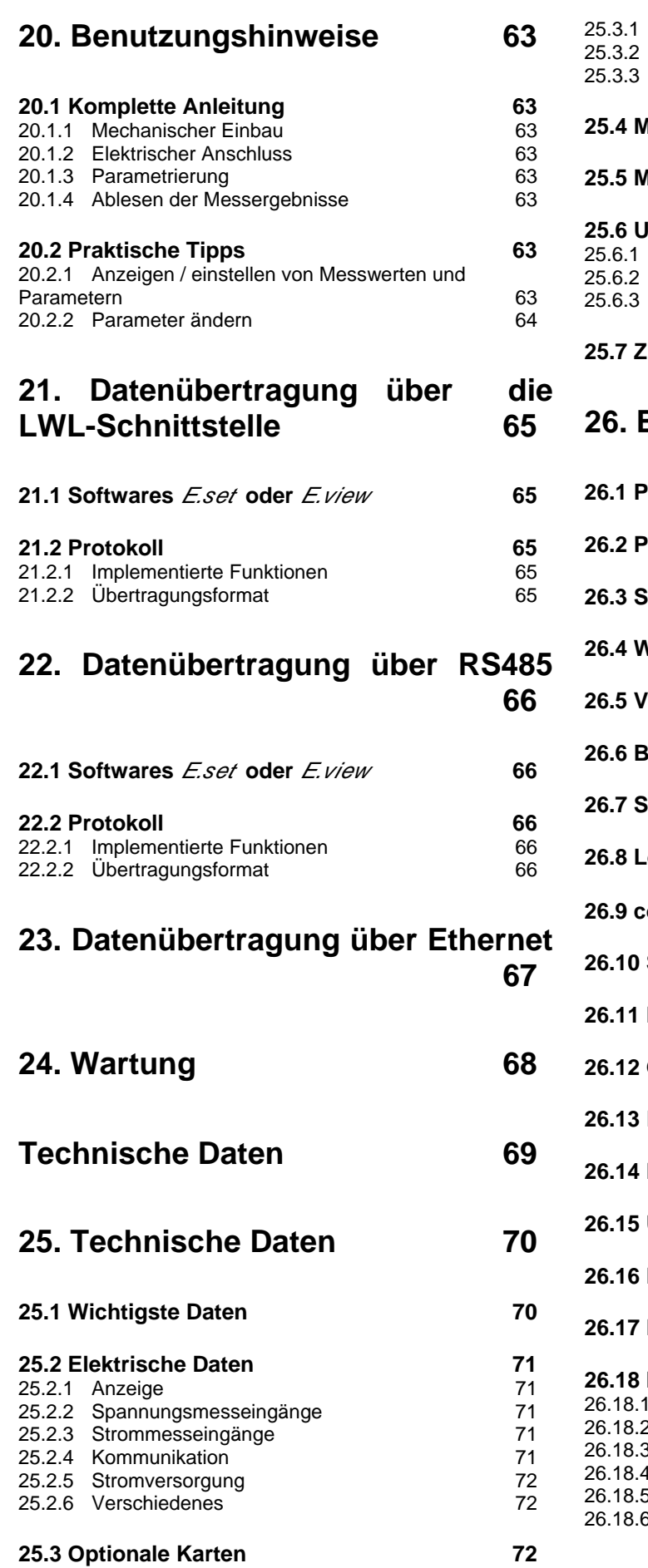

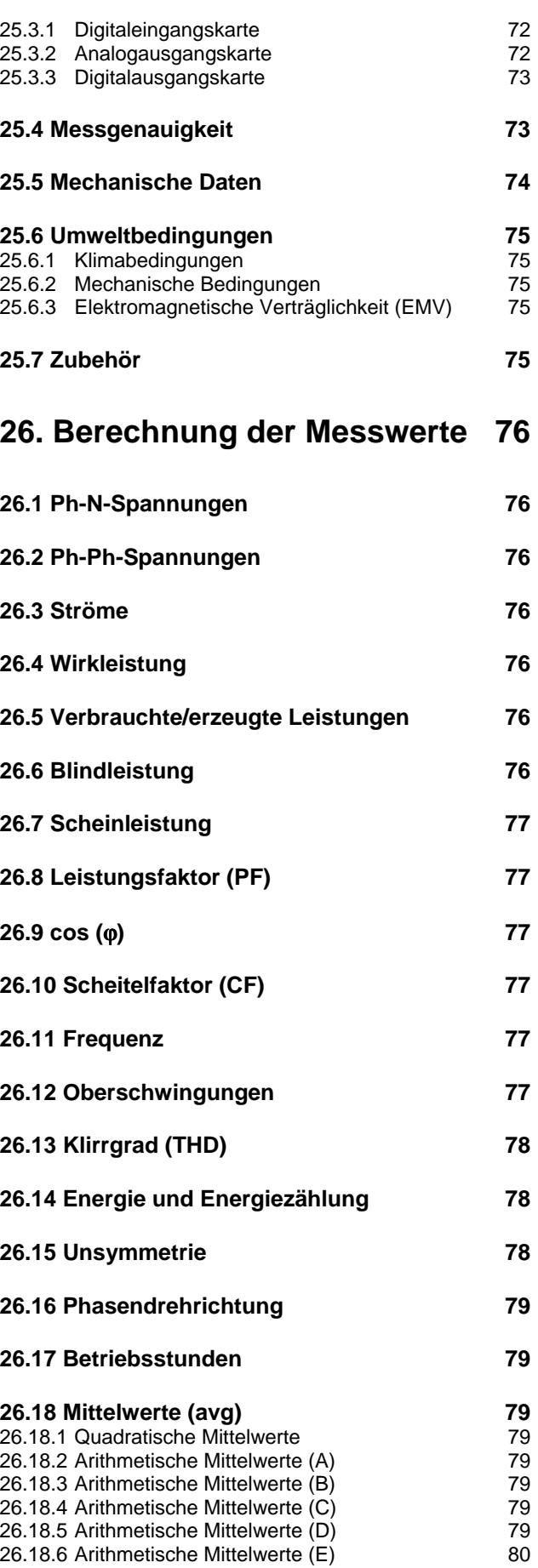

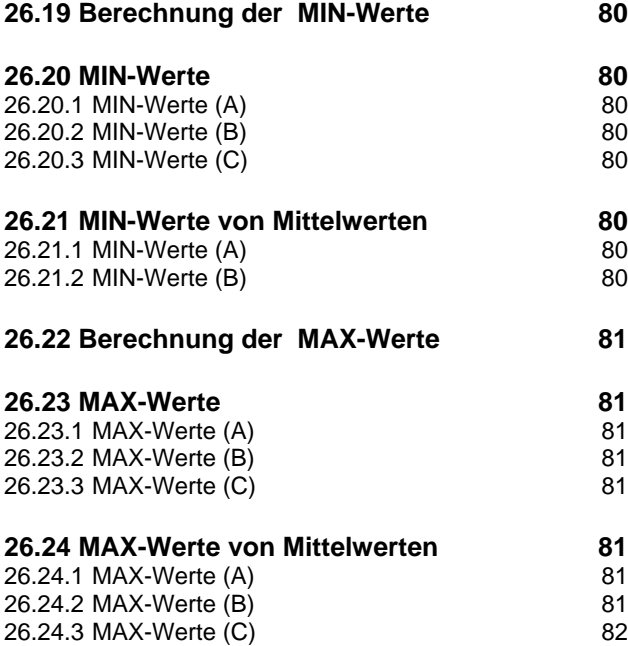

# **Einleitung**

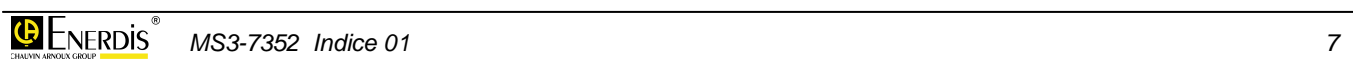

# **1. ZWECK DIESES HANDBUCHS**

Dieses Handbuch ist für die Benutzer der Enerium-Messzentralen des Typs 100, 110, 200 und 210 bestimmt, die mit diesem Gerät Netzparameter wie V, U, I, F, P, Q, S, PF, THD und Energien messen wollen.

Das vorliegende Handbuch behandelt die Themen:

- Funktionen des Geräts.
- Inbetriebnahme und Benutzung des Geräts.
- Technische Daten des Geräts.

Die Firma Enerdis hat dieses Handbuch zum Zwecke der einfachen und genauen Übermittlung von Informationen verfasst. Enerdis kann daher keinerlei<br>Haftung für alle möglichen oder falschen Haftung für alle möglichen Interpretationen des Inhalts übernehmen. Obwohl das Handbuch mit größtmöglicher Sorgfalt bearbeitet wurde, können wir technische Ungenauigkeiten und/oder Druckfehler nicht völlig ausschließen.

Der Benutzer einer Enerium-Messzentrale wird hiermit aufgefordert, das vorliegende Bedienungshandbuch während der gesamten Benutzung seines Geräts aufzubewahren und verfügbar zu halten.

Bitte richten Sie Ihre Anmerkungen und Änderungsvorschläge zum vorliegenden Handbuch an die folgende Anschrift:

#### **ENERDIS**

Leiter der Kommunikationsabteilung 1 - 9 rue d'Arcueil Pf. 675 F – 92542 MONTROUGE Cedex

# **2. SICHERHEIT**

Sie haben eine Messzentrale Enerium des Typs 100, 110, 200 oder 210 erworben und wir bedanken uns für Ihr Vertrauen.

Um mit Ihrem Gerät die besten Ergebnisse zu erzielen, bitten wir Sie:

- das vorliegende Handbuch aufmerksam zu lesen,
- die darin enthaltenen Bedienungshinweise sorgfältig zu beachten.

Bedeutung des Symbols: ACHTUNG! Beachten Sie die Hinweise in der Bedienungsanleitung. Die mit diesem Symbol in der Anleitung versehenen Hinweise sind sicherheitskritisch, d.h. ihre Nichtbeachtung kann zu Gesundheitsschäden oder zu einer Gefährdung der elektrischen Anlage und des Geräts führen.

Entsprechend den Bestimmungen in der IEC-Norm 61010-1 ist dieses Gerät für die Benutzung in der Anlagenkategorie III mit dem Verschmutzungsgrad 2 vorgesehen. Bei Verlassen des Werks ist die technische Sicherheit des Geräts voll gewährleistet. Um diesen Zustand zu erhalten und die Sicherheit des Geräts zu gewährleisten, muss der Benutzer die Hinweise und Symbole der vorliegenden Bedienungsanleitung aufmerksam beachten.

Prüfen Sie vor Benutzung des Geräts, dass Benutzungsspannung des Geräts und Netzspannung übereinstimmen.

Stellen Sie vor jedem Eingriff in das Gerät sicher, dass es von jeglicher Spannungs- oder Stromquelle getrennt ist.

Wenn die zu 100% sichere Benutzung des Geräts nicht mehr gewährleistet ist, hat der Benutzer dafür zu sorgen, dass das Gerät außer Betrieb genommen und seine Wiederverwendung unmöglich gemacht wird.

Eine zu 100% sichere Benutzung ist in folgenden Fällen nicht mehr gewährleistet:

- Das Gerät ist sichtlich beschädigt
- Das Gerät funktioniert nicht mehr
- Das Gerät wurde längere Zeit unter unsachgemäßen Bedingungen gelagert
- Das Gerät hat bei einem Transport erheblich Schaden genommen.

#### **Sicherheit des Bedieners**

#### **Bitte lesen Sie die folgenden Empfehlungen aufmerksam bevor Sie das Gerät einbauen und in Betrieb nehmen.**

Das im vorliegenden Handbuch beschriebene Gerät ist ausschließlich für die Benutzung durch entsprechend geschulte Mitarbeiter vorgesehen. Eventuelle Wartungseingriffe dürfen nur von entsprechend qualifiziertem und dazu befugtem Personal vorgenommen werden. Für eine sachgemäße und sichere Benutzung des Geräts und bei sämtlichen Wartungseingriffen sind die üblichen Sicherheitsvorkehrungen für elektrische Geräte zu beachten.

#### **Hinweise bei Beschädigungen**

Wenn zu vermuten ist, dass das Gerät nicht mehr sicher ist (z.B. nach Transportschäden oder Beschädigungen im Verlauf der Benutzung) muss es außer Betrieb genommen werden und es ist dafür zu sorgen, dass eine Wiederverwendung nicht mehr möglich ist. Das Gerät ist zur Überprüfung der Sicherheit an dafür befugte Techniker auszuhändigen.

#### **Hinweise für die Inbetriebnahme**

Bei Empfang des Geräts ist zu prüfen, dass es vollständig ist und keine Transportschäden erlitten hat. Falls Fragen auftauchen, wenden Sie sich an den zuständigen Kundendienst, um sich über Reparaturoder Ersatzleistungen zu informieren.

#### **Hinweise für die Reinigung**

Das Gerät nur bei abgetrennter Netzstromversorgung mit einem trockenen Tuch außen reinigen. Benutzen Sie niemals Scheuermittel oder lösungsmittelhaltige Reiniger. Die Anschlussklemmen niemals mit Flüssigkeiten benetzen.

# **3. GARANTIE, HAFTUNG UND URHEBERRECHT**

### **3.1 Garantie**

Die Garantie erstreckt sich auf einen Zeitraum von 12 Monaten ab Bereitstellung des Geräts, außer ausdrücklich anders lautender Bestimmungen (Auszug aus unseren allgemeinen Verkaufsbedingungen, die auf Antrag zugesandt werden).

### **3.2 Urheberrechte**

Sämtliche Handbücher und Dokumentationen jeglicher Art sind Eigentum von Enerdis und durch Urheberrechte geschützt. Sie dürfen weder teilweise noch insgesamt und egal in welcher Art oder Weise verteilt, vervielfältigt oder übersetzt werden.

### **3.3 Copyright**

Sämtliche Rechte sind vorbehalten. Die Wiedergabe, die Anpassung oder die Übersetzung des vorliegenden Handbuchs ohne vorherige schriftliche Genehmigung sind im Rahmen der urheberrechtlichen Gesetze verboten.

Copyright Enerdis – 2006.

Erste Ausgabe, April 2006.

### **3.4 Geschütztes Warenzeichen**

Enerium ist ein für Enerdis geschütztes Warenzeichen.

### **3.5 Entsorgung des Geräts**

Bitte beachten Sie die einschlägigen nationalen, regionalen und lokalen Gesetze und Verordnungen für die Entsorgung von elektrischen Geräten.

# **4. LIEFERUMFANG**

Das Gerät wird entsprechend Ihrer Bestellung ausgeliefert. Die folgenden Teile gehören zum Mindest-Lieferumfang:

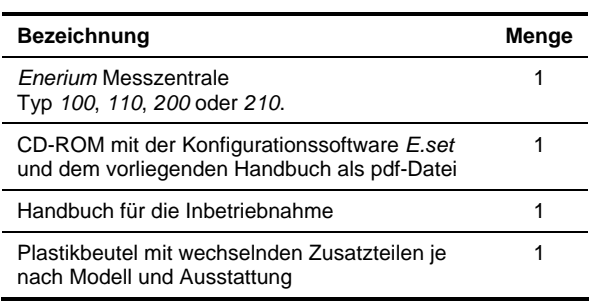

#### **Wechselnde Zusatzteile**

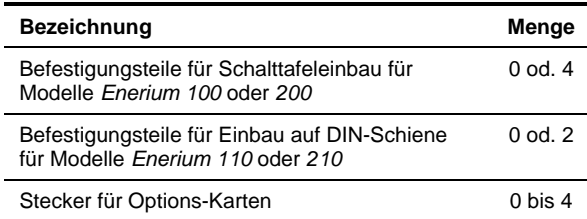

# **Beschreibung der Hardware**

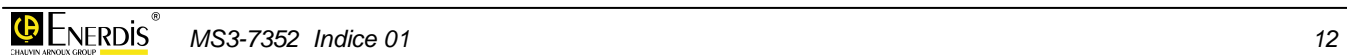

## **5. ALLGEMEINE VORSTELLUNG**

Die Enerium-Messzentrale ist ein universelles Messgerät im Format DIN 144 gemäß DIN 43700, das für sämtliche elektrischen Netze geeignet ist. Die Enerium-Messzentrale ist für alle möglichen Messarten, Messwertanzeigen und Überwachungsaufgaben in Mittel- und Niederspannungsnetzen vorgesehen. Sie ist sowohl für Betriebe geeignet, die aus Gründen des Umweltschutzes und der nachhaltigen Entwicklung ihre Energieausgaben überwachen und verringern wollen, sowie für große industrielle Unternehmen mit eigenen elektrischen Netzen, die exakt dimensioniert und überwacht werden müssen.

Die Enerium-Messzentrale erfasst 42 Netz-Parameter: U, V, I, Wirk-, Schein-, Blindleistung, Wirk-, Schein-, Blindenergie, THD-Klirrgrade usw… die auf einer großformatigen, monochromen Flüssigkristall-Anzeige (LCD) auf der Frontseite angezeigt werden können und an einem RS485-Digitalausgang im JBus-Protokoll, oder einem Ethernet-Anschluss im JBus/TCP-Protokoll zur Verfügung stehen. Als optionale Ausgänge sind Alarm- oder Zählimpulsausgänge erhältlich. Die individuelle Programmierung der Messzentrale macht deren problemlose Einbindung in vorhandene Systeme möglich.

Die Messzentrale liegt in 4 Modellen unter den Bezeichnungen 100 und 200 oder 110 und 210 vor. Die letztgenannten Modelle 110 und 210 entsprechen den Modellen 100 bzw. 200, besitzen jedoch keine Anzeige.

### **5.1 Messzentrale Enerium 100**

Die wichtigste Aufgabe der Messzentrale Enerium 100 ist die Messung aller Netzparameter (V, U, I, F, P, Q, S, PF, THD) sowie der Wirk-, Schein- und Blindenergie mit einer Genauigkeitsklasse von 0,5 für die Wirkenergie.

Die Verwaltung der Alarme, die Aufzeichnung der einfachen Parameter sowie die rangweise Messung der Oberschwingungen bis zum Rang 25 sind ebenfalls im Gerät integriert.

Alle Daten lassen sich auf einer monochromen, grafischen LC-Anzeige anzeigen.

Weiterhin verfügt die Enerium 100-Messzentrale über:

- einen digitalen RS485-Anschluss mit JBus-Protokoll im RTU-Modus oder einen Ethernet-Anschluss mit JBus/TCP-Protokoll im RTU-Modus
- eine Schnittstelle für Kommunikation über Glasfaser bzw. Lichtwellenleiter (LWL).

Dieses Modell ist für den Einbau in die Frontplatte einer Schalttafel konzipiert.

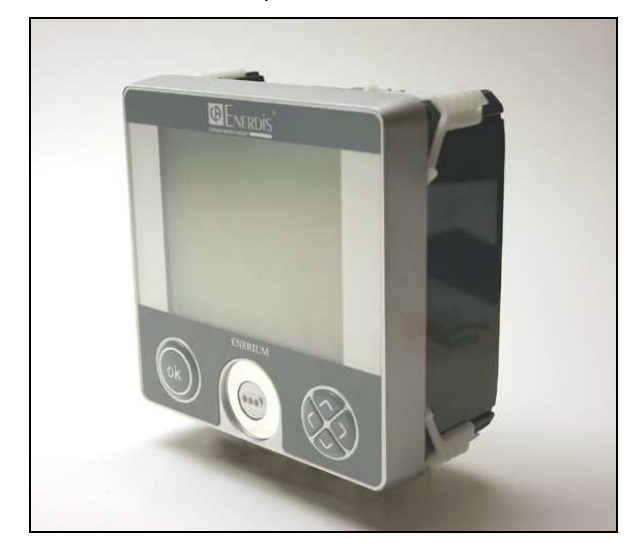

Allgemeinansicht der Messzentrale Enerium 100.

### **5.2 Messzentrale Enerium 110**

Diese Messzentrale ist im Funktionsumfang zum Modell 100 (siehe § 5.1) identisch. Sie unterscheidet sich nur in folgenden Punkten:

- das Modell 110 hat keine LC-Anzeige auf der Frontseite, und
- es ist für den Einbau im Schaltschrankinneren auf DIN-Schienen gedacht.

### **5.3 Messzentrale Enerium 200**

Diese Messzentrale verfügt über sämtliche Funktionen des Modells 100 (siehe § 5.1) und bietet zusätzlich die Erfassung von Lastkurven (siehe § 10.5), von Trendkurven (siehe § 10.6) und die rangweise Erfassung von Oberwellen bis zum Rang 50.

aufgelistet. Die detaillierten technischen und elektrischen Daten der Modelle finden Sie in Kapitel 25 ab Seite 70.

### **5.4 Messzentrale Enerium 210**

Diese Messzentrale ist im Funktionsumfang zum Modell 200 (siehe § 5.3) identisch. Sie unterscheidet sich nur in folgenden Punkten:

- das Modell 210 hat keine LC-Anzeige auf der Frontseite, und
- es ist für den Einbau im Schaltschrankinneren auf DIN-Schienen gedacht.

### **5.5 Modellvergleich**

In der folgenden Tabelle sind die wichtigsten Eigenschaften der Enerium-Modelle 100, 110, 200 und 210

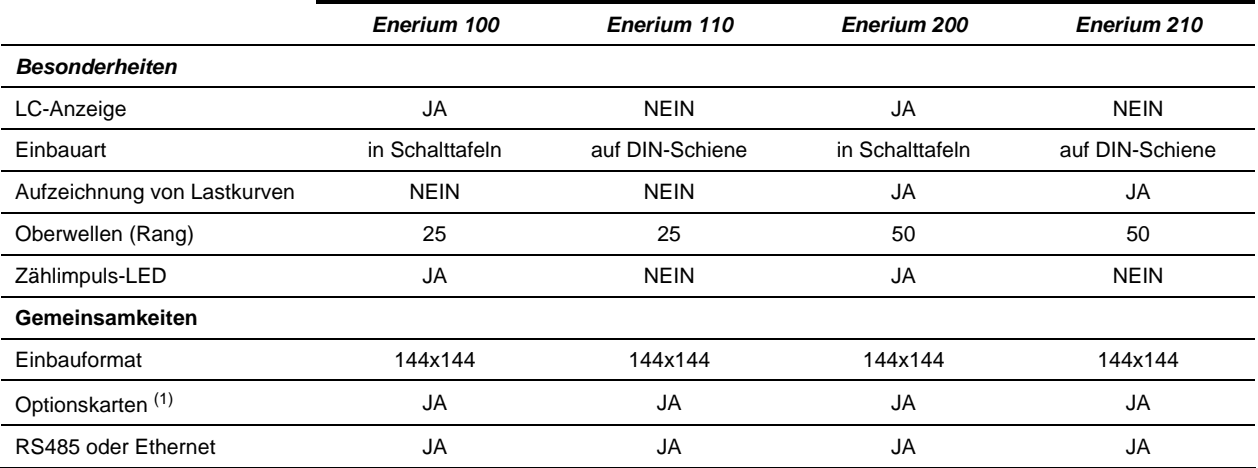

(1) Analogausgänge, Digitale Ein- und Ausgangskarten

## **6. FRONTPLATTE**

### **6.1 Bedienungselemente**

In diesem Abschnitt werden die auf der Frontplatte zugänglichen Bedienungselemente der einzelnen Modelle vorgestellt.

#### **6.1.1 Enerium 100 und 200**

Diese beiden Modelle präsentieren sich wie unten dargestellt. Optisch gibt es keinen Unterschied zwischen den Modellen Enerium 100 und 200. Sie unterscheiden sich nur durch die Möglichkeit, Lastkurven zu speichern und Oberwellen bis zum Rang 50 zu verarbeiten (Enerium 200) während das Enerium 100 keine Lastkurven erfasst und Oberwellen nur bis zum Rang 25 (siehe § 5.5).

Beide Modelle sind für den Einbau in Schalttafeln oder Frontplatten von Schaltschränken vorgesehen.

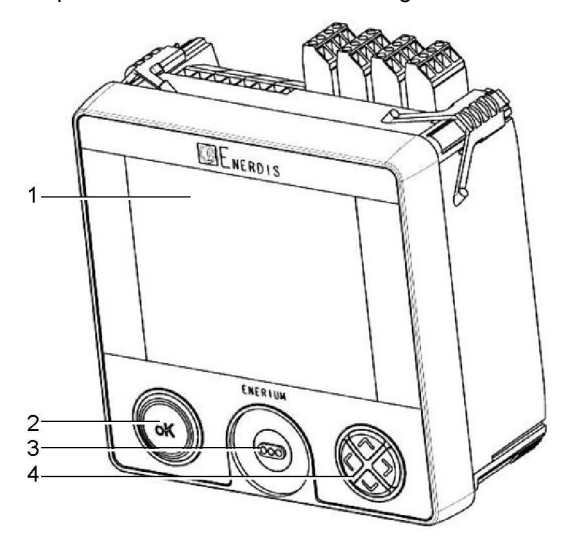

Ansicht der Frontplatte beim Enerium 100 oder 200

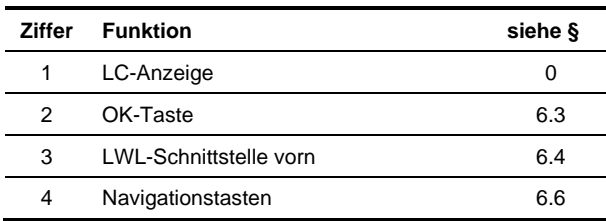

#### **6.1.2 Enerium 110 und 210**

Diese beiden Modelle präsentieren sich wie unten dargestellt. Optisch gibt es keinen Unterschied zwischen den Modellen Enerium 110 und 210. Sie unterscheiden sich nur durch die Möglichkeit, Lastkurven zu speichern und Oberwellen bis zum Rang 50 zu verarbeiten (Enerium 200) während das Enerium 100 keine Lastkurven erfasst und Oberwellen nur bis zum Rang 25 (siehe § 5.5).

Beide Modelle sind mittels spezieller Befestigungsteile für den Einbau im Inneren von Schaltschränken oder auf DIN-Schienen vorgesehen.

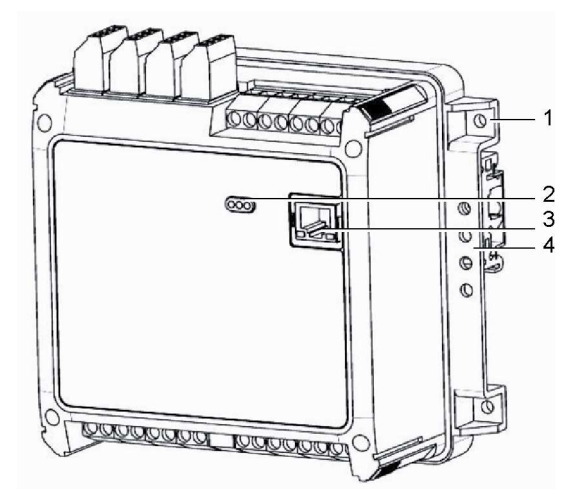

Ansicht der Frontplatte beim Enerium 110 oder 210.

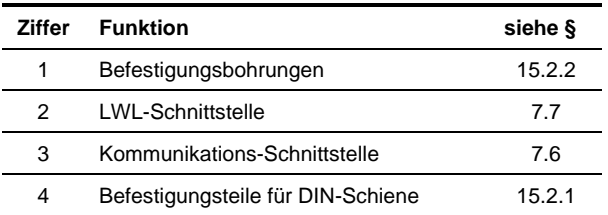

### **6.2 LC-Anzeige**

Die LC-Anzeige ist nur bei den Modellen 100 und 200 vorhanden. Sie dient zur Anzeige von:

- sämtlichen gemessenen und berechneten Werten (siehe Kapitel 9 bis 13).
- Geräteeinstellungen (siehe Kapitel 14).

Die durchsichtige und ständig von weißen LEDs hintergrundbeleuchtete LC-Anzeige zeigt dunkle Zeichen auf hellem Grund in 128 Zeilen zu jeweils 160 Pixel. Kontrast und Helligkeit der Anzeige sind durch ein Befehlswort einstellbar (lokal oder über remote-Anbindung). Diese Einstellungen sind über die Softwares E.set oder E.view durchführbar (siehe entsprechende Anleitungen).

Das Hauptmenü stellt sich wie folgt dar:

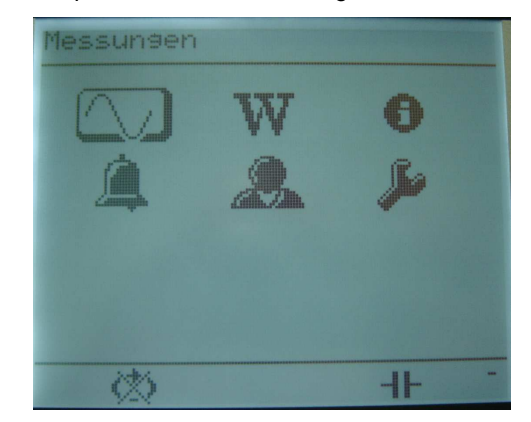

Hauptmenü-Anzeige

Sämtliche Bildschirme, Menüauswahlen, Dialoge usw. können in der Sprache Ihrer Wahl angezeigt werden (Deutsch, Englisch, Französisch, Italienisch oder Spanisch - Sprachauswahl siehe § 14.6).

#### **6.2.1 Titelzeile**

Jeder Bildschirm hat eine Titelzeile, in der die Funktion der aktuellen Anzeige erklärt wird (z.B. "Spannung Ph-N" im Bild unten). Bei Messwertanzeigen erscheint rechts oben außerdem die Nr. des Anzeige-Bildschirms (z.B. "01" im Bild unten).

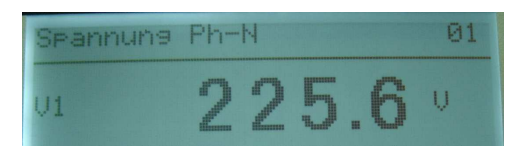

Anzeigebeispiel mit Titelangabe (links) und Bildschirm-Nr. (rechts).

### **6.2.2 Mittelteil**

Im Mittelteil erscheinen die Messwerte, die Menüoptionen oder Geräteeinstellungen (siehe folgende Beispiele). Detaillierte Angaben hierzu finden Sie:

- Für Messungen in Kapiteln 9 bis 13.
- Für die Gerätekonfiguration in Kapitel 14.

Eine Übersicht über die Menüs finden Sie in § 8.4.

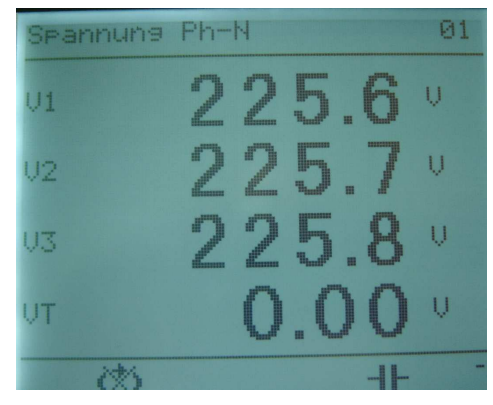

Im Mittelteil erscheinen die Messwerte.

### **6.2.3 Fußzeile**

In der Fußzeile erscheinen Piktogramme, die in der Tabelle unten entsprechend ihrer Anordnung auf dem Bildschirm von links nach rechts aufgeführt sind.

Im folgenden Bild sind die in der Fußzeile der LC-Anzeige erscheinenden Symbole dargestellt.

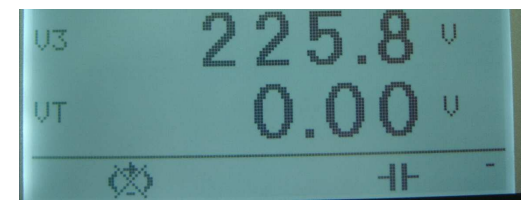

In der Fußzeile der LC-Anzeige erscheinende Symbole (nur zur Illustration).

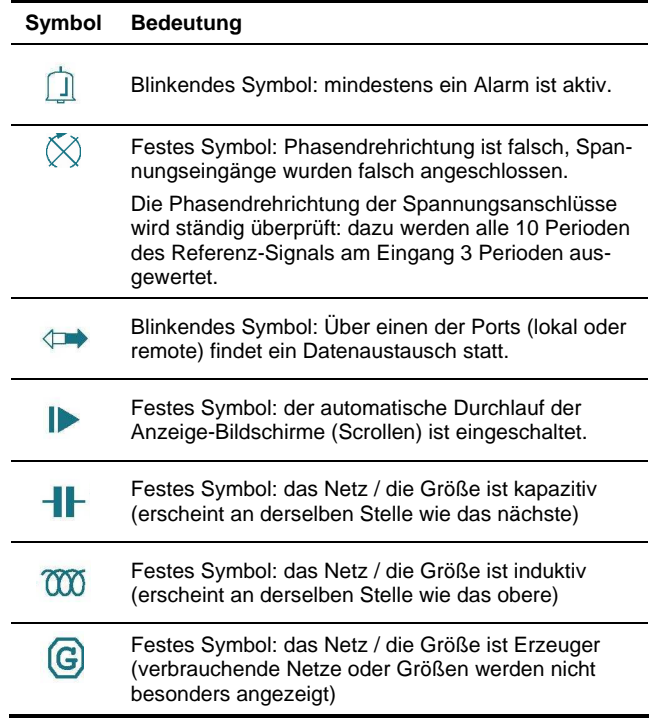

#### **6.2.4 Zusätzliche Informationen**

Beim Einschalten der Messzentrale erscheint während vier Sekunden ein Begrüßungsbildschirm mit dem Enerdis-Logo und der Modell-Nr. des Geräts. Danach erscheint der beim Abschalten der Hilfsspannungsversorgung zuletzt angezeigte Bildschirm. Wenn der letzte Bildschirm die Gerätekonfiguration betraf, erscheint das Hauptmenü.

Die im JBus-Speicherfeld angezeigte Bildschirm-Nr. lässt sich auslesen. Außerdem ist es möglich, durch Eingabe eines Befehlsworts einen Bildschirm in die Anzeige zu rufen. Das kann lokal (siehe Kapitel 18) oder remote erfolgen (siehe Kapitel 19, 20, 22 oder 23).

### **6.3 Die OK-Taste**

Bei den Modellen 100 und 200 ist diese Taste links unten vorhanden und dient zur Bestätigung von Auswahlen oder eingegebenen Werte. Außerdem dient sie zum Aufruf oder Verlassen des Editier-Modus.

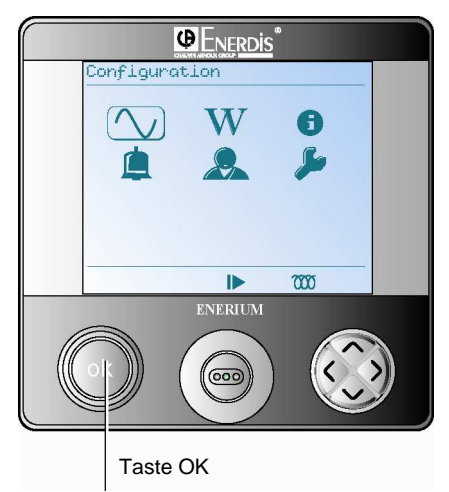

Lage der OK-Taste

### **6.4 LWL-Schnittstelle vorn**

#### **6.4.1 Vorstellung**

Die LWL-Schnittstelle für Datenübertragung ist bei allen Modellen vorhanden. Diese Schnittstelle (siehe Ziffer 3 in der folgenden Abbildung) ist wie folgt aufgebaut:

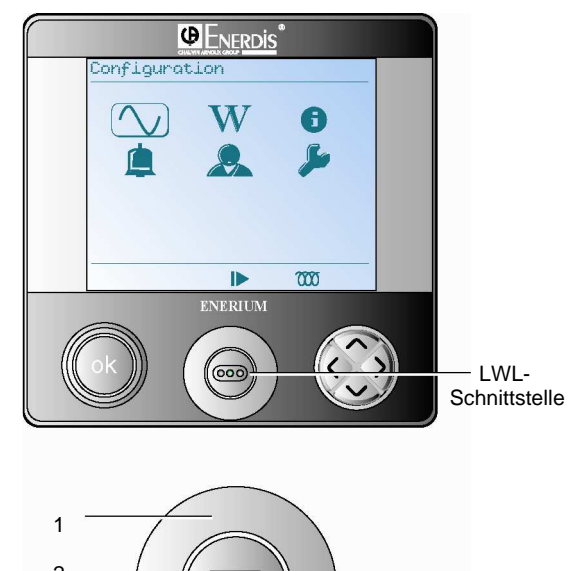

 $\overline{\mathcal{L}}$ 3  $\overline{A}$ 3

Detailansicht der LWL-Schnittstelle

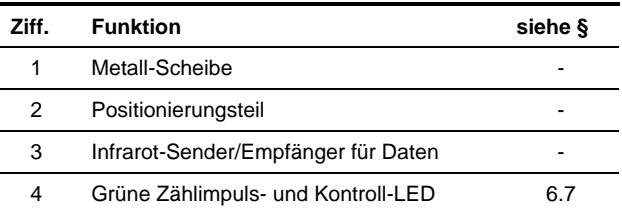

### **6.4.2 Funktion**

Die LWL-Schnittstelle dient zur:

- Gerätekonfiguration und zum Auslesen der in der Enerium-Zentrale gespeicherten Messwerte mit einem lokal über das LWL-Kabel angeschlossenen PC (siehe § 6.5).
- Anzeige der Zählimpulse, die aus den Sekundärkreisen der Messwandler des Kunden kommen. Je nach Konfiguration blinkt die LED im Rhythmus der Dreiphasen-Wirk-, Schein- oder Blindleistungs-Zählimpulse. Die Zählimpulsbreite und das Gewicht sind festgelegt: Jeder Zählimpuls ist 60 ms lang und steht für 1 Wh, 1 VARh oder 1 VAh je nach Zuordnung.
- Funktionskontrolle der Enerium-Messzentrale. Siehe hierzu § 6.7, Seite 18, für die Erklärung der Lichtsignale.

### **6.5 LWL-Kabel**

Das LWL-Kabel ist ein separates Zubehörteil. Es dient zur Datenübertragung zwischen dem Enerium-Gerät und einem PC. Das Kabel ist die notwendige Ergänzung zur LWL-Schnittstelle auf der Enerium-Frontplatte und wird auf ihr durch Magnethaftung befestigt. Am anderen Ende des LWL-Kabels befindet sich ein USB-Stecker für den

Anschluss an den PC. Die Datenübermittlung zwischen Enerium und PC erfolgt nach dem JBus-Protokoll im RTU-Modus.

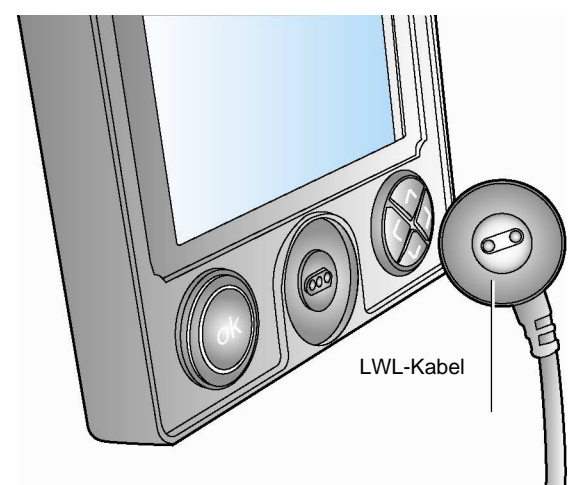

LWL-Schnittstelle und LWL-Kabel.

### **6.6 Navigationstasten**

Diese Tasten sind nur an den Modellen 100 und 200 vorhanden und ermöglichen die Navigation in den verschiedenen Menüs.

### **6.6.1 Funktion**

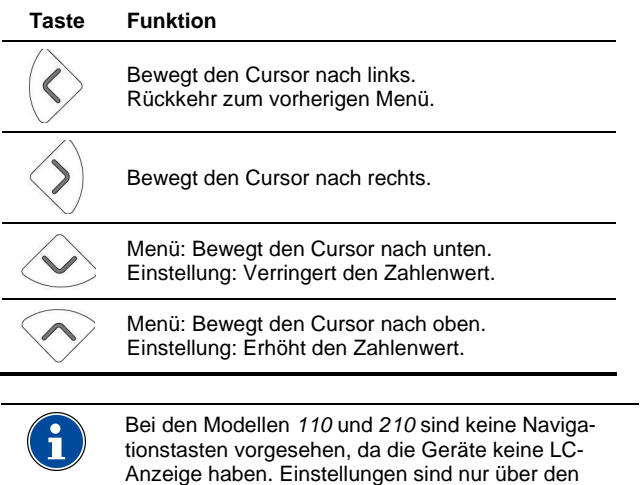

#### **6.6.2 Benutzung**

Eine Übersicht über die Menüs sowie Hinweise zur Benutzung der Navigationstasten finden Sie in § 8.4.

JBus-Anschluss möglich.

### **6.7 Kontroll-LED**

Die grüne LED in der Mitte der LWL-Schnittstelle dient auch als Kontroll-Leuchte und informiert den Benutzer über den Zustand der Messzentrale.

Tabelle: Anzeigen der Kontroll-LED.

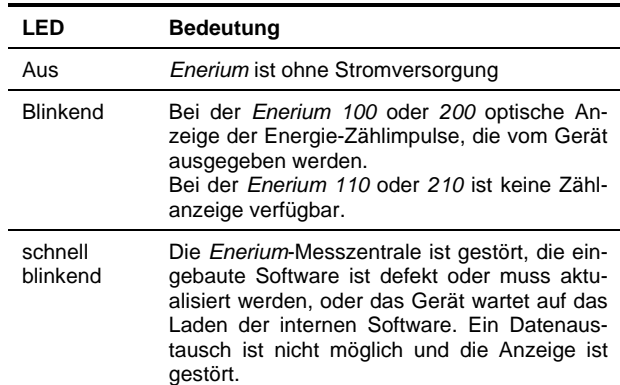

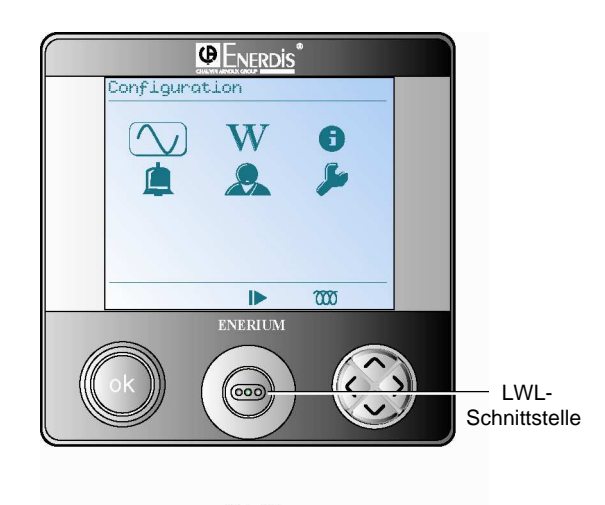

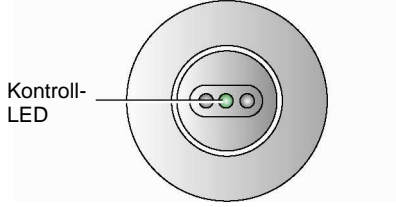

Lage der LWL-Schnittstelle und der Kontroll-LED

# **7. GERÄTERÜCKSEITE**

### **7.1 Bauteile der Rückseite**

Die Abb. unten zeigt die nachfolgend beschriebenen Bauteile.

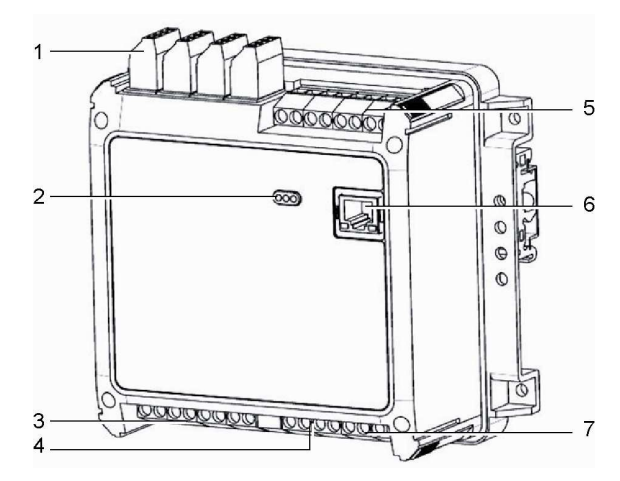

Ansicht der Enerium-Rückseite bei allen Modellen.

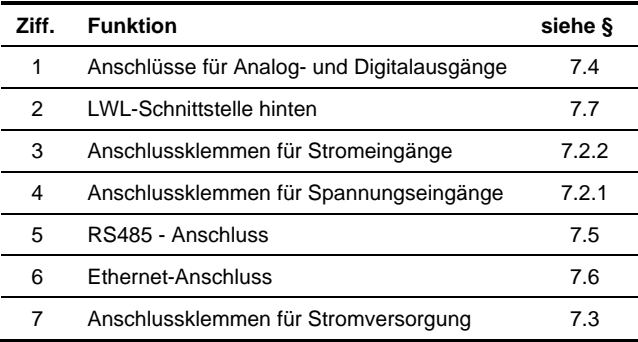

### **7.2 Messeingänge**

An diese Schraubklemmen sind bei allen Modellen die Messeingänge anzuschließen, d.h. die direkt oder über Spannungswandler laufenden Anschlüsse für die Spannungsmessung an den Netzleitern, sowie die über Stromwandler laufenden Anschlüsse für die Strommessung in den Netzleitern. Die Schraubklemmen können Leiterquerschnitte bis 6 mm² (AWG 10) aufnehmen.

In § 16.2, Seite 51 finden Sie genaue Hinweise für den Anschluss je nach Netzart.

#### **7.2.1 Spannungsmesseingänge**

Die Spannungseingänge liegen an den Klemmen 10, 11, 12 und 13 auf der Enerium-Geräterückseite.

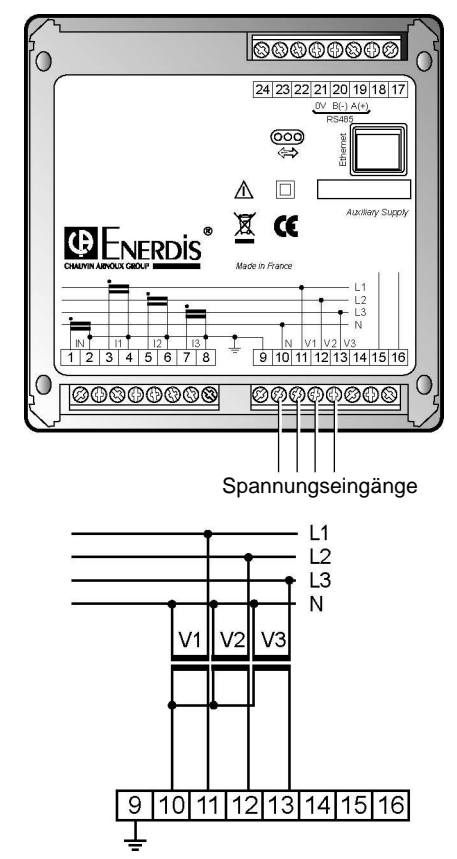

Detailansicht der Spannungseingänge und Anschlussbeispiel mit U-Wandlern

Die Nenn-Eingangsspannung (Ph-Ph) beträgt 400 V.

Die Nenn-Eingangsfrequenz liegt zwischen 42,5 Hz (d.h. 50 Hz -15%) und 69 Hz (d.h. 60 Hz +15%).

Die maximale Eingangsspannung (Ph-Ph) beträgt 552 V (d.h. 480 V +15%). Der Scheitelfaktor für den Spannungs-Messeingang liegt bei 2.

Die vom Spannungsmesseingang aufgenommene Leistung beträgt weniger als 0,1 VA. Seine Eingangsimpedanz beträgt 2 MΩ.

Eine Überspannung mit dem doppelten Wert der Nenn-Eingangsspannung, d. h. von 800 V Ph-Ph, ist während 24 Stunden zulässig.

Die maximal vom Gerät messbare Ph-Ph-Spannung (auf der Primärseite des U-Wandlers) beträgt 650,0 kV.

### **7.2.2 Strommesseingänge**

Die Strommesseingänge liegen an den Anschlussklemmen 1 bis 8 auf der Enerium-Geräterückseite.

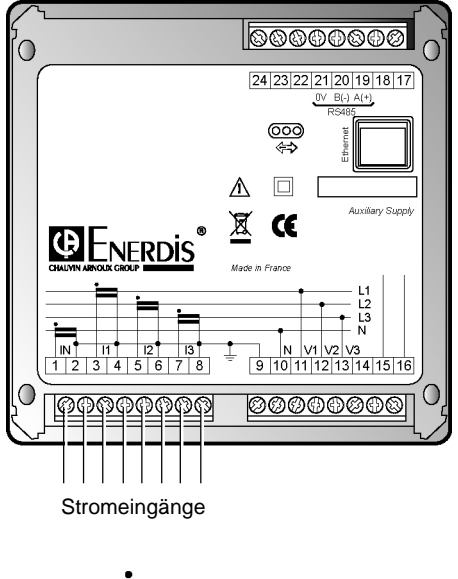

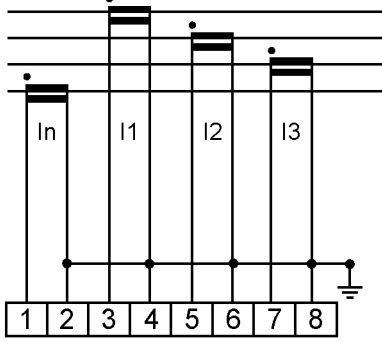

Detailansicht der Stromeingänge und Anschlussbeispiel mit I-Wandlern

#### **7.2.2.1 Elektrische Daten**

Der Nenn-Eingangsstrom beträgt 5 A. Für die Nennfrequenz gelten dieselben Werte wie bei der Spannung.

Der maximale Eingangsstrom beträgt 6,5 A (d.h. 5 A +130%). Der Scheitelfaktor für den Strom-Messeingang liegt bei 3.

Die vom Strommesseingang aufgenommene Leistung beträgt weniger als 0,15 VA.

Ein Überstrom mit dem 50-fachen Wert des Nennstroms (d.h. 250 A) ist alle 5 Minuten während jeweils einer 1 Sekunde 5-mal zulässig.

Die maximal vom Gerät messbare Stromstärke (auf der Primärseite des I-Wandlers) beträgt 20,0 kA. Die maximal messbare Wirkleistung (auf der Primärseite der U- und I-Wandler) beträgt damit 1,2 GW.

### **7.3 Enerium-Stromversorgung**

Die Hilfsstromversorgung der Enerium-Messzentrale erfolgt über die Anschlussklemmen 15 und 16. Der Anschluss der Stromversorgung ist im Detail in § 16.6, Seite 56, beschrieben

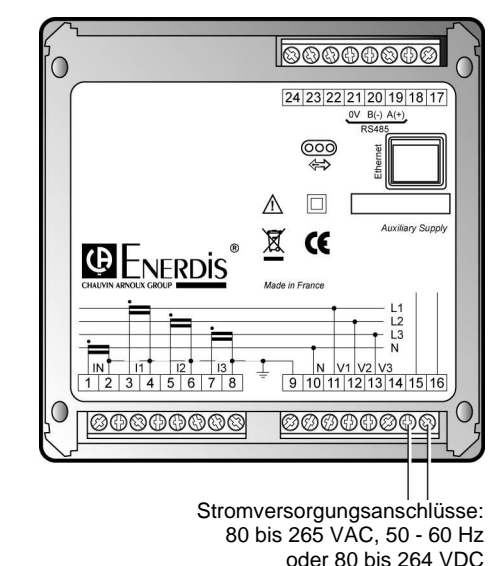

Lage der Stromversorgungsanschlüsse

### **7.3.1 Elektrische Daten**

Die Versorgungsspannung kann zwischen 80 VAC (d.h. 100 VAC -20%) und 265 VAC (d.h. 230 VAC +15%) liegen. Die Frequenz kann zwischen 42,5 Hz (d.h. 50 Hz -15%) und 69 Hz (d.h. 60 Hz +15%) betragen.

Ohne jeglichen Eingriff in das Gerät kann auch eine Gleichstromversorgung zwischen 80 VDC (d.h. 100 VDC -20%) und 264 VDC (d.h. 220 VDC +20%) vorgesehen werden.

Die maximale Leistungsaufnahme beträgt 18 VA.

### **7.3.2 Speicherung der Daten**

Auch bei ausgeschalteter Stromversorgung bleiben die Einstellungen, die Minimal-, Maximal- und Mittelwerte, die Zählerstände, die Zählimpulse, der Betriebsstundenzähler, die Ereignisaufzeichnungen und die gespeicherten Lastkurven während 10 Jahren bei +25 °C erhalten.

Datum und Uhrzeit werden nur über einen kürzeren Zeitraum von 5 Tagen beibehalten.

### **7.4 Optionale Analog- und Digitalkarten**

In jedes Enerium-Modell lassen sich auf Wunsch bis zu vier zusätzliche Eingangs- bzw. Ausgangskarten einbauen. Die Karten verfügen über steckbare Anschlüsse, die ihrerseits mit Schraubklemmen für Kabel bis zu 2,5 mm² Leiterquerschnitt (AWG 14) versehen sind.

Drei Typen von Zusatzkarten sind erhältlich:

- Analogausgangskarte (siehe § 7.4.1) ;
- Digitalausgangskarte (siehe § 7.4.2) ;
- Digitaleingangskarte (siehe § 7.4.3).

Die Anschlussklemmen dieser Karten liegen am oberen Rand der Enerium-Zentrale. Die Karten können nach Wunsch des Anwenders eingebaut werden, sie haben keine feste Einbauposition. Pro Gerät sind maximal vier Karten einbaubar. Nicht benutzte Einbauplätze sind durch Abdeckungen verschlossen.

#### **7.4.1 Analogausgangskarte**

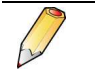

In die Enerium lassen sich bis zu 2 Analogausgangskarten einbauen, zusammen mit bis zu 2 anderen Karten (Digitalein-/ausgang)

Eine Karte verfügt über zwei unabhängige Analogausgänge, die jeweils einen Enerium-Messwert durch ein proportionales Stromsignal darstellen. Der Benutzer kann jedem Ausgang über die lokale LWL-Schnittstelle oder über die RS485- bzw. Ethernet/JBus TCP-Verbindung drei Werte zuordnen:

- die auszugebende Messgröße: Ph-Ph- oder Ph-N-Spannung, Strom, Wirk-, Schein- und Blindleistungen, Leistungsfaktor (PF), cos(φ) oder Frequenz
- die minimalen und maximalen Eingangswerte
- die minimalen und maximalen Ausgangswerte im Bereich von –20 mA bis +20 mA.

Die Übertragungsfunktion ist streng proportional im angegebenen Bereich, d.h. bei Erreichen und Überschreitung des max. Eingangswertes bleibt der Ausgang auf seinem max. Ausgangswert, bei Erreichen und Unterschreitung des min. Eingangswertes bleibt der Ausgang auf seinem min. Ausgangswert.

Der Benutzer kann einen Analogausgang durch ein Lokal- oder Remote-Befehlswort auf einen bestimmten Wert im zulässigen Wertebereich setzen. Der Ausgang behält diesen Wert 30 s bei und schaltet dann wieder auf Analogausgabe um, ebenso nach Aus- und Wiedereinschalten der Enerium-Zentrale.

Zuordnung und Einstellung der Analogausgänge sind über JBus-Befehlsworte lokal oder remote einstellbar (siehe Kapitel Parametrierung, Seite 58).

Der elektrische Anschluss der Analogausgangskarte ist in § 16.5.1, Seite 55 beschrieben.

#### **7.4.1.1 Elektrische Daten**

Das Ausgangssignal ist ein Gleichstrom im Bereich -20 bis +20 mA. Es ist maximal mit 500 Ω belastbar und die Kapazität des Aufnahmekreises darf 0,1 µF nicht übersteigen. Der Analogausgang kann dauernd offen bleiben.

#### **7.4.2 Digitalausgangskarte**

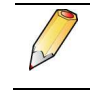

In die Enerium lassen sich bis zu 2 Digitalausgangskarten einbauen, zusammen mit bis zu 2 anderen Karten (Analogausgang, Digitaleingang)

Die Karte hat zwei unabhängige digitale Schaltausgänge (EIN/AUS), von denen jeder als Alarmausgang oder als Impulsausgang programmiert werden kann.

Der Benutzer kann jedem Ausgang über die lokale LWL-Schnittstelle oder über die RS485- bzw. Ethernet/JBus TCP- Verbindung eine der beiden folgenden Ausgangsfunktionen zuordnen:

- Alarm-Modus: der statische Trockenkontakt jedes der beiden Ausgänge wird aktiv, wenn die ihm zugeordnete Messgröße des Enerium eine vorher festgelegte Schwelle während einer bestimmten Zeit (Verzögerungszeit) über- oder unterschreitet. Der Kontakt schaltet wieder zurück, wenn die Größe die Schwelle wieder unter- bzw. überschreitet (abzügl. der Schalthysterese).
- **Impuls-Modus:** der Impulsausgang ist vom Typ Relais mit Arbeitskontakt (offen bei Ruhe). Beim Schließen des Relais wird ein Impuls abgegeben. Die Zählimpulse beziehen sich auf die an der Primärseite der U- und I-Wandler des Enerium gemessene Energie. Diese Zählimpulse können an einen zusätzlichen Energiezähler (z.B. den CCT von Enerdis) weitegeleitet werden.

Durch Einstellung des Enerium lassen sich jedem Impulsausgang entweder die verbrauchte oder erzeugte Dreiphasen-Wirkenergie, oder die verbrauchte oder erzeugte Dreiphasen-Scheinenergie, oder die Dreiphasen-Blindenergie in den Quadranten 1, 2, 3 oder 4 zuordnen.

Für das "Gewicht" eines Zählimpulses lassen sich ebenfalls die Werte 1, 10, 100, 1 k, 10 k oder 100 k eingeben. Standardmäßig ist ein Impulsgewicht von 1 k vorgegeben. Wenn beispielsweise für die Wirkenergie ein 50 ms langer Zählimpuls pro kW einprogrammiert wurde, entspricht jeder Zählimpuls einer Menge von 1 kW.

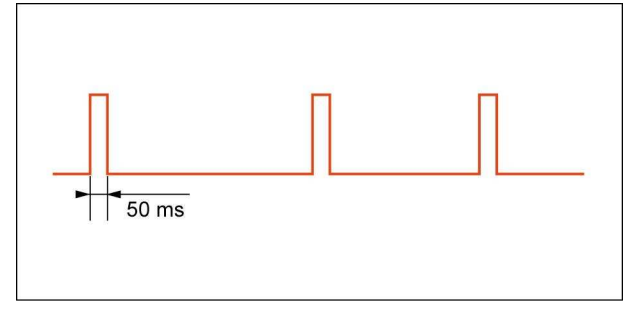

Beispiel für die Zählimpulsabgabe im Impuls-Modus des Digitalausgangs.

Die über die JBus-Verbindung programmierte Impulsbreite gilt für beide Ausgänge und lässt sich in 50ms-Schritten von 50 ms bis 500 ms einstellen.

Die Abgabe der Impulse pro Sekunde wird auf eine Millisekunde genau gemittelt.

Durch Eingabe eines Befehlsworts über die lokale LWL- oder die remote-Verbindung, oder über die Softwares E.set und E.view kann der Ausgang ständig auf HI oder LO gesetzt werden. Der Ausgang behält diesen Wert 30 s bei und schaltet dann wieder auf Impulsausgabe um, ebenso nach Ausund Wiedereinschalten der Enerium-Zentrale.

Jeder Digitalausgang besteht aus einem statischen Relais (bidirektionaler MOS-Transistor), das eine ausreichende galvanische Trennung zwischen Befehlsleitung und Ausgang gewährleistet. Der Transistor verhält sich wie ein mechanischer Schaltkontakt.

Das Verhalten der beiden Ausgänge (zugeordnete Messgröße, Impulsdauer usw…) ist über JBus-Befehlsworte (siehe Seite ) programmierbar.

Der elektrische Anschluss der Analogausgangskarte ist in § 16.5.2, Seite 55 beschrieben.

#### **7.4.2.1 Elektrische Daten**

Der Digitalausgang kann folgende Signale schalten:

- Eine DC-Spannung zwischen 19,2 VDC (d.h. 24 VDC -20%) und 132 VDC (d.h. 110 VDC +20%) mit einem maximalen Strom von 100 mA.
- Eine AC-Spannung zwischen 19,2 VAC (d.h. 24 VAC -20%) und 132 VAC (d.h. 110 VAC +20%) und einer Frequenz zwischen 42,5 Hz und 69 Hz, mit einem maximalen Strom von 100 mA.

### **7.4.3 Digitaleingangskarte**

In die Enerium lassen sich bis zu 2 Digitaleingangskarten einbauen, zusammen mit bis zu 2 anderen Karten (Analogausgang, Digitalausgang).

Diese Karte verfügt über zwei unabhängige Digitaleingänge, die als Impulseingänge oder als Synchronisierimpuls konfiguriert werden können. Der Benutzer kann jedem Eingang über die lokale LWL-Schnittstelle oder über die RS485- bzw. Ethernet/JBus TCP- Verbindung eine der beiden Funktionen zuordnen:

**Impuls-Modus**: im Impulsmodus wird jeder eingegangene Impuls mit dem für diesen Eingang festgelegten "Gewicht" multipliziert und zu einem Gesamt-Zähler hinzuaddiert. Das Impulsgewicht kann zwischen 0,0001 bis 999,9999 eingestellt werden, standardmäßig ist ein Gewicht von 1 vorgegeben.

Diese Zähler können über ein Befehlswort oder mittels der Softwares E.set und E.view über die JBus-Verbindung auf 0 oder einen beliebigen anderen Wert gesetzt werden.

● **Synchronisier-Impuls**: der Eingang kann zum synchronisieren von Aufzeichnungen oder zum steuern von Alarmen benutzt werden. Außerdem lässt sich durch ihn die interne Enerium-Uhr synchronisieren. Dazu wird die Uhr auf externe Synchronisation eingestellt. Wenn dann ein Impuls an diesem Eingang vorliegt und die Enerium-Uhrzeit um nicht mehr als 5 Sekunden von der vollen Stunde abweicht, stellt sich die Enerium-Uhr automatisch auf die volle Stunde ein (d.h. mit 00 Minuten und 00 Sekunden). Im JBus-Mapping-Modus kann der Zustand des Digitaleingangs ebenfalls gelesen werden.

Das Verhalten der beiden Digitaleingänge ist über JBus-Befehlsworte (siehe Seite 57) programmierbar.

Der elektrische Anschluss der Digitaleingangskarte ist in § 16.5.3, Seite 55 beschrieben.

#### **7.4.3.1 Elektrische Daten**

Der Digitaleingang kann ein DC-Signal mit einer Spannung zwischen 19,2 VDC (d.h. 24 VDC -20%) und 72 VDC (d.h. 60 VDC +20%) verarbeiten.

Wenn die Signalamplitude am Digitaleingang unter 5 V liegt, wird es als logisch «0» interpretiert, bei einer Amplitude über 7 V wird das Signal als logisch «1» bewertet.

Das Eingangssignal muss mindestens 30 ms lang sein um ausgewertet werden zu können.

Die vom Digitaleingang aufgenommene Leistung beträgt weniger als 0,5 W.

### **7.5 RS485-Anschluss**

Bei Einbau einer RS458-Karte sind die Schraubklemmen oben rechts belegt. Eine RS485-Karte kann nur eingebaut werden, wenn keine Ethernet-Karte vorhanden ist (siehe § 7.6, Seite 23), d.h. die beiden Karten schließen sich gegenseitig aus. Die Schraubklemmen sind allerdings immer vorhanden.

Die RS485-Verbindung gemäß JBus-Protokoll wird über die Schraubklemmen anhand der Klemmenbezeichnungen an die Enerium-Zentrale hergestellt.

Der RS-485-Anschluss dient zum:

- Datenaustausch zwischen PC und Enerium für die Konfiguration der Messzentrale
- Auslesen der gespeicherten oder in Echtzeit erfassten Messwerte.

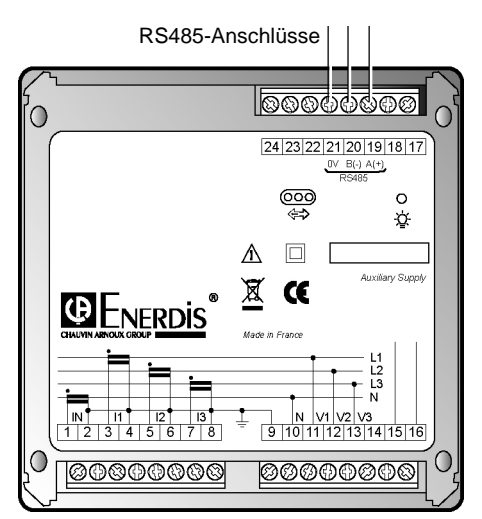

Lage der RS485-Anschlüsse und der grünen Kontroll-LED für Datenübertragung

Die Anzahl wie viel Enerium-Messzentralen mit RS-485-Karte an eine RS485-Leitung angeschlossen werden können, hängt von den Protokoll-Eigenschaften ab. Die RS485-Karte wird bei Bestellung ab Werk eingebaut.

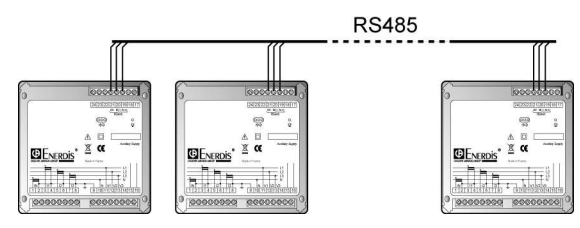

Bis zu 247 Enerium-Zentralen lassen sich an eine RS485- Leitung anschließen

Der elektrische Anschluss der RS485-Verbindung ist in § 16.3, Seite 53 beschrieben.

### **7.6 Ethernet-Anschluss**

Eine Ethernet-Karte kann auf Wunsch in alle Enerium-Modelle eingebaut werden. Sie kann allerdings nur eingebaut werden wenn keine RS458-Karte vorhanden ist, d.h. die Karten schließen sich gegenseitig aus. Mit der Ethernet-Karte lässt sich eine Enerium-Zentrale über den RJ45-Stecker auf der Geräterückseite an ein lokales Ethernet-Netzwerk anschließen. Die IP-Adresse und die Maske für die Ethernet-Anbindung sind programmierbar. Eine eingegebene IP-Adresse ist allerdings fest, d.h. sie lässt sich nicht dynamisch verändern. Als Kommunikationsprotokoll wird JBus/TCP im RTU-Modus benutzt.

Der RJ45-Stecker dient zum:

- Datenaustausch zwischen PC und Enerium für die Konfiguration der Messzentrale
- Auslesen der gespeicherten oder in Echtzeit erfassten Messwerte.

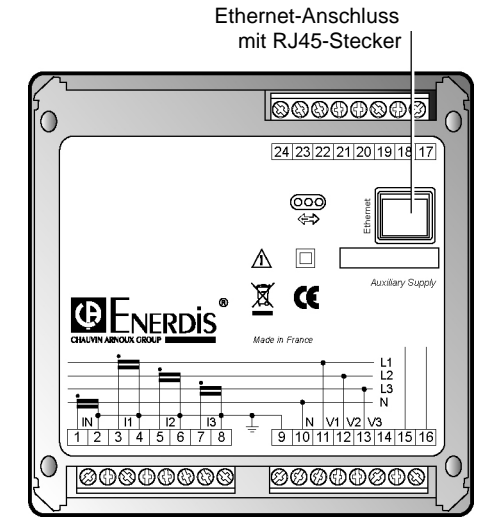

Lage des Ethernet-Anschlusses mit RJ45-Stecker

Es lassen sich beliebig viele Enerium-Messzentralen über ein Ethernet-Netzwerk verbinden. Die größte Entfernung im Netzwerk beträgt ca. 100 m. Die Ethernet-Karte wird bei Bestellung ab Werk eingebaut.

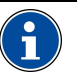

Bei einer Ethernet-Verbindung können bis zu 5 Verbraucher gleichzeitig an eine Enerium-Messzentrale angeschlossen werden.

Der elektrische Anschluss der RS485-Verbindung ist in § 16.3, Seite 53 beschrieben.

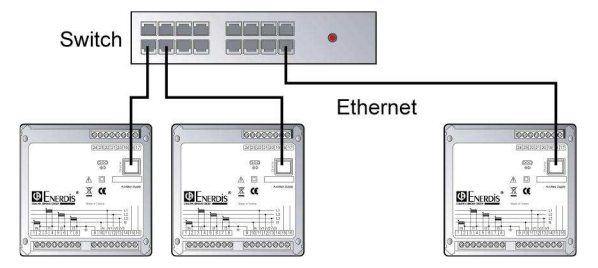

An ein Ethernet-Netzwerk lassen sich beliebig viele Enerium-Messzentralen anschließen

### **7.7 LWL-Schnittstelle hinten**

Wie die LWL-Schnittstelle vorn, dient diese Schnittstelle der Kommunikation über ein magnetisch haftendes LWL-Kabel.

In der hinteren Schnittstelle befindet sich keine zusätzliche Zählkontroll-LED wie auf der Vorderseite, die Funktionen der Schnittstellen sind jedoch identisch (vgl. § 6.4, Seite 17)

Außerdem ist die Lage der hinteren Kontroll-LED unterschiedlich, je nachdem ob eine Ethernet- oder eine RS485-Karte eingebaut ist (siehe § 7.8 unten).

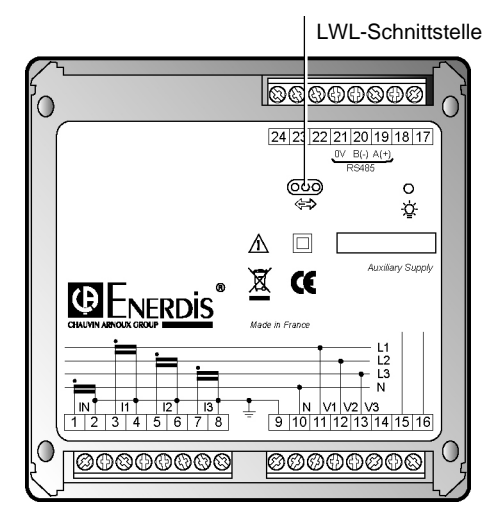

Lage der hinteren LWL-Schnittstelle

### **7.8 Kontroll-LED hinten**

Die Lage der LED ist unterschiedlich je nachdem, ob eine Ethernet- oder eine RS485-Karte eingebaut ist.

### **7.8.1 Mit RS485-Karte**

Die grüne Kontroll-LED befindet sich rechts oben auf der Geräte-Rückseite. Die LED-Anzeigen sind in § 7.8.3, Seite 24 erklärt.

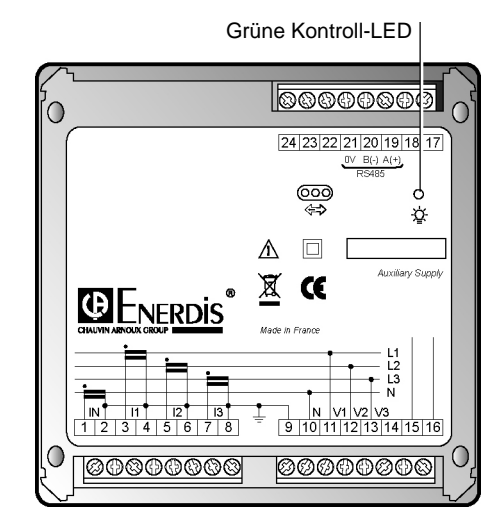

Lage der Kontroll-LED bei eingebauter RS485-Karte

### **7.8.2 Mit Ethernet-Karte**

Die grüne Kontroll-LED befindet sich in der Mitte der LWL-Schnittstelle hinten. Die LED-Anzeigen sind in § 7.8.3, Seite 24 erklärt

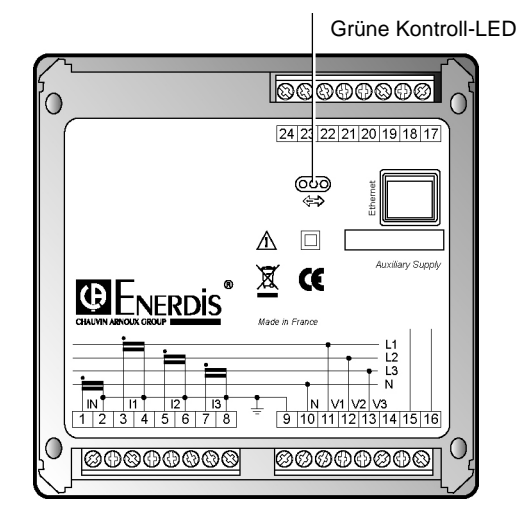

Lage der Kontroll-LED bei eingebauter Ethernet-Karte

### **7.8.3 Anzeigen der Kontroll-LED hinten**

Die Anzeigen der grünen Kontroll-LED auf der Rückseite haben folgende Bedeutung:

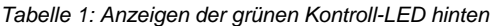

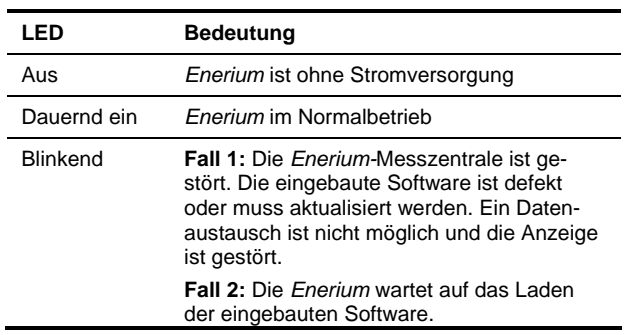

# **Beschreibung der Software**

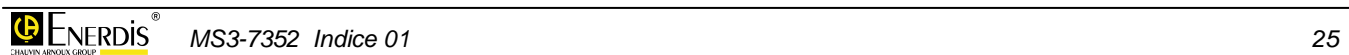

## **8. HAUPTBILDSCHIRM**

Es wird davon ausgegangen, dass die Enerium-Messzentrale ordnungsgemäß mechanisch eingebaut ist (siehe Kapitel 15), dass sie elektrisch angeschlossen (siehe Kapitel 16) und dass sie parametriert wurde (siehe Kapitel 18).

Im folgenden Kapitel werden die vom Hauptbildschirm aus für den Benutzer zugänglichen Untermenüs beschrieben.

### **8.1 Begrüßungsbildschirm**

Nach dem Einschalten erscheint für kurze Zeit der folgende Begrüßungsbildschirm. Danach sind alle Funktionen der Messzentrale aktiviert.

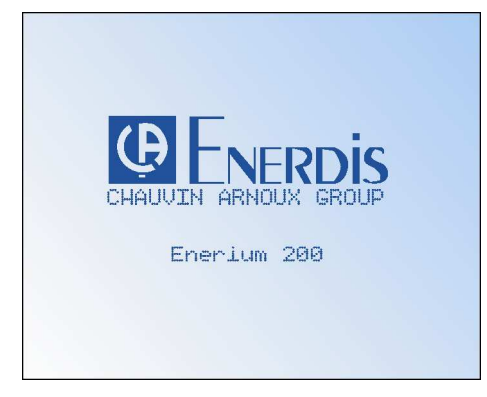

Begrüßungsbildschirm

### **8.2 Hauptmenü**

Danach erscheint das Enerium-Hauptmenü:

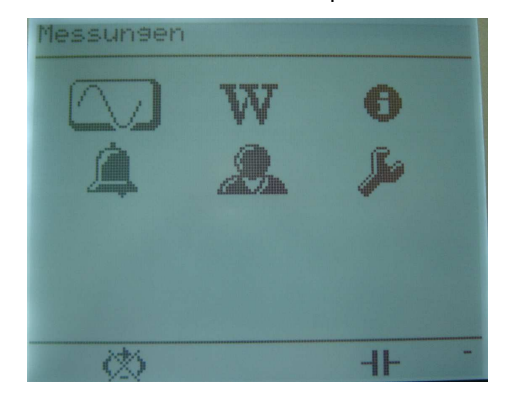

Das Hauptmenü

### **8.2.1 Symbole auf dem Bildschirm**

Im Hauptmenü werden die für den Benutzer zugänglichen Untermenüs durch Symbole dargestellt (siehe Tabelle unten). In der oberen Titelzeile erscheint die Benennung des jeweiligen Untermenüs/der Funktion in der bei der Konfiguration gewählten Sprache (siehe § 14.6).

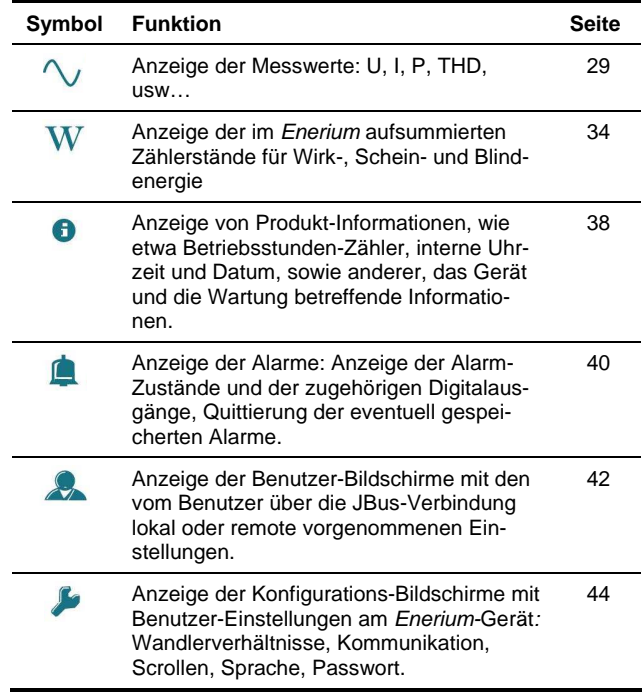

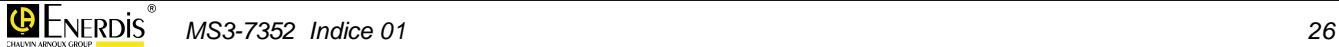

### **8.2.2 Symbole in der Fußzeile**

Die folgenden Symbole erscheinen in der Fußzeile der Bildschirme und haben folgende Bedeutung:

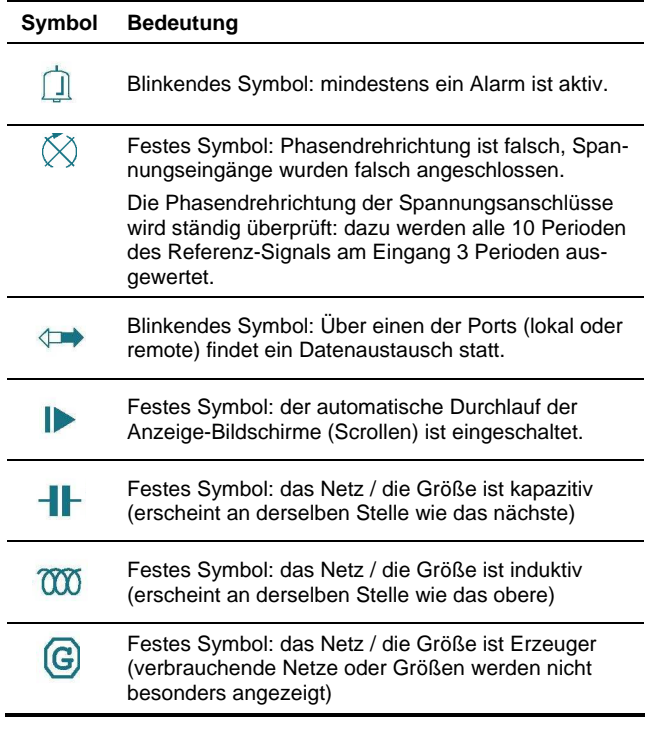

### **8.3 Abkürzungen**

In der Enerium-Anzeige werden je nach gewählter Sprache die üblichen Abkürzungen für die elektrischen Größen verwendet. Die folgende Tabelle gibt einen Überblick für die Dialogsprache Deutsch:

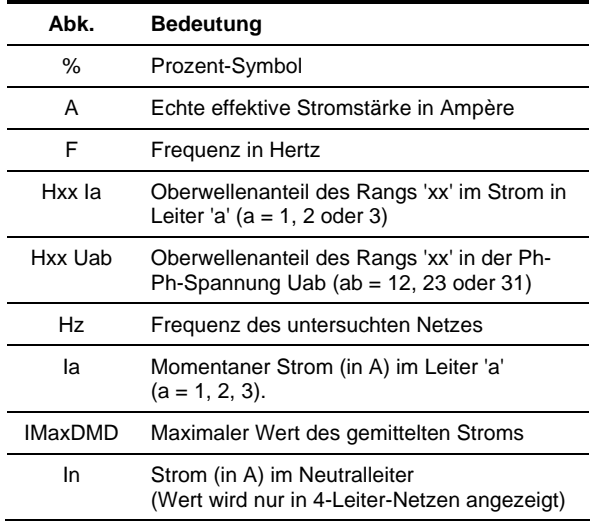

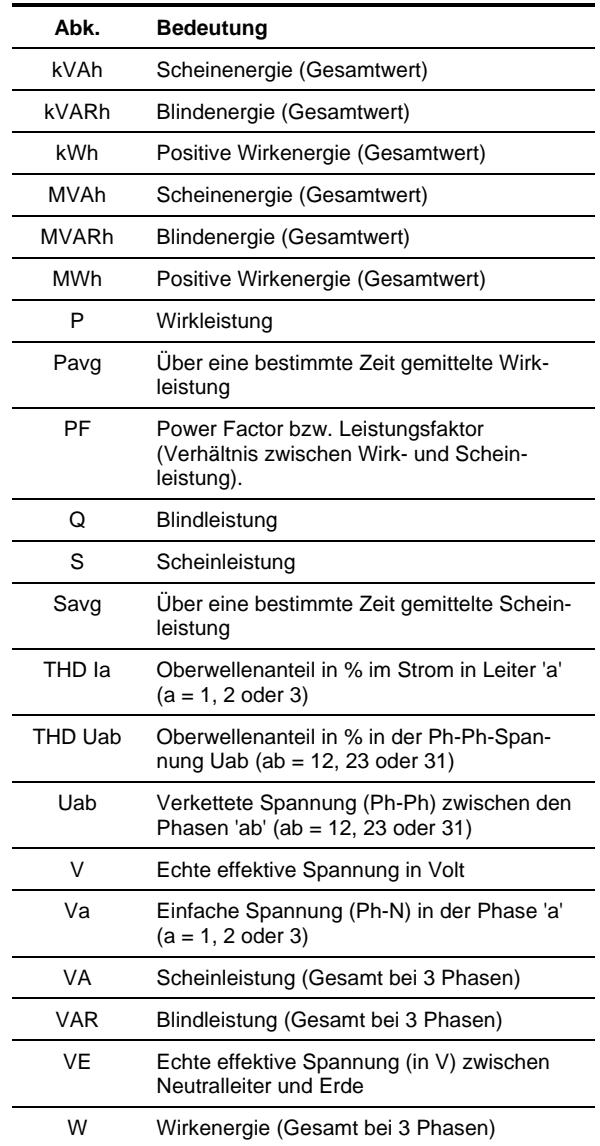

### **8.4 Übersicht über die Menüs**

In der Abbildung unten finden Sie alle Menüs, die Sie über die sechs Symbole vom Hauptbildschirm aus anwählen können. Über den Bildschirm-Abbildungen sehen Sie die Seiten-Nr. mit den Erklärungen zu diesem Menü.

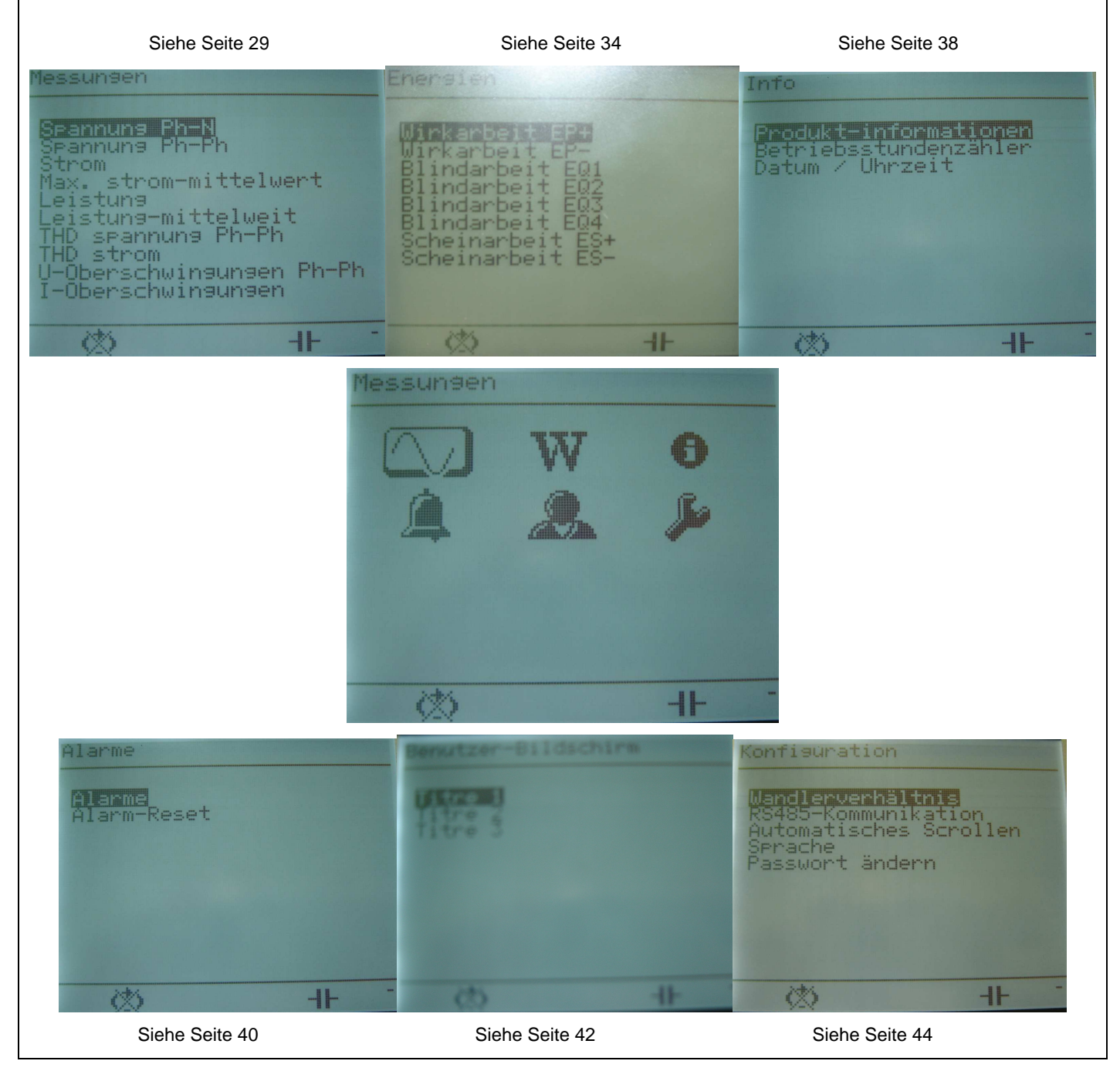

Übersicht über die vom Enerium-Hauptbildschirm aus anwählbaren Menüs

# **9. MESSUNGEN**

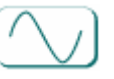

In diesem Bildschirm erscheint ein Auswahlmenü mit dem der Benutzer auf die grundlegenden Messwerte (U, I, P, THD, usw…) zugreifen kann.

### **9.1 Zugriff**

Im Bildschirm mit dem Hauptmenü das Symbol  $\boxed{\wedge}$ anwählen und mit Taste **OK** bestätigen.

### **9.2 Bildschirm «Messungen»**

Nach Aufruf erscheint folgender Auswahlbildschirm:

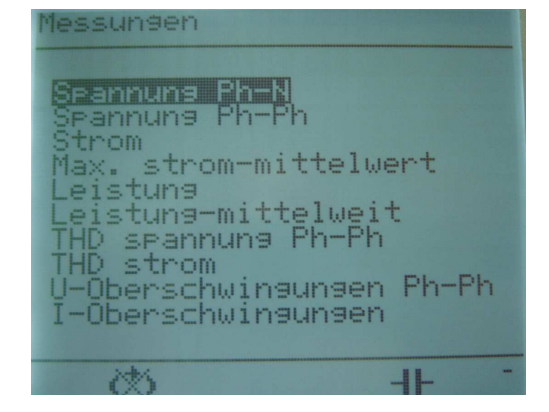

Auswahlbildschirm «Messungen»

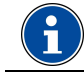

Alle angezeigten Informationen sind auch über die RS485- oder Ethernet-Verbindung abrufbar.

### **9.3 Messwertanzeige**

In diesem Abschnitt werden alle Bildschirme erklärt, die über den Auswahlbildschirm «Messungen» und Drücken der **OK**-Taste zugänglich sind.

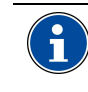

In jedem der beschriebenen Bildschirme kann man durch Drücken der Tasten  $\triangle\heartsuit\heartsuit$  den nachfolgenden bzw. vorhergehenden Bildschirm mit Messwerten aufrufen.

Siehe § 9.5.2, Seite 32, zu den Regeln für die Bildschirmanzeige.

### **9.3.1 Einfache Spannung Ph-N**

Damit wird für jede der drei Phasen die jeweilige Spannung V1, V2 und V3 gegenüber dem Neutralleiter angezeigt. In der letzten Zeile erscheint die Spannung VE im Neutralleiter gegenüber Erde.

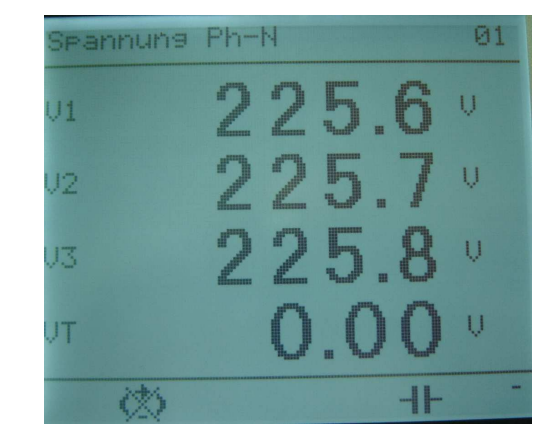

Beispiel für einen Anzeigebildschirm Spannung Ph-N

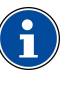

In jeder Anzeige kann man durch Drücken der Tasten  $\otimes$   $\otimes$  den nachfolgenden bzw. vorhergehenden Bildschirm aufrufen.

Siehe § 8.2.2, Seite 27, zur Bedeutung der Symbole am unteren Bildschirmrand.

### **9.3.2 Verkettete Spannung Ph-Ph**

Anzeige der verketteten Spannungen zwischen den Phasen (U<sub>12</sub>, U<sub>23</sub>, U<sub>31</sub>) und der Netzfrequenz F.

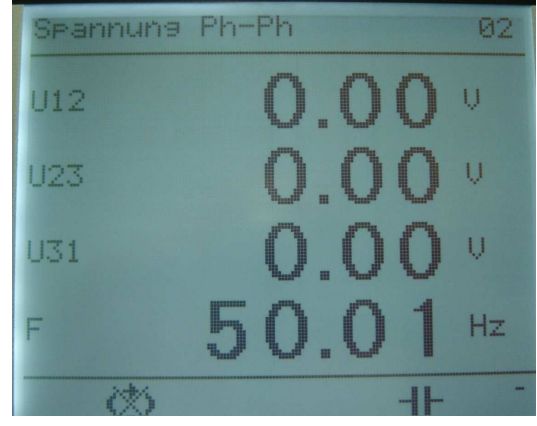

Beispiel für einen Anzeigebildschirm Spannung Ph-Ph

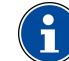

Siehe § 8.2.2, Seite 27, zur Bedeutung der Symbole am unteren Bildschirmrand.

### **9.3.3 Strom I1, I2, I3**

Anzeige der Ströme I<sub>1</sub>, I<sub>2</sub>, I<sub>3</sub> in jedem Phasenleiter.

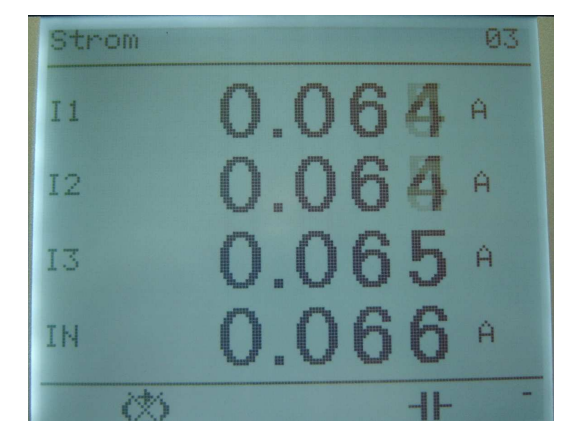

Beispiel für einen Anzeigebildschirm Strom

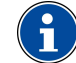

Siehe § 8.2.2, Seite 27, zur Bedeutung der Symbole am unteren Bildschirmrand.

### **9.3.4 Maximaler Strom-Mittelwert**

Anzeige des maximalen Strom-Mittelwerts in jeder der drei Phasen. Die Integrationsdauer für die Mittelwertbildung ist über die JBus-Verbindung einstellbar. Der Mittelwert wird dann für jede dieser Zeitspannen neu berechnet.

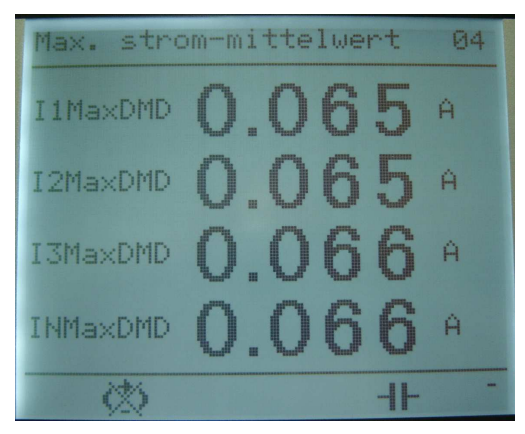

Beispiel für einen Anzeigebildschirm Max. Strom-Mittelwert

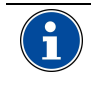

Siehe § 26.18, Seite 79, zu den Verfahren für die Mittelwert-Berechnung in der Enerium. Siehe § 8.2.2, Seite 27, zur Bedeutung der Symbole am unteren Bildschirmrand.

### **9.3.5 Leistung**

Beispiel für eine Anzeige der Leistungen:

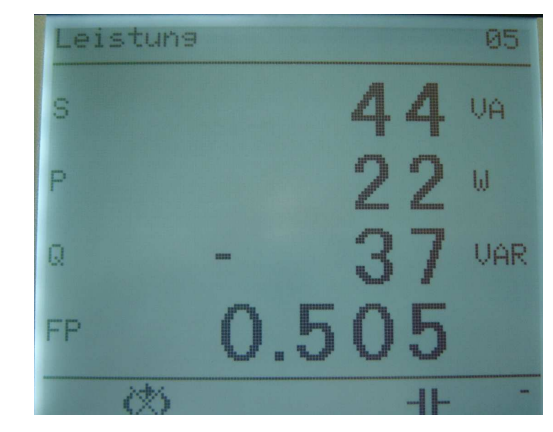

Beispiel für einen Anzeigebildschirm Leistung

- Dabei bedeuten in der Anzeige:
- **S** : Scheinleistung
- **P** : Wirkleistung. Dieser Wert kann negativ sein, wenn die Anlage Strom ins Netz liefert (Generatorfunktion). Am unteren Bildschirmrand erscheint dann das Symbol
- **Q** : Blindleistung. Dieser Wert kann negativ sein, wenn die Blindleistung kapazitiv ist. Am unteren Bildschirmrand erscheint dann das Symbol -
- **PF** : Leistungsfaktor (Verhältnis zwischen Wirk- und Scheinleistung). Dieser Wert kann negativ sein, wenn die Anlage Strom ins Netz liefert (Generatorfunktion). Am unteren Bildschirmrand erscheint dann das Symbol

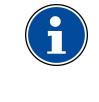

Mit den Symbolen  $\bigcirc$  und  $\bigcirc$  oder  $\blacksquare$  ist der Benutzer stets über den Quadrant informiert in dem die Anlage arbeitet. In § 10.2, Seite 34, wird die Lage der Quadranten erklärt.

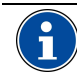

Siehe § 8.2.2, Seite 27, zur Bedeutung der Symbole am unteren Bildschirmrand.

#### **9.3.6 Leistung-Mittelwert**

Anzeige des Mittelwerts der Wirkleistung (Pavg) und der Scheinleistung (Savg) über einen durch die JBus-Verbindung festgelegten Zeitraum.

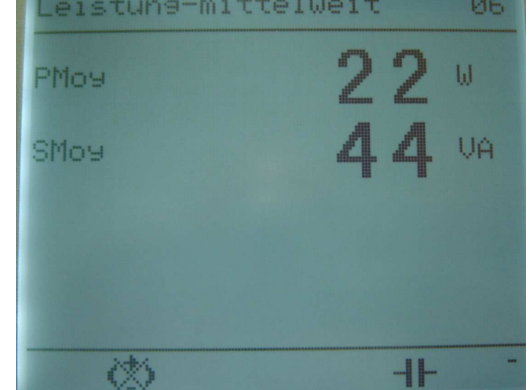

Beispiel für einen Anzeigebildschirm Leistung Mittelwert

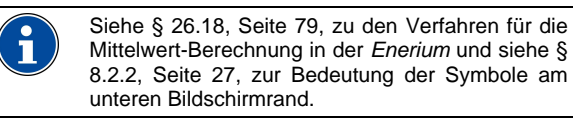

#### **9.3.7 Klirrgrad THD Spannung Ph-Ph**

Anzeige des Klirrgrades in % THD für die drei verketteten Spannungen  $U_{12}$ ,  $U_{23}$  und  $U_{31}$ .

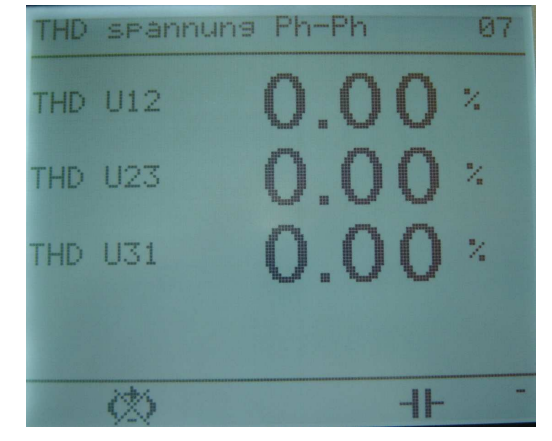

Beispiel für einen Anzeigebildschirm THD Spannung Ph-Ph

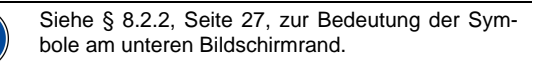

### **9.3.8 Klirrgrad THD Strom**

Anzeige des Klirrgrades in % THD für die drei Ströme I<sub>1</sub>, I<sub>2</sub> und I<sub>3</sub>. Der Klirrgrad des Stroms im Neutralleiter wird nicht gemessen und daher auch nicht angezeigt.

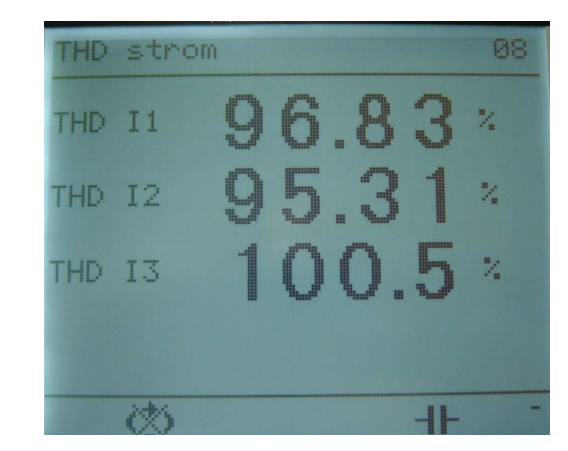

Beispiel für einen Anzeigebildschirm THD Strom

### **9.3.9 U-Oberschwingungen Ph-Ph**

Anzeige der stärksten Oberschwingungen mit ihrem jeweiligen Rang in den drei verketteten Spannungen  $U_{12}$ ,  $U_{23}$  und  $U_{31}$ . Die Anzeige ist wie folgt zu lesen:

- H03 U12 : die stärkste Oberschwingung in Spannung  $U_{12}$  war von Rang 3.
- 12.34 % : Oberschwingungsanteil in Prozent in dem durch Hxx angezeigten Rang.

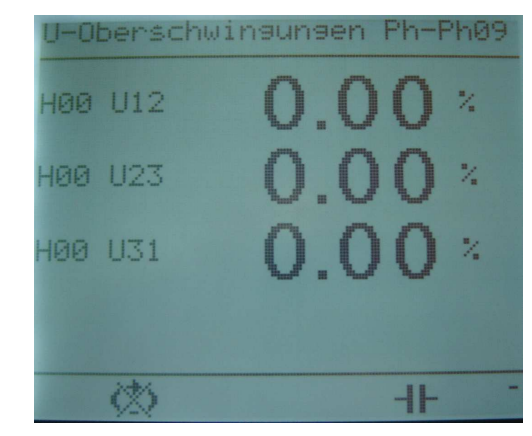

Beispiel für Oberschwingungen in der Spannung Ph-Ph

Siehe § 8.2.2, Seite 27, zur Bedeutung der Symbole am unteren Bildschirmrand

#### **9.3.10 I-Oberschwingungen**

Anzeige der stärksten Oberschwingungen mit ihrem jeweiligen Rang in den drei Strömen  $I_1$ ,  $I_2$  und  $I_3$ . Die Anzeige ist wie folgt zu lesen:

- H03 I1 : die stärkste Oberschwingung in Spannung  $I_1$  war von Rang 3.
- 12.34 % : Oberschwingungsanteil in Prozent in dem durch Hxx angezeigten Rang.

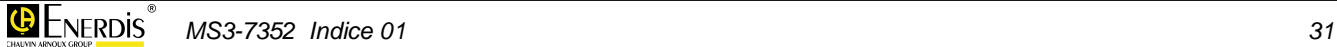

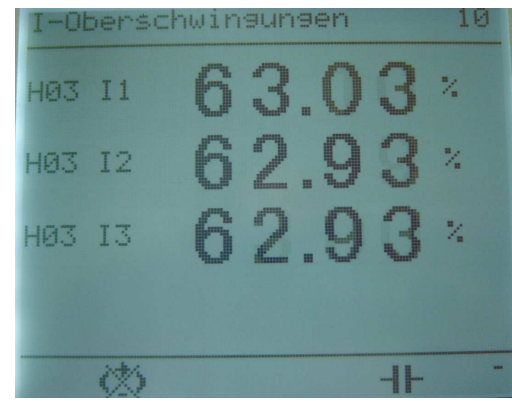

#### Beispiel für Oberschwingungen im Strom

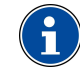

Siehe § 8.2.2, Seite 27, zur Bedeutung der Symbole am unteren Bildschirmrand

### **9.4 Zurück zum Hauptmenü**

Die Rückkehr zum Hauptmenü erfolgt durch mehrmaliges Drücken der Taste  $\langle \rangle$ .

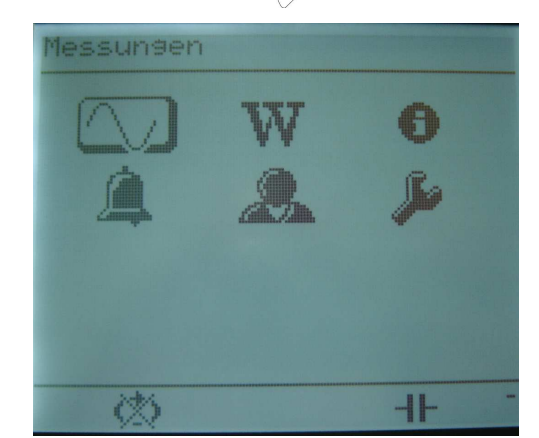

Bildschirm mit Hauptmenü

### **9.5 Anmerkungen**

#### **9.5.1 Berechnung des Mittelwerts**

Die Mittelwerte in der Enerium-Messzentrale sind gleitende Mittelwerte, die 10-mal innerhalb einer Integrationsdauer neu berechnet werden. Die Integrationsdauer gilt für die Mittelwerte aller Größen. Die Integrationsdauer lässt sich aus folgenden Minutenwerten auswählen: 1, 2, 3, 4, 5, 6, 10, 12, 15, 20, 30 und 60 mn.

Sämtliche Mittelwerte lassen sich durch ein JBus-Befehlswort lokal oder remote zurücksetzen. Bei den meisten Größen wird der Mittelwert dabei auf "0" gesetzt, nur bei den Größen Leistungsfaktor PFx und cos (ϕx) wird der Zahlenwert auf "1" gesetzt.

### **9.5.2 Anzeigeregeln**

#### **9.5.2.1 Spannungen**

Spannungen (Ph-Ph oder Ph-N) werden grundsätzlich mit 4 Stellen und gleitendem Komma angezeigt. Die folgende Tabelle zeigt das Anzeigeformat je nach dem gemessenen Spannungswert.

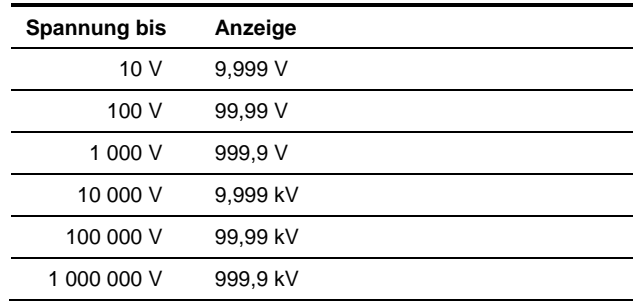

#### **9.5.2.2 Ströme**

Ströme werden grundsätzlich mit 4 Stellen und gleitendem Komma angezeigt. Die folgende Tabelle zeigt das Anzeigeformat je nach der gemessenen Stromstärke.

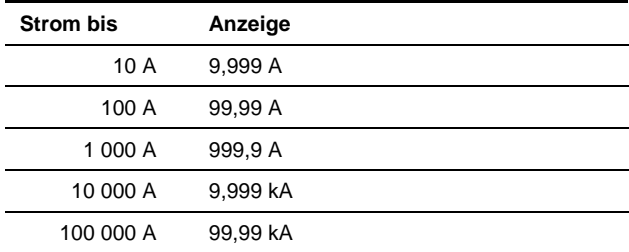

#### **9.5.2.3 Leistungen**

Leistungen (Wirk-, Blind- oder Scheinleistungen) werden grundsätzlich mit 4 Stellen und gleitendem Komma angezeigt. Die folgende Tabelle zeigt das Anzeigeformat je nach gemessener Leistung.

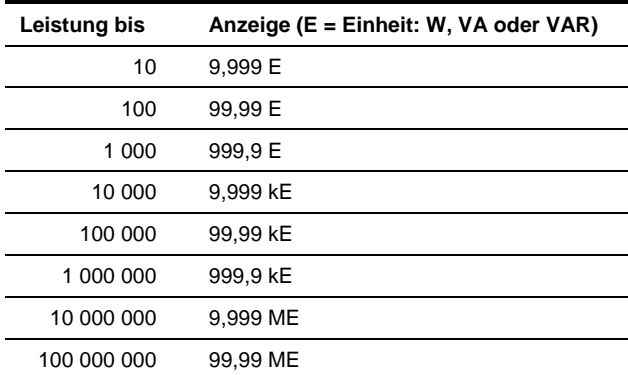

Wirkleistungen werden in der Einheit W angezeigt, Scheinleistungen in VA und Blindleistungen in VAR.

#### **9.5.2.4 Oberschwingungen**

Die Prozentangabe der Oberschwingungen des Rangs x oder des Gesamt-Klirrgrades THD erfolgt vierstellig mit gleitendem Komma.

#### **9.5.2.5 Leistungsfaktor PF**

Der Leistungsfaktor PF wird dreistellig angezeigt mit festem Komma nach der Einer-Stelle. Je nachdem ob der Leistungsfaktor induktiv oder kapazitiv ist, erscheint das Symbol  $\omega$  oder - F am unteren Bildschirmrand.

# 10. ENERGIEN W

In diesem Bildschirm erscheint ein Auswahlmenü mit dem auf die Messung der Wirk-, Blind- oder Scheinenergie zugegriffen werden kann.

### **10.1 Zugriff**

Im Bildschirm mit dem Hauptmenü das Symbol  $|\mathbf{W}|$ anwählen und mit Taste **OK** bestätigen.

### **10.2 Bildschirm «Energien»**

Nach Aufruf erscheint folgender Auswahlbildschirm:

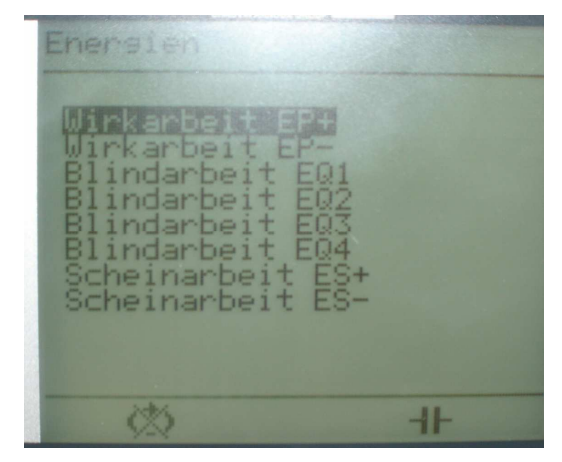

Auswahlbildschirm «Energien»

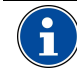

Alle angezeigten Informationen sind auch über die RS485- oder Ethernet-Verbindung abrufbar.

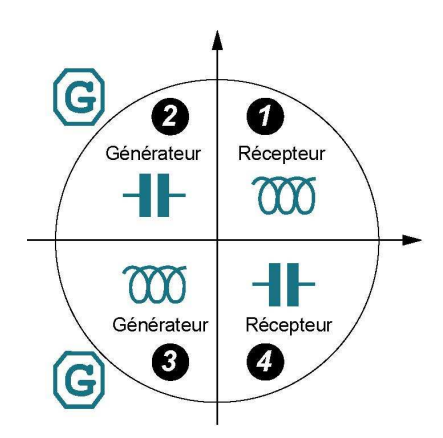

Lage der Quadranten in der Enerium-Messzentrale

### **10.3 Die Anzeigen**

In diesem Abschnitt werden alle Bildschirme erklärt, die über den Auswahlbildschirm «Energie» und Drücken der **OK**-Taste zugänglich sind.

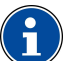

Siehe § 10.7.1, Seite 37, zu den Regeln für die Bildschirmanzeige.

### **10.3.1 Wirkenergie EP+**

Anzeige der aufsummierten verbrauchten Wirkenergie (Quadranten 1 und 4) seit Inbetriebnahme der Enerium-Messzentrale in zwei Zeilen (oben MWh, unten kWh). Zur Ablesung sind die beiden Zählerstände zu addieren (Beispiel):

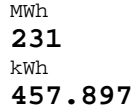

ergibt einen Zählerstand von 231 457.897 kWh.

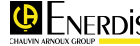

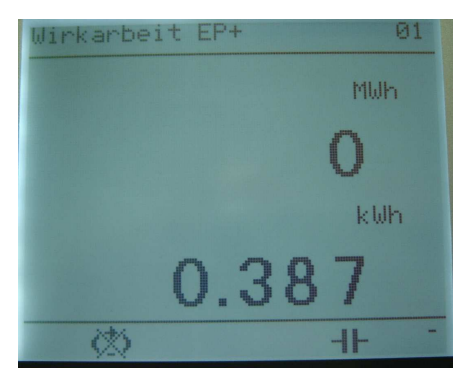

Beispiel für einen Anzeigebildschirm Wirkenergie EP+

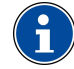

In jeder Anzeige kann man durch Drücken der Tasten  $\Diamond$   $\Diamond$  den nachfolgenden bzw. vorhergehenden Bildschirm aufrufen.

Siehe § 8.2.2, Seite 27, zur Bedeutung der Symbole am unteren Bildschirmrand.

#### **10.3.2 Wirkenergie EP-**

Anzeige der aufsummierten erzeugten Wirkenergie (Quadranten 2 und 3) seit Inbetriebnahme der Enerium-Messzentrale in zwei Zeilen (oben MWh, unten kWh). Zur Ablesung sind die beiden Zählerstände zu addieren (Beispiel):

> MWh **231**  kWh **457.897**

ergibt einen Zählerstand von 231 457.897 kWh.

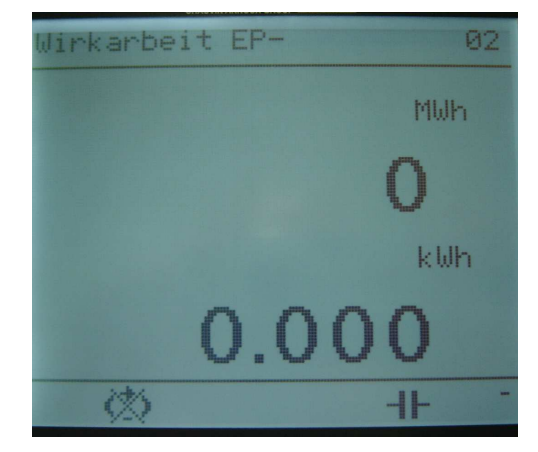

Beispiel für einen Anzeigebildschirm Wirkenergie EP-

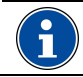

Siehe § 8.2.2, Seite 27, zur Bedeutung der Symbole am unteren Bildschirmrand.

### **10.3.3 Blindenergie EQ1**

Anzeige der aufsummierten verbrauchten induktiven Blindenergie (Quadrant 1) seit Inbetriebnahme der Enerium-Messzentrale in zwei Zeilen (oben MVARh, unten kVARh). Zur Ablesung sind die beiden Zählerstände zu addieren (Beispiel):

MVARh **231**  kVARh **457.897** 

ergibt einen Zählerstand von 231 457.897 kVARh.

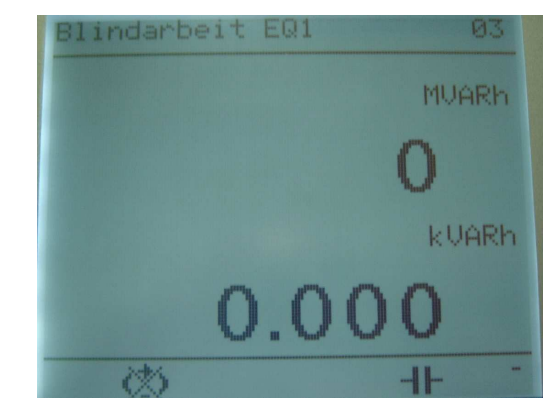

Beispiel für einen Anzeigebildschirm Blindenergie EQ1

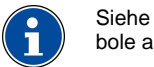

Siehe § 8.2.2, Seite 27, zur Bedeutung der Symbole am unteren Bildschirmrand.

### **10.3.4 Blindenergie EQ2**

Anzeige der aufsummierten erzeugten kapazitiven Blindenergie (Quadrant 2) seit Inbetriebnahme der Enerium-Messzentrale in zwei Zeilen (oben MVARh, unten kVARh). Die Ablesung erfolgt wie in § 10.3.3 beschrieben.

#### **10.3.5 Blindenergie EQ3**

Anzeige der aufsummierten erzeugten induktiven Blindenergie (Quadrant 3) seit Inbetriebnahme der Enerium-Messzentrale in zwei Zeilen (oben MVARh, unten kVARh). Die Ablesung erfolgt wie in § 10.3.3 beschrieben.

#### **10.3.6 Blindenergie EQ4**

Anzeige der aufsummierten verbrauchten kapazitiven Blindenergie (Quadrant 4) seit Inbetriebnahme der Enerium-Messzentrale in zwei Zeilen (oben MVARh, unten kVARh). Die Ablesung erfolgt wie in § 10.3.3 beschrieben.

#### **10.3.7 Scheinenergie ES+**

Anzeige der aufsummierten verbrauchten Scheinenergie (Quadranten 1 und 4) seit Inbetriebnahme der Enerium-Messzentrale in zwei Zeilen (oben MVAh, unten kVAh). Zur Ablesung sind die beiden Zählerstände zu addieren (Beispiel):

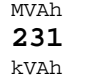

**457.897** 

ergibt einen Zählerstand von 231 457.897 kVARh.

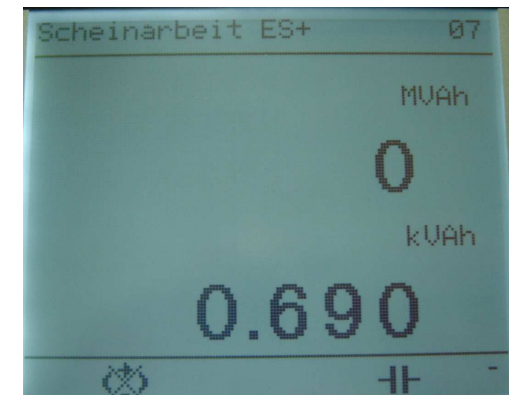

Beispiel für einen Anzeigebildschirm Blindenergie ES+

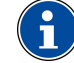

Siehe § 8.2.2, Seite 27, zur Bedeutung der Symbole am unteren Bildschirmrand.

#### **10.3.8 Scheinenergie ES-**

Anzeige der aufsummierten erzeugten Scheinenergie (Quadranten 2 und 3) seit Inbetriebnahme der Enerium-Messzentrale in zwei Zeilen (oben MVAh, unten kVAh). Die Ablesung erfolgt wie in § 10.3.7 beschrieben.

### **10.4 Zurück zum Hauptmenü**

Die Rückkehr zum Hauptmenü erfolgt durch mehrmaliges Drücken der Taste  $\langle \rangle$ .

### **10.5 Lastkurven**

Diese Funktion ist nur bei den Enerium-Modellen 200 und 210 vorhanden. Die Lastkurven (oder Ereignisaufzeichnungen) können allerdings nicht auf dem Enerium-Bildschirm angezeigt werden, sondern sind nur über eine spezielle Software abfragbar (mit E.view oder einer vom Benutzer entwickelten Software).

Die Aufzeichnung einer Last- oder Ereigniskurve ist in der Messzentrale zu- oder abschaltbar. Die Aufzeichnung kann bis zu 8 der folgenden 12 Größen umfassen: P+, P-, Q1, Q2, Q3, Q4, S+, S-, sowie die Digitaleingänge 1 bis 4. Das Aufzeichnungsintervall ist auf 10, 12, 15, 20, 30 oder 60 Minuten einstellbar.

Jede Aufzeichnung enthält Datum und Uhrzeit, eine Statusangabe und danach die ausgewählten Größen (maximal 8) in der folgenden Reihenfolge: P+, P-, S+, S-, Q1, Q4, Q2, Q3, Digitaleingänge 1 bis 4. Der Speicher für die Aufzeichnung fasst maximal 4 032 Datensätze, so dass mit dem kürzesten Aufzeichnungsintervall von 10 Minuten bereits 28 Tage ohne Speicherüberlauf aufgezeichnet werden können.

In der Statusangabe sind folgende Informationen enthalten: Synchro-Verlust, Synchro-Wiederherstellung und Konfigurationsänderungen an den Digitaleingängen.

Über die lokale oder remote JBus-Verbindung können die Lastkurven bzw. Ereignisaufzeichnungen mit einem Befehlswort jederzeit zurückgesetzt werden. Mit einem lokalen oder remote Befehlswort kann auch einem der vier aufgezeichneten Digitaleingänge ein Hardware-Eingang zugewiesen werden.

### **10.6 Trendkurven**

Die Trendkurven können nicht auf dem Enerium-Bildschirm angezeigt werden, sondern sind nur über eine spezielle Software abfragbar (mit E.view oder einer vom Benutzer entwickelten Software).

Die Enerium-Messzentrale kann bis zu vier Trendkurven mit jeweils 4032 Datensätzen aufzeichnen. Das Aufzeichnungsintervall lässt sich für jede Kurve einzeln angeben. Dieses Intervall kann 1 bis 59 Sekunden in 1-Sekundenschritten betragen oder 1, 2, 3, 4, 5, 6, 10, 12, 15, 20, 30 oder 60 Minuten.

### **10.6.1 Mögliche Trendkurven**

Die folgenden Messwerte (maximal 4 gleichzeitig) lassen sich in einer Trendkurve erfassen:

- Gemittelte  $cos(\varphi)$ -Werte in jeder Phase und  $cos(\varphi)$ gesamt, im Verbrauchs- oder Erzeuger-Betrieb.
- Ströme, sekundengenau.
- Ströme, gemittelt.
- Unsymmetrie-Faktor, sekundengenau.
- Gesamt-Leistungsfaktor, sekundengenau.
- Scheitelfaktoren, gemittelt.
- Gemittelte Leistungsfaktoren in jeder Phase und gesamt, im Verbrauchs- oder Erzeuger-Betrieb.
- Mittlere Frequenz.
- Drehstrom-Wirkleistung, sekundengenau.
- Drehstrom-Scheinleistung, sekundengenau.
- Drehstrom-Blindleistung, sekundengenau.
- Gemittelte Wirkleistungen in jeder Phase und gesamt, im Verbrauchs- oder Erzeuger-Betrieb..
- Gemittelte Ph-Ph-Spannungen.
- Gemittelte Ph-N-Spannungen.
- Gemittelte THD-Werte für Ph-Ph-Spannungen, Ph-N-Spannungen und für die Ströme in jeder der drei Phasen.

Wenn man einer Kurve keine aufzuzeichnende Größe zuweist, werden alle Aufzeichnungen der Kurve automatisch auf Null gesetzt..

#### **10.6.2 Aufzeichnungen starten/stoppen**

Aufzeichnungen können auf dreierlei Arten gestartet bzw. gestoppt werden:

Beim so genannten "Termin-Start" startet bzw. stoppt die Aufzeichnung zu dem vorher einprogrammierten Zeitpunkt (Datum und Uhrzeit).
- Beim so genannten "Digitaleingangs-Start" startet bzw. stoppt die Aufzeichnung wenn der zugeordnete Digitaleingang den Zustand wechselt.
- Beim so genannten "Alarm-Start" startet bzw. stoppt die Aufzeichnung wenn der zugeordnete Gesamt-Alarm aktiviert wird.

#### **10.6.3 Funktionsweisen der Trendkurven**

Die Trendkurven können auf fünferlei Arten ablaufen:

- **Dauer-Modus:** die Aufzeichnungen werden kontinuierlich in den ringförmigen Speicher geschrieben, wobei die neueste Aufzeichnung automatisch die jeweils älteste ersetzt (FIFO-Prinzip). Für den Start der Aufzeichnung sind alle drei oben genannten Verfahren erlaubt, die Aufzeichnung lässt sich jedoch nur über ein Befehlswort über die lokale oder remote JBus-Verbindung stoppen.
- **Modus mit Stop bei vollem Speicher**: für den Start der Aufzeichnung sind alle drei oben genannten Verfahren erlaubt und die Aufzeichnung stoppt automatisch nachdem 4 032 Datensätze eingetragen wurden.
- **Modus mit Stop durch Synchro-Signal**: die Aufzeichnung startet, sobald der Kurve eine Größe zur Aufzeichnung zugewiesen wird. Dann werden die Aufzeichnungen kontinuierlich in den ringförmigen Speicher geschrieben, wobei die neueste Aufzeichnung automatisch die jeweils älteste ersetzt (FIFO-Prinzip). Die Aufzeichnung stoppt, wenn ein Befehlswort über die lokale oder remote Verbindung eingeht, oder wenn ein Synchro-Signal am Digitaleingang oder ein Synchro-Signal über eine Alarmauslösung vorliegt.
- **Modus mit Stop durch mittiges Synchro-Signal 25%-75%**: die Aufzeichnung erfolgt wie oben mit Stop durch Synchro-Signal aber die Aufzeichnung wird nicht sofort gestoppt, sondern erst nachdem 3 024 Datensätze (d.h. 75% der Speicherkapazität) nach dem Stopbefehl geschrieben wurden. Der Stopbefehl kann ein Befehlswort über die lokale oder remote Verbindung sein, ein Synchro-Signal am Digitaleingang oder ein Synchro-Signal über eine Alarmauslösung.
- **Modus mit Stop durch mittiges Synchro-Signal 50%-50%**: die Aufzeichnung erfolgt wie oben mit Stop durch Synchro-Signal aber die Aufzeichnung wird nicht sofort gestoppt, sondern erst nachdem 2 016 Datensätze (d.h. 50% der Speicherkapazität) nach dem Stopbefehl geschrieben wurden. Der Stopbefehl kann ein Befehlswort über die lokale oder remote Verbindung sein, ein Synchro-Signal am Digitaleingang oder ein Synchro-Signal über eine Alarmauslösung.

#### **10.6.4 Markierung der Trendkurve**

Eine spezielle Markierung der Trendkurve gibt Auskunft über deren aktuellen Zustand. Die Kurve kann folgende Zustände aufweisen:

"Nicht programmiert" d.h. der Kurve wurde(n) noch keine Größe(n) zur Aufzeichnung zugewiesen.

- "Wartet" d.h. die Kurve ist programmiert, wartet aber auf das Startzeichen (Datum, Uhrzeit oder Startsignal).
- "Läuft" d.h. die angegebenen Größen werden mit dem jeweiligen Intervall aufgezeichnet.
- "Fertig" d.h. die Aufzeichnung ist fertig oder ein Stopbefehl ist eingegangen.

Eine weitere Markierung gibt Auskunft über den "Füllzustand" der Kurve. Im Dauer-Modus (d.h. Einspeicherung nach dem FIFO-Prinzip) zeigt diese Markierung ständig 100% sobald der Speicher voll ist und neue Werte die alten überschreiben.

Wird eine neue Trendkurve programmiert, wird die vorherige Kurve, egal ob als fertige Kurve im Speicher oder noch im Lauf der Aufzeichnung, automatisch gestoppt und auf Null gesetzt. Ein Trendkurve kann auch von Hand gelöscht und auf Null gesetzt werden, indem man lokal oder remote das entsprechende Befehlswort eingibt.

Kurven die mit der Funktionsweise "Dauer-Modus" oder "mit Stop bei vollem Speicher" programmiert wurden, halten beim Abschalten der Enerium-Stomversorgung an und fahren bei Wiedereinschalten mit der Aufzeichnung fort, ohne eine Markierung zu setzen.

Jede Aufzeichnung einer Kurve kann durch ein Befehlswort über die lokale oder remote Verbindung sofort gestoppt werden.

Falls die Uhr im Enerium neu gestellt wird, sind die Programmierungen davon nicht betroffen. Bei Uhrzeitwechsel wird auch keine Markierung in der Kurve gesetzt.

## **10.7 Anmerkungen**

#### **10.7.1 Anzeigeregeln**

Die Anzeige von Zählerständen für Wirk-, Schein- oder Blindenergie erfolgt immer in zwei Zeilen: in der oberen Zeile wird die Anzahl Megawatt-, VA- oder VAR-Stunden mit einer maximal 6-stelligen Zahl in der Form 999999 MEh angezeigt.

In der zweiten Zeile darunter erscheinen die Kilowatt-, VA- oder VAR-Stunden mit 3 Stellen vor dem Komma und 3 dahinter in der Form 999,999 kEh.

Statt des Buchstabens E erscheint die Einheit:

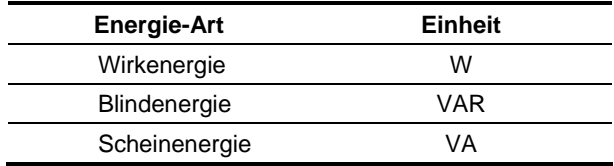

#### **11. INFORMATIONEN**  A

In diesem Info-Bildschirm erscheint ein Auswahlmenü zu Produktinformationen, zum Betriebsstundenzähler und zu Datum/Uhrzeit im Enerium.

## **11.1 Zugriff**

Im Bildschirm mit dem Hauptmenü das Symbol anwählen und mit Taste **OK** bestätigen.

## **11.2 Bildschirm «Info»**

Nach Aufruf erscheint folgender Auswahlbildschirm:

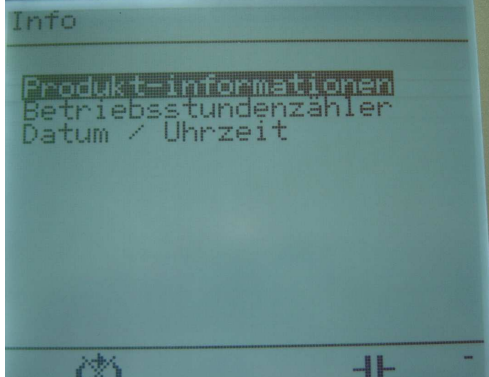

Auswahlbildschirm «Info»

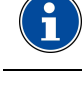

Alle angezeigten Informationen sind auch über die RS485- oder Ethernet-Verbindung abrufbar. Die angezeigten Werte sind nicht änderbar.

Siehe § 8.2.2, Seite 27, zur Bedeutung der Symbole am unteren Bildschirmrand.

## **11.3 Die Anzeigen**

In diesem Abschnitt werden die einzelnen mit Taste **OK** anwählbaren Anzeigen des Info-Bildschirms vorgestellt.

#### **11.3.1 Produkt-Informationen**

Die folgenden Angaben erscheinen auf dem Bildschirm:

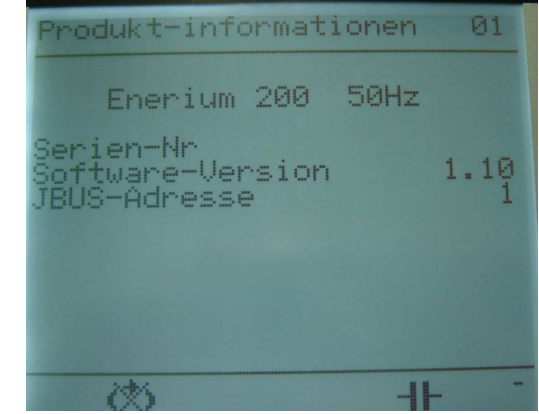

Beispiel für einen Anzeigebildschirm Produkt-Informationen

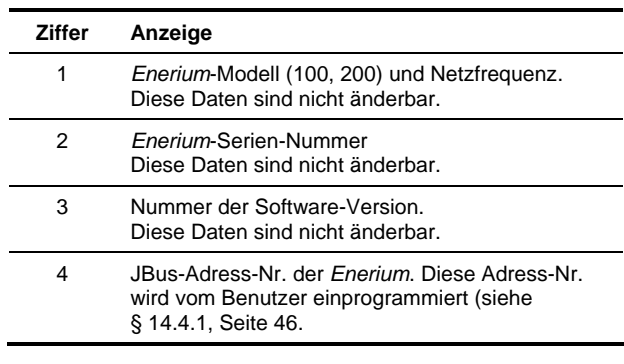

In jeder Anzeige kann man durch Drücken der Tasten  $\otimes \otimes$  den nachfolgenden bzw. vorhergehenden Bildschirm aufrufen.

Siehe § 8.2.2, Seite 27, zur Bedeutung der Symbole am unteren Bildschirmrand.

#### **11.3.2 Betriebsstundenzähler**

Die nachfolgenden Zählerstände der verschiedenen Betriebsstundenzähler werden mit festem Komma mit maximal 10 Stellen angezeigt:

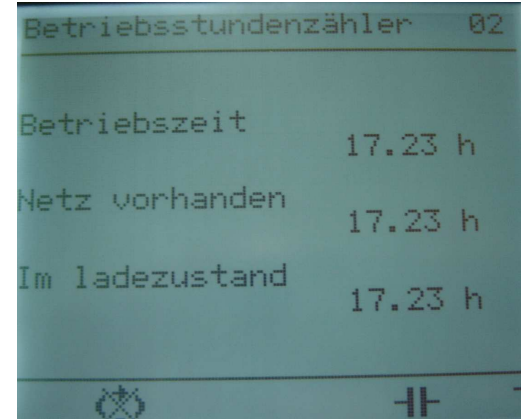

Beispiel für einen Anzeigebildschirm Betriebsstundenzähler

| Ziffer | Anzeige                                                                                                    |
|--------|----------------------------------------------------------------------------------------------------|
| 1      | Zeit, während der die Enerium mit Betriebsstrom<br>versorgt wurde (siehe § 7.3, Seite 20). Diese<br>Betriebsstunden sind z.B. für die Wartung der<br>Messzentrale wichtig.                                                                                        |
| 2      | Zeit, während der mindestens eine der zu mes-<br>senden Ph-N-Spannungen $V_1$ [1s], $V_2$ [1s] oder $V_3$<br>[1s] nicht Null war. Diese Betriebsstunden unter<br>Spannung sind z.B. für die Wartung der zu über-<br>wachenden Verbraucher wichtig.                |
| 3      | Zeit, während der mindestens einer der zu mes-<br>senden Ströme I <sub>1</sub> [1s], I <sub>2</sub> [1s] oder I <sub>3</sub> [1s] nicht Null<br>war. Diese Betriebsstunden unter Last sind z.B.<br>für die Wartung der zu überwachenden Verbrau-<br>cher wichtig. |

#### **11.3.3 Datum / Uhrzeit**

In diesem Bildschirm werden das Datum und die Uhrzeit der Enerium-Messzentrale angezeigt (reine Anzeige, die Werte sind nicht änderbar):

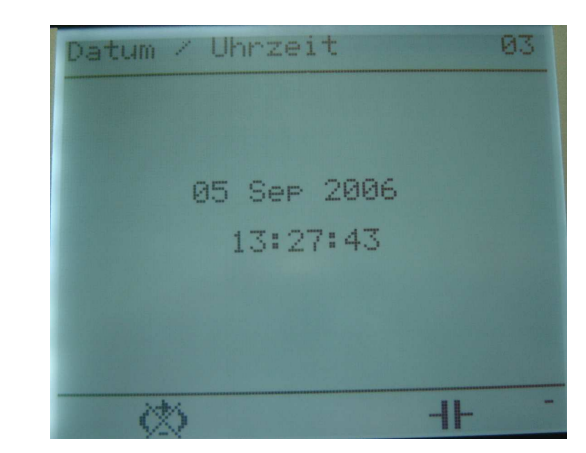

Beispiel für einen Anzeigebildschirm Datum / Uhrzeit

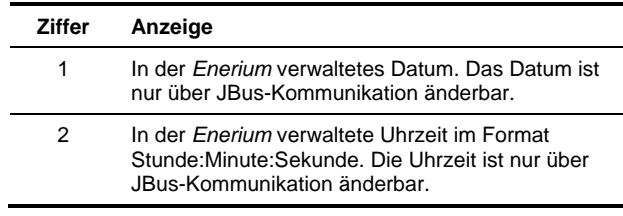

## **11.4 Zurück zum Hauptmenü**

Die Rückkehr zum Hauptmenü erfolgt durch mehrmaliges Drücken der Taste  $\langle \rangle$ .

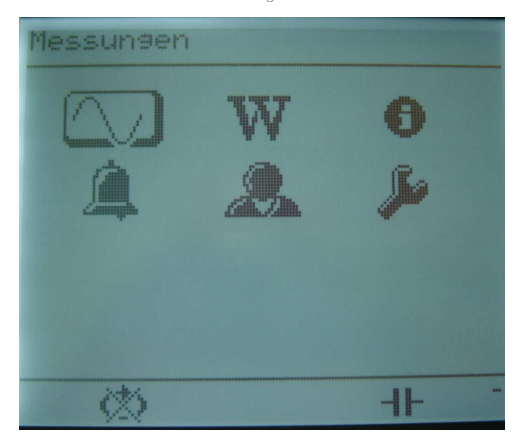

Bildschirm mit Hauptmenü

## **12. ALARME**

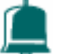

In diesem Bildschirm werden der Zustand und die Zuordnung der einzelnen Alarme zu den Digitalausgängen angezeigt und der Benutzer kann die Alarme zurücksetzen.

## **12.1 Zugriff**

Im Bildschirm mit dem Hauptmenü das Symbol anwählen und mit Taste **OK** bestätigen.

## **12.2 Bildschirm «Alarme»**

Nach Aufruf erscheint folgender Auswahlbildschirm:

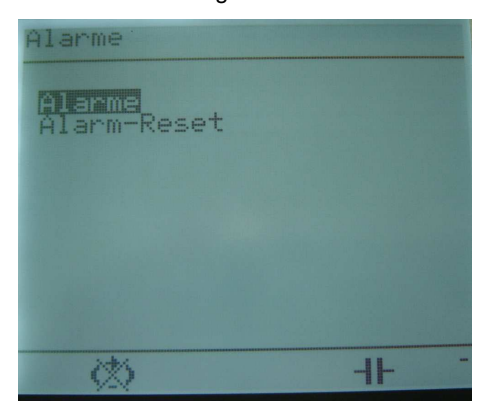

Auswahlbildschirm «Alarme»

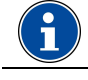

Alle angezeigten Informationen sind auch über die RS485- oder Ethernet-Verbindung abrufbar.

Siehe § 8.2.2, Seite 27, zur Bedeutung der Symbole am unteren Bildschirmrand.

## **12.3 Die Anzeigen**

In diesem Abschnitt werden die einzelnen mit Taste **OK** anwählbaren Anzeigen des Alarm-Bildschirms vorgestellt.

#### **12.3.1 Alarme**

Es erscheint folgender Anzeigebildschirm:

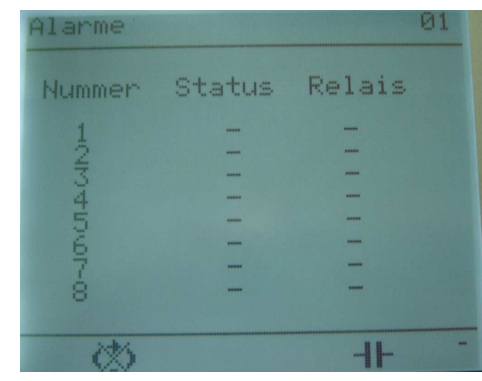

Beispiel für einen Anzeigebildschirm Alarme

Dieser Bildschirm zeigt für jeden der 8 möglichen Gesamt-Alarme den Status an, sowie das "Relais" d.h. den Digitalausgang, dem er zugeordnet wurde (siehe § 7.4.2, Seite 21).

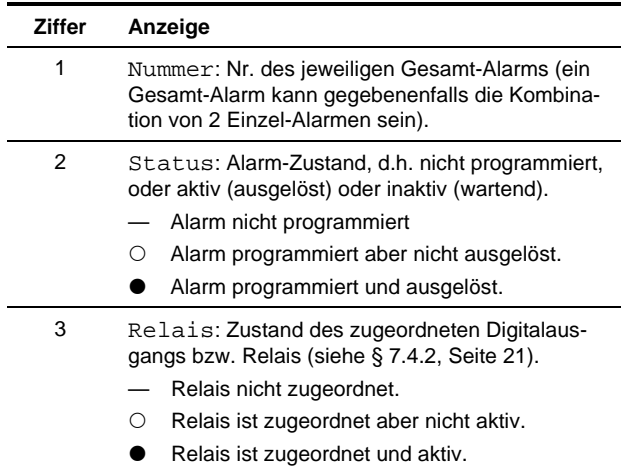

Die Einstellung der Alarme (Nummer, Messgröße, Alarm-Grenzwert, Alarmverzögerung, Ruhe- oder Arbeitskontakt (NC/NO) usw…) ist nur über JBus-Kommunikation möglich (siehe Kapitel 17, Seite 58).

#### **12.3.2 Alarm-Reset**

Mit diesem Bildschirm lassen sich die Alarme zurücksetzen und die Alarme an den zugeordneten Digitalausgängen quittieren.

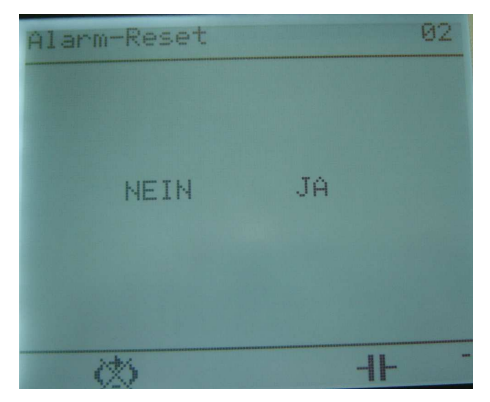

Beispiel für einen Anzeigebildschirm Alarm-Reset

Zum Zurücksetzen der Alarme wie folgt vorgehen:

- 1. Bildschirm «Alarm-Reset» in die Anzeige rufen.
- 2. Taste **OK** drücken, um die NEIN / JA Frage aufzurufen.
- 3. Mit Taste  $\Diamond$  die Option JA auszuwählen (JA erscheint hell auf dunklem Grund).

 Wenn Sie die Alarme nicht zurücksetzen wollen, mit Taste  $\Diamond$  die Option NEIN auswählen (NEIN erscheint hell auf dunklem Grund).

4. Durch erneuten Druck auf Taste  $\langle \rangle$  wieder zum vorhergehenden Bildschirm zurückkehren.

## **12.4 Zurück zum Hauptmenü**

Die Rückkehr zum Hauptmenü erfolgt durch mehrmaliges Drücken der Taste  $\langle \rangle$ .

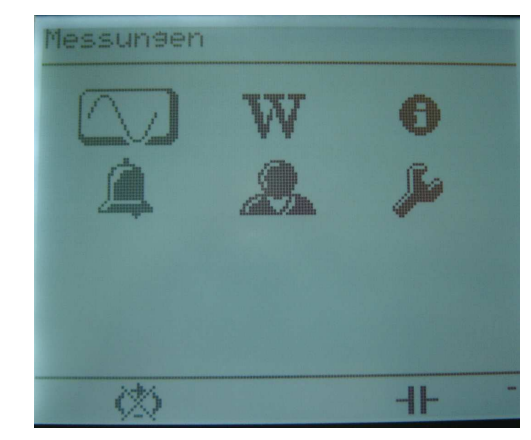

Bildschirm mit Hauptmenü

## **13. BENUTZER-BILDSCHIRM**

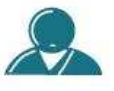

Mit diesem Bildschirm ist es möglich, auf einen der drei vom Benutzer lokal oder über die remote-Kommunikation definierten Bildschirme zuzugreifen.

## **13.1 Zugriff**

Im Bildschirm mit dem Hauptmenü das Symbol anwählen und mit Taste **OK** bestätigen.

## **13.2 Benutzer-Bildschirme**

Vor einer Programmierung der benutzerdefinierten Bildschirme erscheint die folgende Anzeige:

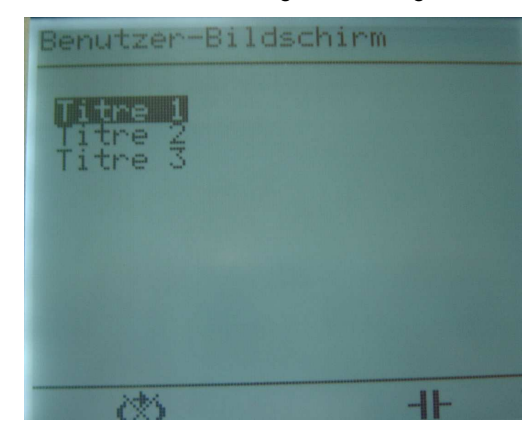

Auswahlbildschirm «Benutzer-Bildschirm»

## **13.3 Funktionsprinzip**

Jeder der drei Bildschirme, die hier noch die Grundbezeichnungen "Titel 1, Titel 2 und Titel 3" tragen, kann vom Benutzer durch lokale oder remote-Verbindung völlig frei konfiguriert werden. In jedem dieser drei individuellen Bildschirme kann der Benutzer bis zu vier Messwerte gleichzeitig zur Anzeige bringen. Diese anzuzeigenden Messwerte sind beliebig aus sämtlichen in der Enerium-Messzentrale verfügbaren Werten auswählbar.

Die Anzeige dieser vom Benutzer definierten Werte kann auf zweierlei Art erfolgen:

- Manuell durch Aufruf der Benutzer-Bildschirme und Auswahl des gewünschten Bildschirms aus den drei angebotenen.
- **Mit automatischem Scrollen** von bis zu 16 in einer Liste festgelegten Auswahl von Bildschirmen aus den drei Benutzer-Bildschirmen, in beliebiger Reihenfolge und gegebenenfalls mehrfach. Die Anzeigedauer kann für jeden Bildschirm zwischen 1 s und 10 s in 1-Sekunden-Schritten festgelegt werden, standardmäßig sind 3 s Anzeigedauer vorgesehen. Der Anzeigedurchlauf, die Reihenfolge der Bildschirme und die Anzeigedauer sind im Konfigurationsmenü (siehe Kapitel 14, Seite 44) lokal oder über remote-Verbindung einstellbar.

Der automatische Bildschirm-Durchlauf (Scrollen) lässt sich durch Betätigen einer beliebigen Taste jederzeit stoppen. Dann können die Bildschirme durch Drücken der Navigationstasten wie gewohnt in die Anzeige gerufen werden. Wird nach einem Durchlauf während 10 s keine Taste gedrückt und der Scroll-Modus ist nach wie vor aktiv, beginnt der automatische Bildschirm-Durchlauf von neuem.

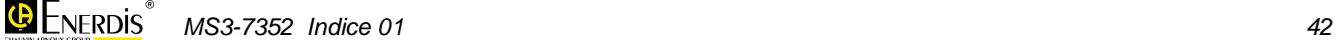

## **13.4 Die Anzeigen**

Der folgende Abschnitt stellt die drei ab Werk in der Enerium-Messzentrale voreingestellten Benutzer-Bildschirme vor, die bei Aufruf der Menüoption «Benutzer-Bildschirm» und Bestätigen mit Taste **OK** in der Anzeige erscheinen.

| Echan<br>$^{-1}$ |                                     |
|------------------|-------------------------------------|
| T1               | 0.00<br>$\theta$                    |
| U1               | 0.00<br>$\bigcup$                   |
| P1               | 0.00<br>$\left  \mathbf{v} \right $ |
| F                | $0.00$ Hz                           |
|                  |                                     |

Beispiel für eine Anzeige eines Benutzer-Bildschirms

#### **13.4.1 Bildschirm 1**

Falls vom Benutzer noch nicht individuell belegt, erscheint die Anzeige der drei einfachen Ph-N-Spannungen in den drei Phasen. In der vierten Zeile erscheint der Wert VE, d.h. die Spannung im Neutralleiter gegenüber Erde (siehe § 9.3.1, Seite 29).

#### **13.4.2 Bildschirm 2**

Falls vom Benutzer noch nicht individuell belegt, erscheint die Anzeige der drei verketteten Ph-Ph-Spannungen  $U_{12}$ ,  $U_{23}$  und  $U_{31}$  und der Netzfrequenz F (siehe § 9.3.2, Seite 30).

#### **13.4.3 Bildschirm 3**

Falls vom Benutzer noch nicht individuell belegt, erscheint die Anzeige der drei maximalen Strom-Mittelwerte in jeder der drei Phasen (siehe § 9.3.4, Seite 30).

## **13.5 Zurück zum Hauptmenü**

Die Rückkehr zum Hauptmenü erfolgt durch mehrmaliges Drücken der Taste  $\langle \rangle$ .

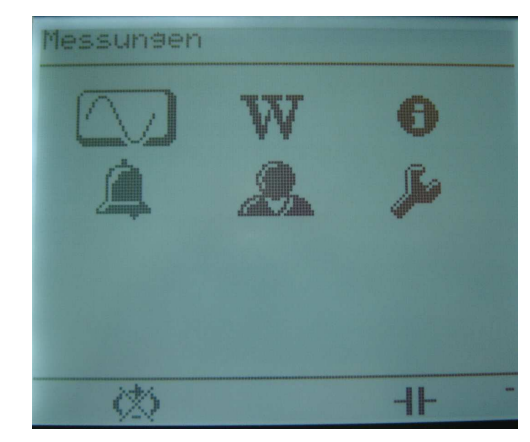

Bildschirm mit Hauptmenü

# **14. KONFIGURATION**

Mit dieser Hauptmenü-Option erscheint das Konfigurationsmenü der Enerium-Messzentrale.

## **14.1 Zugriff**

Im Bildschirm mit dem Hauptmenü das Symbol anwählen und mit Taste **OK** bestätigen.

## **14.2 Bildschirm «Konfiguration»**

Bei Aufruf der Hauptmenü-Option erscheint folgender Auswahlbildschirm:

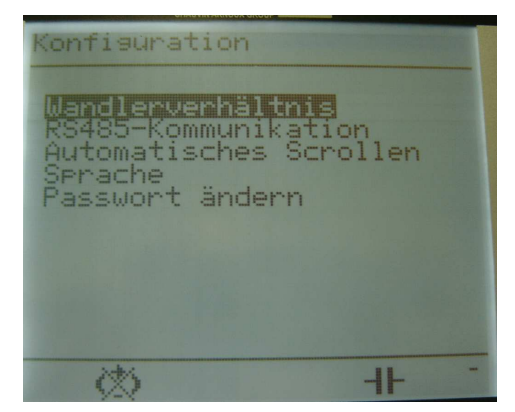

Auswahlbildschirm «Konfiguration»

Falls ein Passwort festgelegt wurde, lässt sich das Menü «Konfiguration» nur durch Eingabe des richtigen Passworts aufrufen. Dazu mit den Tasten  $\langle \bar{\diamond} \diamond \rangle$  die jeweilige Stelle der 4-stelligen Zahl anwählen und mit Tasten  $\Diamond \Diamond$  den Wert erhöhen oder erniedrigen. Nach Eingabe der 4-stelligen Passwort-Zahl mit Taste **OK** bestätigen.

Bei verloren gegangenem Passwort müssen Sie sich an Enerdis wenden.

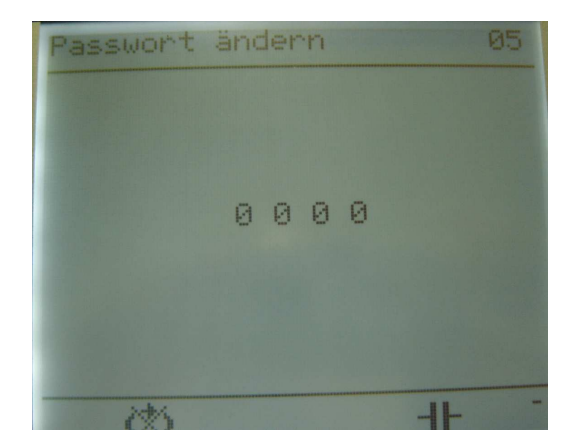

Der Zugriff auf das Konfigurationsmenü lässt sich durch eine 4-stellige Passwort-Zahl schützen.

## **14.3 Wandlerverhältniss e für U und I**

Hier kann der Benutzer die Wandlerverhältnisse eingeben, die für die Spannungs- und Stromeingänge der Messzentrale verwendet wurden (siehe § 16.2, Seite 51).

Da alle Messungen auf die Primärseite der vom Benutzer eingesetzten Strom- und Spannungswandler umgerechnet werden, müssen diese Wandlerverhältnisse in die Enerium-Messzentrale einprogrammiert werden. Der maximal verarbeitbare Wert für das Produkt aus Primärseite U-Wandler und Primärseite I-Wandler ist auf 1,2 GW begrenzt.

Die Zahlenwerte wie folgt eingeben:

- 1. Den Bildschirm «Konfiguration» aufrufen.
- 2. Die Option Wandlerverhältnis mit Tasten  $\langle \diamondsuit \rangle$  in der ersten Zeile anwählen und mit Taste **OK** bestätigen.

| CHAUVIN ARNOUX GROUP                                                             |                          |
|----------------------------------------------------------------------------------|--------------------------|
| Wandlerverhältnis                                                                | M 1.                     |
| Primär U-Wandler<br>Sekundär U-Wandler<br>Primär I-Wandler<br>Sekundär I-Wandler | иии 1 ии<br>100<br>88885 |
|                                                                                  |                          |

Bildschirm mit Wandlerverhältnissen

#### **14.3.1 U-Wandler primär**

- 1. Im Bildschirm Wandlerverhältnisse die erste Zeile U-Wandler primär mit Tasten  $\Diamond$ anwählen und mit Taste **OK** bestätigen.
- 2. Taste **OK** drücken, um den Zahlenwert zu ändern.
- 3. Mit Tasten  $\langle \diamond \rangle$  die gewünschte Dezimalstelle anwählen und den Wert dieser Stelle mit Tasten  $\Diamond$  erniedrigen bzw. erhöhen.

Dieser Zahlenwert entspricht der maximalen Betriebsspannung auf der Primärseite des U-Wandlers. Diese verkettete bzw. Dreieckspannung kann zwischen 100 V und 650 000 V liegen. Standardmäßig vorgegeben werden 400 V, der Wert ist in 1 V-Schritten änderbar.

4. Einstellung mit Taste **OK** bestätigen.

#### **14.3.2 U-Wandler sekundär**

- 1. Im Bildschirm Wandlerverhältnisse die zweite Zeile U-Wandler sekundär mit Tasten  $\Diamond$ anwählen und mit Taste **OK** bestätigen.
- 2. Taste **OK** drücken, um den Zahlenwert zu ändern.
- 3. Mit Tasten  $\langle \diamondsuit \langle \diamondsuit \rangle$  die gewünschte Dezimalstelle anwählen und den Wert dieser Stelle mit Tasten  $\Diamond$  erniedrigen bzw. erhöhen.

Dieser Zahlenwert entspricht der maximalen Ausgangsspannung auf der Sekundärseite des U-Wandlers. Diese verkettete bzw. Dreieckspannung kann zwischen 100 V und 480 V liegen. Standardmäßig vorgegeben werden 400 V, der Wert ist in 1 V-Schritten änderbar.

4. Einstellung mit Taste **OK** bestätigen.

#### **14.3.3 I-Wandler primär**

- 1. Im Bildschirm Wandlerverhältnisse die dritte Zeile I-Wandler primär mit Tasten  $\Diamond$ anwählen und mit Taste **OK** bestätigen.
- 2. Taste **OK** drücken, um den Zahlenwert zu ändern.
- 3. Mit Tasten  $\langle \diamond \diamond \rangle$  die gewünschte Dezimalstelle anwählen und den Wert dieser Stelle mit Tasten  $\langle \diamondsuit \rangle$  erniedrigen bzw. erhöhen.

Dieser Zahlenwert entspricht dem maximalen Betriebsstrom auf der Primärseite des I-Wandlers. Dieser Strom kann zwischen 1 A und 20 000 A liegen. Standardmäßig vorgegeben werden 5 A, der Wert ist in 1 A-Schritten änderbar.

4. Einstellung mit Taste **OK** bestätigen.

#### **14.3.4 I-Wandler sekundär**

- 1. Im Bildschirm Wandlerverhältnisse die vierte Zeile I-Wandler sekundär mit Tasten  $\Diamond \Diamond$ anwählen und mit Taste **OK** bestätigen.
- 2. Taste **OK** drücken, um den Zahlenwert zu ändern.
- 3. Mit Tasten  $\langle \diamond \rangle$  die gewünschte Dezimalstelle anwählen und den Wert dieser Stelle mit Tasten  $\Diamond$  erniedrigen bzw. erhöhen.

Dieser Zahlenwert entspricht dem maximalen Ausgangsstrom auf der Sekundärseite des I-Wandlers. Dieser Strom kann zwischen 1 A und 5 A liegen. Standardmäßig vorgegeben werden 5 A, der Wert ist in 1 A-Schritten änderbar.

4. Einstellung mit Taste **OK** bestätigen.

#### **14.3.5 Zurück**

Taste  $\langle \rangle$  zweimal drücken um zum Bildschirm «Konfiguration» zurückzukehren.

## **14.4 RS485-Kommunikation**

Mit diesen Eingaben lassen sich die Parameter für die RS485-Kommunikation mit der Enerium-Messzentrale festlegen (siehe § 16.3, Seite 53).

Dazu wie folgt vorgehen:

- 1. Den Bildschirm «Konfiguration» aufrufen.
- 2. Die Option RS485-Kommunikation mit Tasten  $\langle \diamondsuit \rangle$  in der zweiten Zeile anwählen und mit Taste **OK** bestätigen.

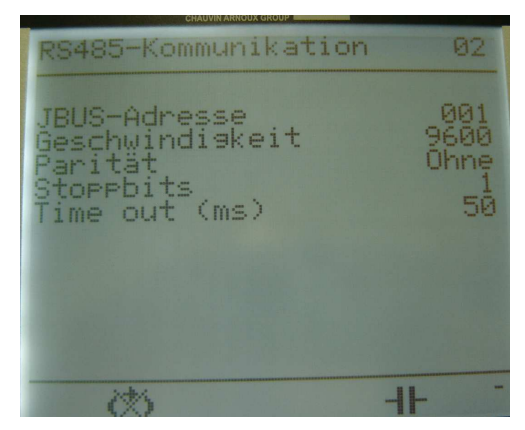

Bildschirm für die RS485-Kommunikation

#### **14.4.1 JBus-Adresse**

- 1. Im Bildschirm RS485-Kommunikation, mit Tasten  $\otimes$  oie erste Zeile JBus-Adresse anwählen und mit Taste **OK** bestätigen.
- 2. Taste **OK** drücken, um den Zahlenwert zu ändern.
- 3. Mit Tasten  $\langle \diamondsuit \langle \diamond \rangle$  die gewünschte Dezimalstelle anwählen und den Wert dieser Stelle mit Tasten  $\Diamond$  erniedrigen bzw. erhöhen.

Mögliche Adressen reichen von 001 bis einschließlich 247 und sind in 1er-Schritten änderbar.

4. Einstellung mit Taste **OK** bestätigen.

#### **14.4.2 DÜ-Rate (Baud)**

- 1. Mit Tasten  $\oslash \oslash$  die zweite Zeile DÜ-Rate anwählen und mit Taste **OK** bestätigen.
- 2. Mit Tasten  $\otimes \otimes$  die gewünschte Datenübertragungsrate aus den vorgegebenen Werten: 2400, 4800, 9600, 19200 und 38400 auswählen.
- 3. Einstellung mit Taste **OK** bestätigen.

#### **14.4.3 Parität**

- 1. Mit Tasten  $\oslash \oslash$  die dritte Zeile Parität anwählen und mit Taste **OK** bestätigen.
- 2. Mit Tasten  $\Diamond\Diamond$  die gewünschte Parität aus den vorgegebenen Möglichkeiten: Ohne, Ungerade und Gerade auswählen.
- 3. Einstellung mit Taste **OK** bestätigen.

#### **14.4.4 Stoppbits**

- 1. Mit Tasten  $\Diamond$   $\Diamond$  die vierte Zeile Stoppbits anwählen und mit Taste **OK** bestätigen.
- 2. Mit Tasten  $\otimes \otimes$  die gewünschte Anzahl Stoppbits aus den vorgegebenen Möglichkeiten: 1 oder 2 auswählen.
- 3. Einstellung mit Taste **OK** bestätigen.

#### **14.4.5 Time-out (ms)**

- 1. Mit Tasten  $\Diamond$   $\Diamond$  die fünfte Zeile Time-out (ms)anwählen und mit Taste **OK** bestätigen.
- 2. Mit Tasten  $\bigotimes \bigotimes$  die gewünschte Time-out Zeit in Millisekunden aus der vorgegebenen Werteliste von 0 bis 500 in 50er-Schritten auswählen. Die hier eingegebene Time-out-Zeit entspricht der Zeit zwischen dem Empfang eines RS485-Datenframes und der Antwort der Enerium-Zentrale darauf. Diese Zeit richtet sich nach der Anzahl der an die RS485-Leitung angeschlossenen Messzentralen und nach der Übertragungsgüte des Feldbusses.
- 3. Einstellung mit Taste **OK** bestätigen.

#### **14.4.6 Zurück**

Taste  $\Diamond$  zweimal drücken um zum Bildschirm «Konfiguration» zurückzukehren.

## **14.5 Automatisches Scrollen**

In diesem Menü kann der Benutzer wählen, ob die Bildschirme automatisch durchlaufen sollen oder nicht und wie lange sie jeweils angezeigt werden.

Dazu wie folgt vorgehen:

- 1. Den Bildschirm «Konfiguration» aufrufen.
- 2. Mit Tasten  $\Diamond$   $\Diamond$  die dritte Zeile Automatisches Scrollen anwählen und mit Taste **OK** bestätigen.

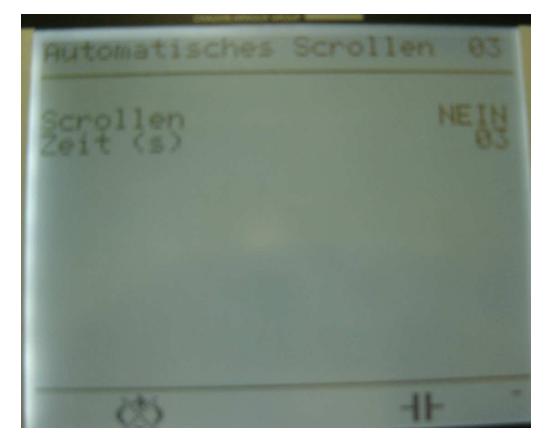

Bildschirm automatisches Scrollen

#### **14.5.1 Scrollen**

- 1. Im Bildschirm Automatisches Scrollen mit Tasten  $\Diamond$  oie erste Zeile Scrollen anwählen und mit Taste **OK** bestätigen.
- 2. Taste **OK** drücken, um den Wert zu ändern.
- 3. Mit einer der Tasten  $\langle \diamond \diamond \rangle \diamond \diamond \diamond$  kann der Benutzer umschalten zwischen den Alternativen Ja und Nein.

Nein: die Anzeigebildschirme laufen nicht automatisch durch. Der manuell angewählte Bildschirm bleibt ständig in der Anzeige.

Ja: die mit den Softwares E. view, E. set oder durch die JBus-Verbindung definierte Folge von Benutzer-Bildschirmen (siehe Kapitel 13, Seite 42) läuft nacheinander zyklisch durch und erscheint jeweils während der mit Zeit (s) festgelegten Anzeigedauer (siehe unten) auf dem Bildschirm. Diese Bildschirmfolge hat Vorrang vor der normalen Anzeige. Durch Drücken einer beliebigen Taste am Enerium lässt sich das automatische Scrollen jederzeit stoppen.

4. Einstellung mit Taste **OK** bestätigen.

#### **14.5.2 Zeit (s)**

- 1. Im Bildschirm Automatisches Scrollen mit Tasten  $\Diamond$   $\Diamond$  die zweite Zeile zeit (s) anwählen und mit Taste **OK** bestätigen.
- 2. Mit Tasten  $\langle \diamondsuit \langle \diamondsuit \rangle$  die gewünschte Dezimalstelle anwählen und den Wert dieser Stelle mit Tasten  $\Diamond$  erniedrigen bzw. erhöhen.

Die Anzeigezeit lässt sich in 1er-Schritten von 01 bis 10 Sekunden einstellen.

3. Einstellung mit Taste **OK** bestätigen.

#### **14.5.3 Zurück**

Taste  $\langle \rangle$  zweimal drücken um zum Bildschirm «Konfiguration» zurückzukehren.

### **14.6 Dialogsprache**

Mit diesem Menü lässt sich die Dialogsprache der Enerium-Messzentrale auswählen. Dazu wie folgt vorgehen:

- 1. Den Bildschirm «Konfiguration» aufrufen.
- 2. Mit Tasten  $\Diamond$   $\Diamond$  die vierte Zeile Sprache anwählen und mit Taste **OK** bestätigen.

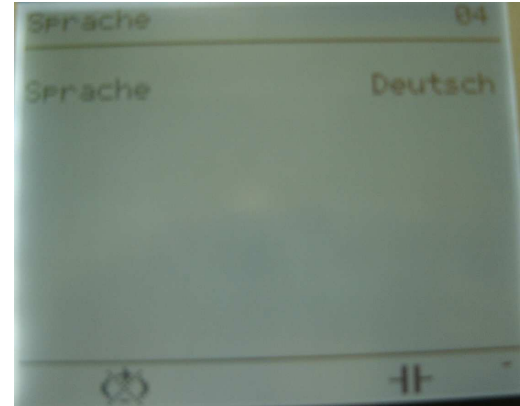

Bildschirm Sprache

#### **14.6.1 Sprache**

- 1. Im Bildschirm Sprache durch Drücken der Taste **OK** die Zeile Sprache anwählen.
- 2. Taste **OK** drücken, um den Wert zu ändern.
- 3. Mit Tasten  $\textcircled{x}$  die gewünschte Dialogsprache aus den vorgegebenen Alternativen auswählen.
- 4. Einstellung mit Taste **OK** bestätigen.

#### **14.6.2 Zurück**

Taste  $\Diamond$  zweimal drücken um zum Bildschirm «Konfiguration» zurückzukehren.

### **14.7 Passwort ändern**

Wenn der Benutzer bereits einen anderen Zahlencode als den ab Werk eingestellten Wert «**0000**» eingegeben hat, ist der Zugriff auf den Konfigurationsbildschirm nicht mehr frei, sondern das System verlangt vorher die Eingabe des Passworts (siehe Hinweise in § 18.3, Seite 60).

- Zum Ändern des Passworts wie folgt vorgehen:
- 1. Den Bildschirm «Konfiguration» aufrufen.
- 2. Mit Tasten  $\Diamond$   $\Diamond$  die letzte Zeile Passwort ändern anwählen und mit Taste **OK** bestätigen.

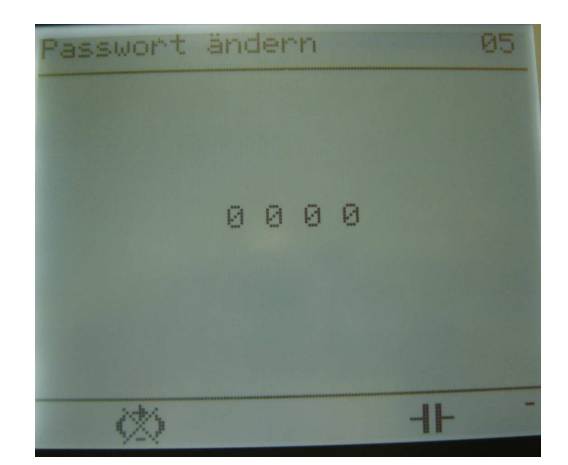

Bildschirm Passwort ändern

- 3. Taste **OK** drücken, um den Zahlenwert zu ändern.
- 4. Mit Tasten  $\langle \diamondsuit \diamondsuit \rangle$  die gewünschte Dezimalstelle anwählen und den Wert dieser Stelle mit Tasten  $\langle \diamondsuit \rangle$  erniedrigen bzw. erhöhen.

Die Passwort-Codezahl ist zwischen 0000 bis 9999 einschließlich in 1er-Schritten änderbar.

Nachdem ein anderes Passwort als 0000 aktiviert wurde, ist der Zugriff auf den Konfigurationsbildschirm nur nach Eingabe des Passworts möglich.

5. Einstellung mit Taste **OK** bestätigen.

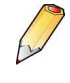

Die Sperrung durch Passwort wird erst ca. 30 Sekunden nach der Eingabe aktiv. Wenn Sie das Konfigurationsmenü direkt nach der Passworteingabe verlassen und es vor Ablauf der 30 s wieder aufrufen, können Sie daher auf das Menü auch ohne Passwortabfrage zugreifen.

#### **14.7.1 Zurück**

Taste  $\langle \rangle$  zweimal drücken um zum Bildschirm «Konfiguration» zurückzukehren.

## **14.8 Einstellen der LC-Anzeige**

Kontrast und Helligkeit der Flüssigkristall-Anzeige sind ausschließlich mit den Softwares E.view, E.set oder über die JBus-Verbindung durch ein entsprechendes Befehlswort einstellbar.

### **14.9 Standardwerte**

In der folgenden Tabelle sind die Standardwerte der Enerium-Konfiguration zusammengefasst, die bei einem Gerät bei der Auslieferung ab Werk voreingestellt sind.

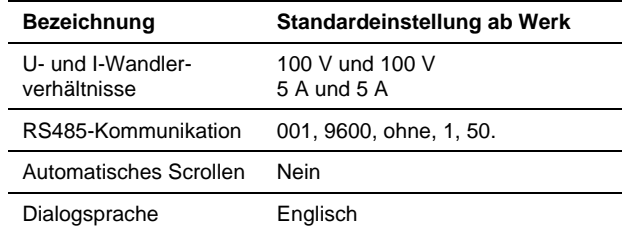

## **14.10 Zurück zum Hauptmenü**

Der Benutzer muss durch mehrmaliges Drücken der Taste  $\Diamond$  das Konfigurationsmenü verlassen und wieder zum Hauptmenü zurückkehren, wenn er den Zugriff auf das Konfigurationsmenü durch Passwortschutz verhindern möchte (siehe § 14.7, Seite 47).

Das System kehrt im Normalfall nicht von alleine zum Hauptmenü zurück. Wenn allerdings die Stromversorgung der Enerium-Messzentrale unterbrochen war, schaltet sich das Gerät mit dem Hauptmenü wieder ein und nicht wie sonst mit dem zuletzt aktiven Bildschirm.

# **Einbauhinweise**

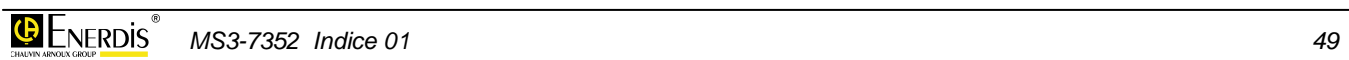

## **15. MECHANISCHER EINBAU**

In diesem Kapitel wird der mechanische Einbau der Enerium-Messzentrale für Modelle mit oder ohne LC-Anzeige beschriebenen. Die Geräteabmessungen finden Sie in der Abbildung auf Seite 75.

## **15.1 Modelle mit Anzeige**

Der Einbau dieser Modelle ist ausschließlich in Schalttafeln vorgesehen. Dazu wie folgt vorgehen:

1. In der Schalttafel ist der unten gezeigte Ausschnitt anzubringen:

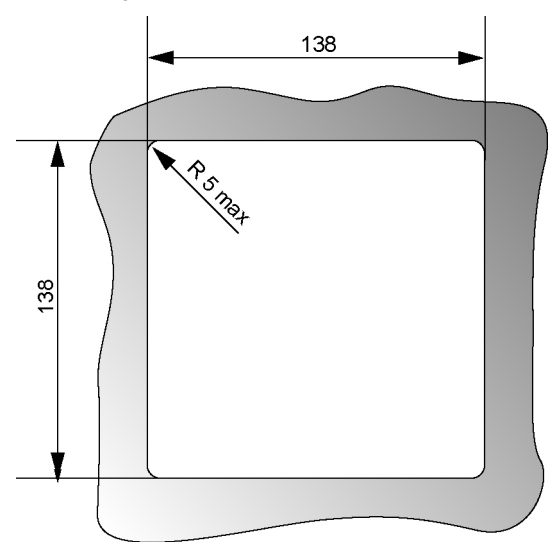

Ausschnitt-Abmessungen für Schalttafeleinbau

- 2. Die vier Schalttafel-Halterungen an den Ecken des Gehäuses abziehen. Dazu muss der rastende Halte-Clips am Ende leicht angehoben und nach hinten abgezogen werden (siehe Bild unten).
- 3. Enerium-Gerät von vorne in den Schalttafelausschnitt einsetzen.
- 4. Die vier Schalttafel-Halterungen wieder einsetzen und von hinten gegen die Schalttafel andrücken, bis die Enerium-Messzentrale richtig sitzt.

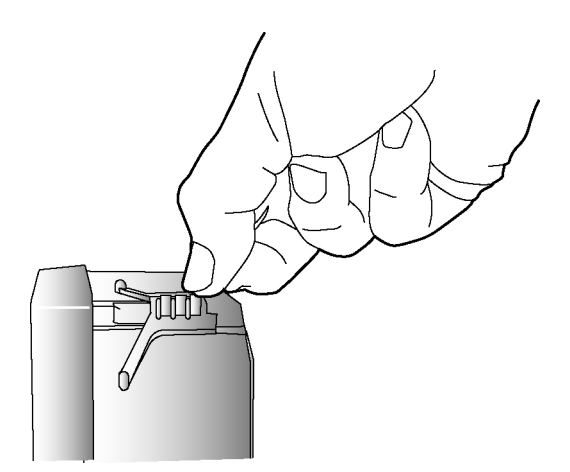

Abziehen der Schalttafelhalterungen am Enerium-Gehäuse

### **15.2 Modelle ohne Anzeige**

Der Einbau der Enerium-Modelle ohne LC-Anzeige kann mittels DIN-Schiene oder an der Schaltschrank-Rückwand erfolgen.

#### **15.2.1 Einbau auf DIN-Schiene**

Dazu wie folgt vorgehen:

- 1. Die beiden Halterungen in die DIN-Schiene einschnappen lassen (Abstand 158 mm zwischen den Schrauben).
- 2. Messzentrale an den beiden Halterungen festschrauben (die Höhe lässt sich vierfach verstellen).

#### **15.2.2 Einbau in Schaltschrankrückwand**

Das Gerät kann direkt mit der Schaltschrankrückwand verschraubt werden.

## **15.3 Elektrischer Anschluss**

Der elektrische Anschluss der Enerium-Messzentrale (U-Wandler, I-Wandler, Betriebsstrom usw…) ist im folgenden Kapitel 16 beschrieben.

## **16. ELEKTRISCHER ANSCHLUSS**

In diesem Kapitel wird der elektrische Anschluss der Enerium-Messzentrale beschrieben. Die Anschlüsse sind bei Modellen mit oder ohne Anzeige identisch.

## **16.1 Vorbemerkungen**

#### **16.1.1 Sicherheitsvorkehrungen**

Vor Einbau des Geräts und des Anschlusszubehörs müssen Sie sicherstellen, dass sämtliche Schaltungen spannungsfrei und nach den üblichen Sicherheitsregeln gegen Wiedereinschalten gesichert sind.

#### **16.1.2 Maximal zulässige Werte**

Siehe hierzu Kapitel 25 - Technische Daten, ab Seite 70.

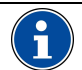

Jedes Überschreiten der maximal zulässigen Werte kann zur endgültigen Zerstörung des Geräts führen.

#### **16.1.3 Sicherung der U- und I-Eingänge**

Der Einbau von Sicherungen in die Spannungseingänge sowie von Kurzschluss-Bügeln in die Stromeingänge wird dringend empfohlen.

#### **16.1.4 Kabel und Anschlussklemmen**

Die Messeingänge für Spannungen, für Strom und für die Eigenstromversorgung der Enerium-Zentrale sind als Schraubklemmen für Kabel bis 6,5 mm² auf der Geräterückseite ausgeführt. Die optionalen analogen oder digitalen Eingangs- und Ausgangskarten sind oben links am Gehäuse mit steckbaren Schraubklemmen für Kabel bis 2,5 mm² versehen.

Diese Klemmen eignen sich für den Anschluss von festen Drahtleitern mit einem Querschnitt bis zu 4 mm² oder von Kabellitzen mit einem Querschnitt bis zu 6 mm<sup>2</sup>. Das maximal zulässige Anzugsmoment für die Schraubklemmen beträgt 0,8 Nm.

#### **16.1.5 Sicherung gegen elektrische Störungen**

Obwohl die Enerium-Zentrale gegen die üblichen elektrischen Störungen weitgehend geschützt ist, sollte das Gerät nicht in direkter Nachbarschaft zu Geräten eingebaut werden, die starke elektrische Störungen hervorrufen (Starkstromschienen, Schütze mit hoher Leistung usw…). Besonders die Qualität der Datenübertragung über den RS485- oder Ethernet-Anschluss kann unter solchen Störeinflüssen erheblich leiden.

### **16.2 Anschluss der Spannungsund Stromeingänge**

Die Anschlüsse der Spannungs- und Stromeingänge richten sich nach dem jeweiligen Netz- und Anschlusstyp.

Die Lage der Anschlussklemmen ist in § 7.2, Seite 19, näher erklärt.

In den folgenden Anschluss-Schaltbildern werden die folgenden Abkürzungen verwendet:

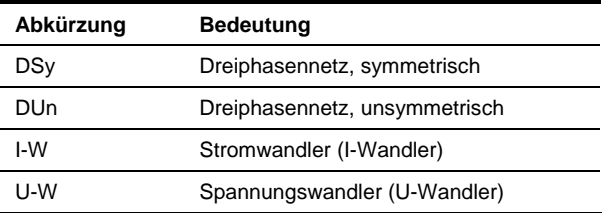

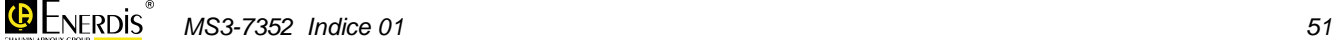

#### **16.2.1 Einbau DUn, 4 Leiter, 4 I-W**

**Mit direkter U-Einspeisung** 

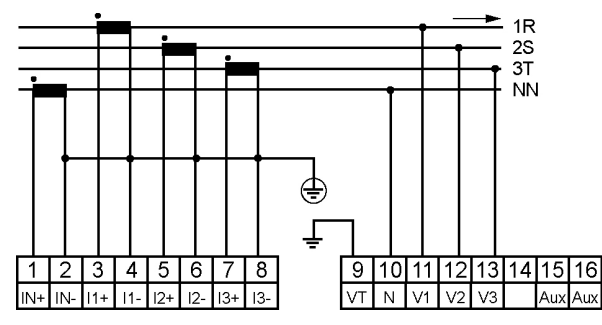

**Einbau S01** DUn, 4 Leiter, direkte U-Einspeisung

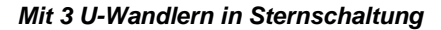

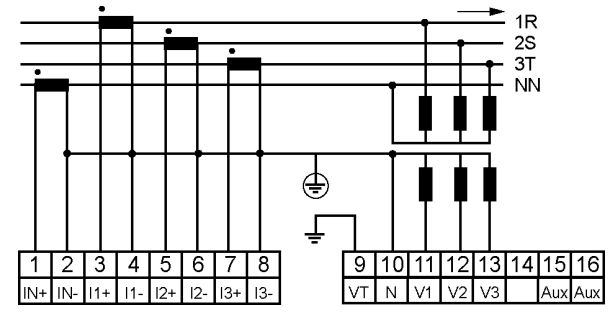

**Einbau S02** DUn, 4 Leiter, 4 I-W, 3 U-W in Sternschaltung

#### **16.2.2 Einbau DUn, 4 Leiter, 3 I-W**

**Mit direkter U-Einspeisung** 

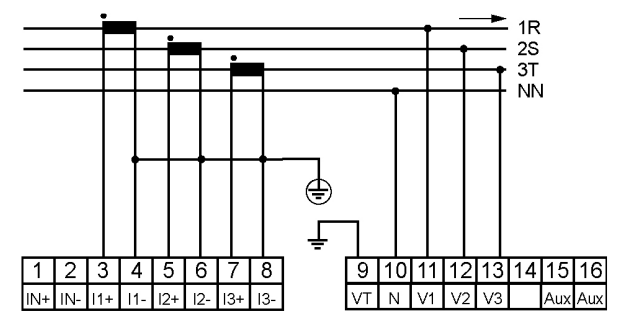

**Einbau S03** DUn, 4 Leiter, 3 I-W, direkte U-Einspeisung

#### **Mit 3 U-Wandlern in Sternschaltung**

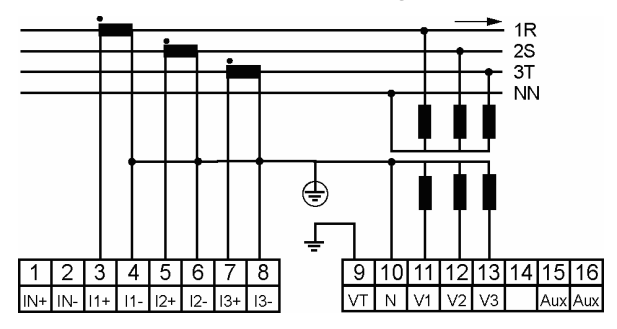

**Einbau S04** DUn, 4 Leiter, 3 I-W, 3 U-W in Sternschaltung

### **16.2.3 Einbau DSy, 4 Leiter, 1 I-W**

**Mit direkter U-Einspeisung** 

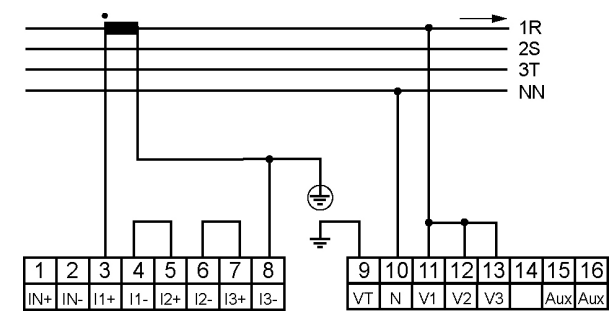

**Einbau S05** DSy, 1 Leiter, 1 I-W, direkte U-Einspeisung

**Mit 1 U-Wandler** 

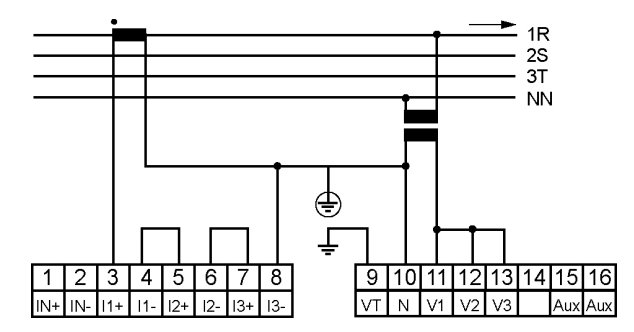

**Einbau S06** DSy, 4 Leiter, 1 I-W, 1 U-W

**16.2.4 Einbau DUn, 3 Leiter, 3 I-W** 

**Mit direkter U-Einspeisung** 

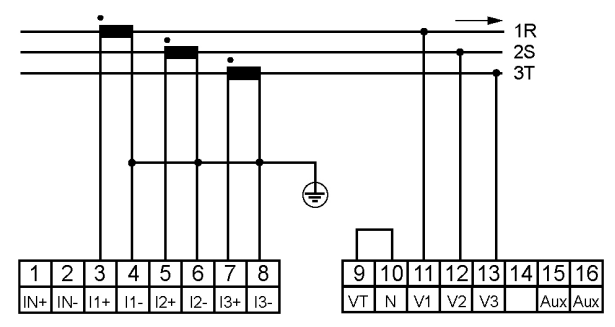

**Einbau S07** DUn, 3 Leiter, 3 I-W, direkte U-Einspeisung

#### **Mit 3 U-Wandlern in Sternschaltung**

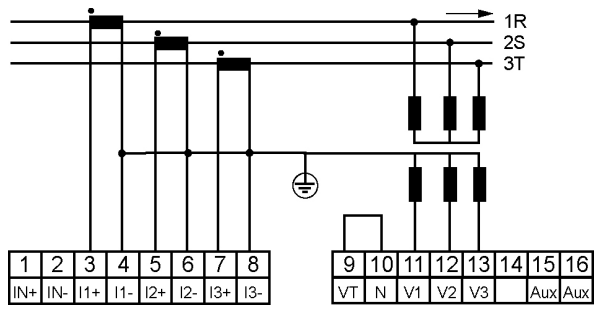

**Einbau S08** DUn, 3 Leiter, 3 I-W, 3 U-W in Sternschaltung

**Mit 3 U-Wandlern in Dreieckschaltung** 

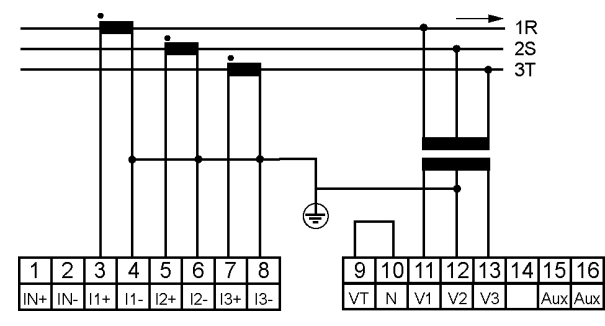

**Einbau S09** DUn, 3 Leiter, 3 I-W, 3 U-W in Dreieckschaltung

#### **16.2.5 Einbau DUn, 3 Leiter, 2 I-W**

**Mit direkter U-Einspeisung** 

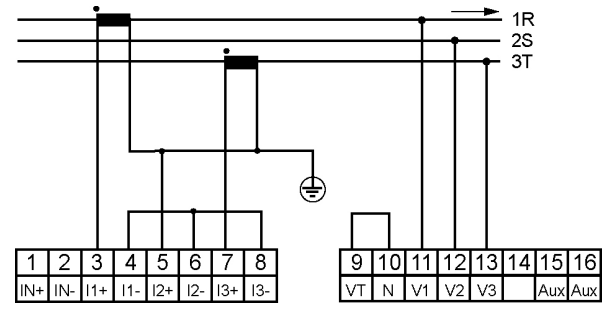

**Einbau S10** DUn, 3 Leiter, 2 I-W, mit direkter U-Einspeisung

#### **Mit 3 U-Wandlern in Sternschaltung**

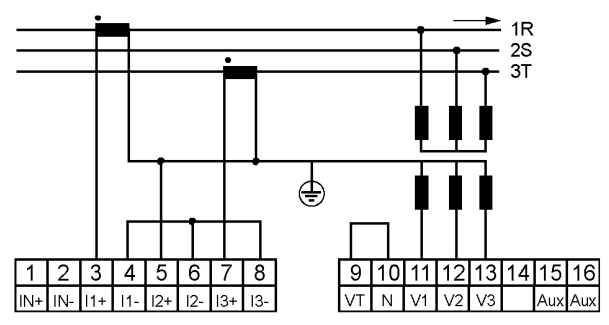

**Montage S11** DUn, 3 Leiter, 2 I-W, 3 U-W in Sternschaltung

#### **Mit 3 U-Wandlern in Dreieckschaltung**

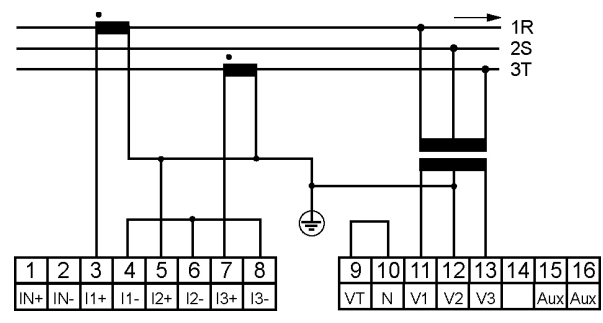

**Einbau S12** DUn, 3 Leiter, 2 I-W, 3 U-W in Dreieckschaltung

### **16.2.6 Einbau DUn, 2 Leiter, 1 I-W**

**Mit direkter U-Einspeisung** 

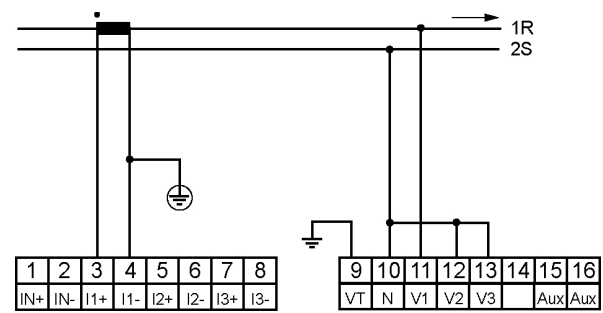

**Einbau S13** DUn, 2 Leiter, 1 I-W, mit direkter U-Einspeisung

### **16.3 RS485-Anschluss**

Der RS485-Anschluss ist nur möglich wenn keine Ethernet-Karte eingebaut ist.

Nur durch Versuche am echten Netz kann die beste Einstellung der Kommunikation ermittelt werden (DÜ-Rate, Kabellänge, Impedanzanpassung usw..).

Siehe § 7.5, Seite 23, für die Lage der Anschlussklemmen und technische Details.

#### **16.3.1 In störungsfreier Umgebung**

Für eine RS485-Verbindung in störungsfreier Umgebung empfiehlt sich ein verdrilltes 2-adriges Kabel (twisted pair). Dieses Kabel ist an die Klemmen 19 (A+) und 20 (B-) anzuschließen. Diese Anschlusstechnik für die Klemmen (A) und (B) entspricht der Norm EI 485 (§ 3.2), wobei logisch «1» auf der Leitung durch VB>VA und logisch «0» auf der Leitung durch VA>VB dargestellt wird.

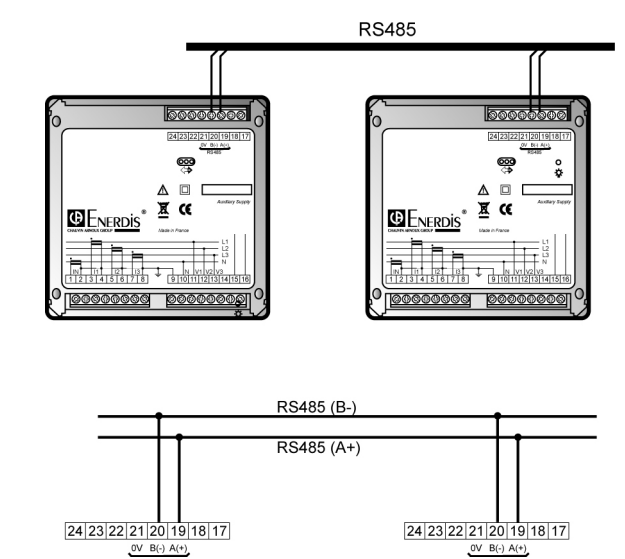

RS485-Anschluss (Standard in störungsfreier Umgebung)

#### **16.3.2 In gestörter Umgebung**

#### **Mit Schirmung**

In Umgebungen mit starken elektrischen Störungen ist ein verdrilltes 2-adriges Kabel mit Schirmung zu verwenden und die Kabelschirmung ist an die Klemme 0 V (21) der Enerium-Messzentrale anzuschließen.

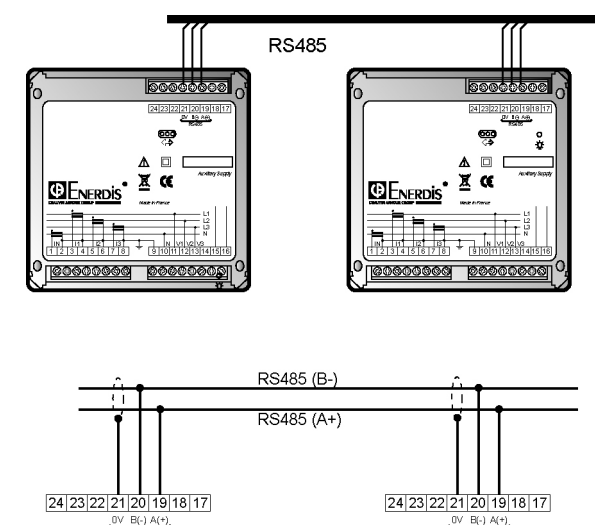

RS485-Anschluss (geschirmt in gestörter Umgebung)

#### **Mit Schirmung und Vorspannungs-Widerständen**

Um die Übertragungsqualität auch in gestörter Umgebung sicher zu stellen, empfiehlt es sich, der Leitung eine Vorspannung geben. Durch diese Vorspannung wird die Leitung auch im Ruhezustand ohne Übertragung polarisiert. Dazu legt man die Leitungen über zwei 1,2 kΩ-Widerstände auf 0 V bzw. +5 V. Diese Widerstände sind teilweise in die RS485/RS232-Konverter eingebaut. Manchmal ist es notwendig, die Bus-Enden mit jeweils einem 120 Ω-Widerstand abzuschließen. In § 14.4, Seite 46 finden sich noch weitere Hinweise zum JBus-Protokoll.

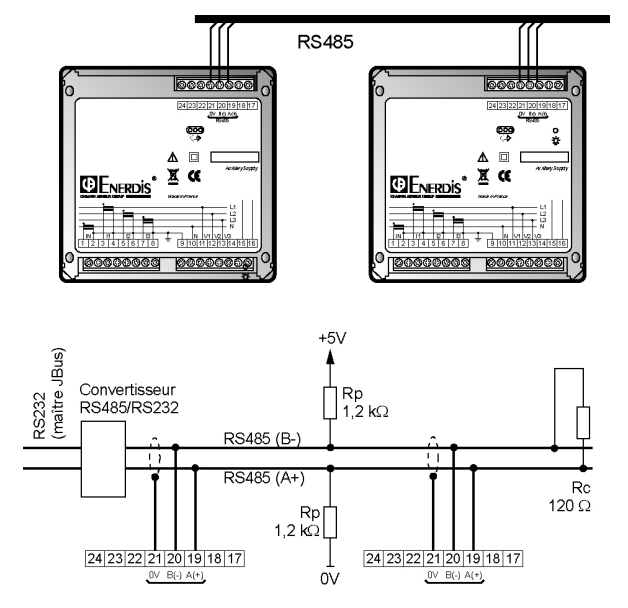

RS485-Anschluss (geschirmt in gestörter Umgebung und mit Vorspannungs- und Abschluss-Widerständen)

### **16.4 Ethernet-Anschluss**

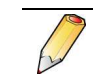

Der Ethernet-Anschluss ist nur möglich wenn keine RS485-Karte eingebaut ist.

Den Ethernet-RJ45-Stecker jeder anzuschließenden Enerium-Messzentrale mit einem Kabel an den RJ45-Eingang eines Switch (oder Hub) anschließen. Die Länge des Anschlusskabels darf maximal 100 m betragen.

Siehe § 7.6, Seite 23, für die Lage des Anschlusssteckers und technische Details.

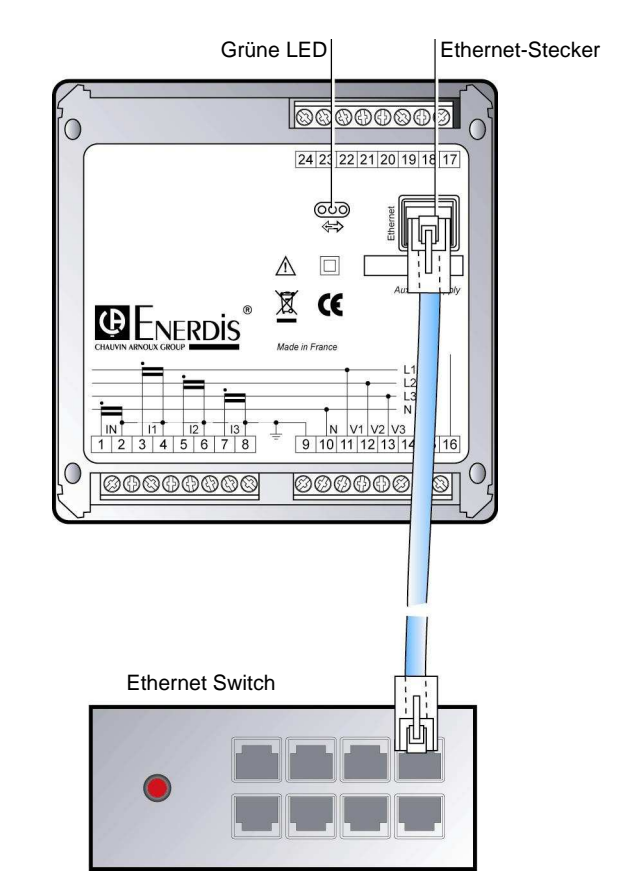

Anschluss an einen Ethernet Switch über den Ethernet-Stecker und ein Kabel

## **16.5 Anschluss der Eingangs- und Ausgangskarten**

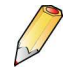

Die Eingangs-/Ausgangskarten sind optional.

#### **16.5.1 Analogausgangskarte**

Siehe § 7.4.1, Seite 21, für technische Details zu den Analogausgängen.

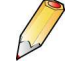

Siehe § 7.4.1, Seite 21, für die zulässigen technischen Daten der Analogausgänge.

Die Ausgangskarten sind grundsätzlich über die JBus-Verbindung vom Benutzer zu parametrieren.

Das Verbindungskabel und die Last wie folgt anschließen:

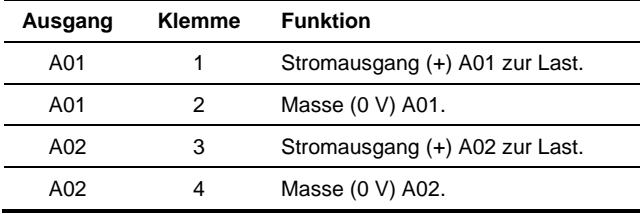

Der maximale Widerstand darf höchstens 500 Ω (Kabel und Last) betragen. Der Strom kann zwischen -20 mA bis +20 mA variieren (proportional zur Ausgangsgröße). Die Parametrierung des Ausgangs (Übertragungsfunktion) muss über die JBus-Verbindung vorgenommen werden.

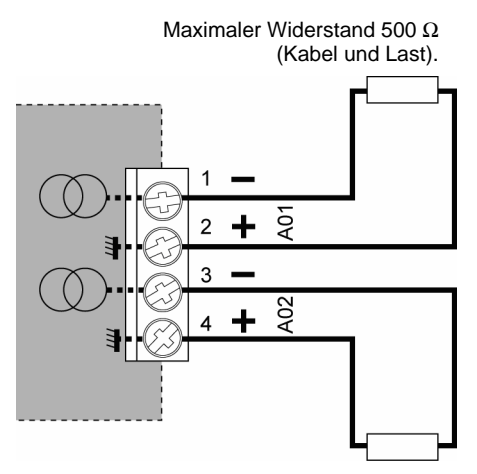

Anschluss der Analogausgangskarte

#### **16.5.2 Digitalausgangskarte**

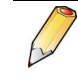

Siehe § 7.4.2, Seite 21, für die zulässigen technischen Daten der Digitalausgänge.

Die Ausgangskarten sind grundsätzlich über die JBus-Verbindung vom Benutzer zu parametrieren.

Das Verbindungskabel und die Last wie folgt anschließen:

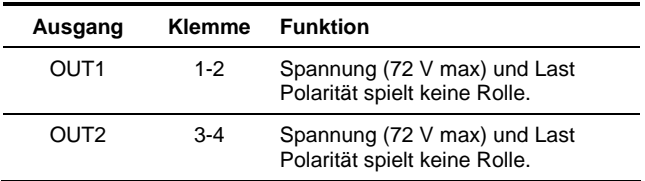

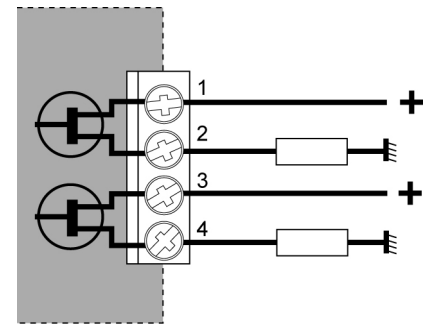

Anschluss der Digitalausgangskarte (hier als EIN/AUS-Schaltfunktion dargestellt). Die Polarität an den Klemmen 1-2 und 3-4 spielt keine Rolle

Die maximal zulässige Strombelastung des Ausgangs beträgt 100 mA. Die übliche Spannung für die zu schaltende Last beträgt 60 V DC oder AC (72 V AC/DC max). Der Ausgang schaltet um zwischen dem logischen Wert «1» (+U AC/DC) und dem logischen Wert «0» (0 V) je nachdem, ob der Ausgang als Alarmausgang oder als Impulsausgang konfiguriert wurde (siehe § 7.4.2, Seite 21).

#### **16.5.3 Digitaleingangskarte**

Siehe § 7.4.3, Seite 22 für technische Details zu den Digitaleingängen.

> Die beiden unabhängigen Digitaleingänge einer Karte können als Impulseingang oder als Synchronsignaleingang konfiguriert werden. Eingang IN1 lässt sich z.B. als Impulseingang und Eingang IN2 als Eingang für ein Synchronsignal zur Zeiteinstellung konfigurieren.

Die Digitaleingangskarte muss unbedingt durch die JBus-Verbindung parametriert werden, um den Eingangs-Typ (Impuls oder Sychronsignal) und die Zuordnung von Typ zu Eingang vorzunehmen.

#### **16.5.3.1 Impulsmodus**

Siehe § 7.4.3, Seite 22, für die zulässigen technischen Daten der Digitaleingänge.

Das Verbindungskabel an den Digitaleingang im Impulsmodus wie folgt anschließen:

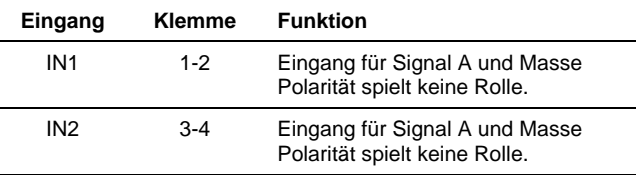

Der Digitaleingang kann ein DC-Signal mit einer Spannung zwischen 19,2 VDC (d.h. 24 VDC -20%) und 72 VDC (d.h. 60 VDC +20%) verarbeiten.

Wenn die Signalamplitude am Digitaleingang unter 5 V liegt, wird es als logisch «0» interpretiert, bei einer Amplitude über 7 V wird das Signal als logisch «1» bewertet.

Das Eingangssignal muss mindestens 30 ms lang sein, um ausgewertet werden zu können.

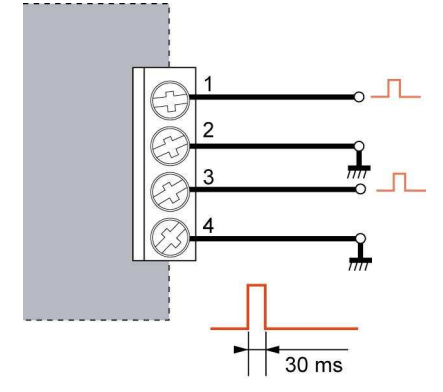

Anschlussbeispiel für den Digitaleingang im Impulsmodus. Die Polarität an den Klemmen 1-2 und 3-4 spielt keine Rolle

#### **16.5.3.2 Modus Synchronisiersignal**

Die Anschlussverkabelung im Modus Synchronisiersignal (zur Synchronisierung der Enerium-Uhr mit einem externen Zeitsignal) ist identisch zum Impuls-Modus (siehe Abb. oben).

## **16.6 Anschluss der Stromversorgung**

#### **16.6.1 AC-Stromversorgung**

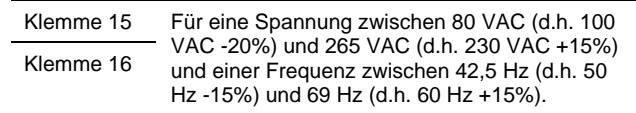

#### **16.6.2 DC-Stromversorgung**

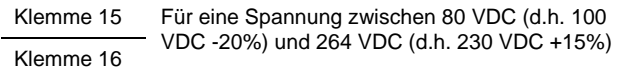

Die Enerium-Stromversorgung wie unten gezeigt an die Klemmen anschließen.

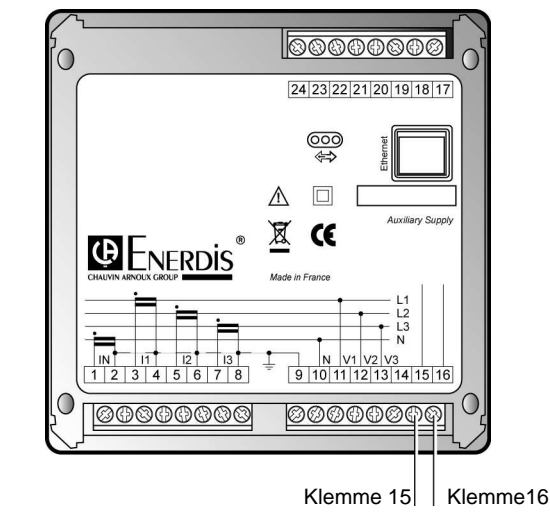

Anschluss der Enerium-Stromversorgung

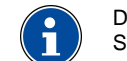

Die Stromversorgung muss unbedingt über eine Sicherung abgesichert sein.

Siehe § 7.3, Seite 20, für technische Details der Stromversorgung.

### **16.7 Parametrierung**

Die Parametrierung der Enerium-Messzentrale ist in Kapitel 17, ab Seite 58, beschrieben.

# **Parametrierung**

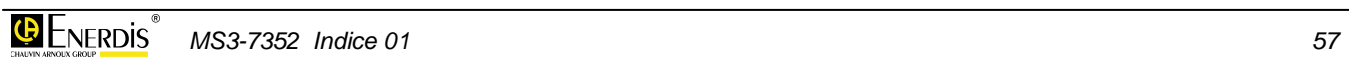

## **17. PARAMETRIERUNGSVERFAHREN**

Vor oder nach dem Einbau, jedenfalls vor der Inbetriebnahme muss die Enerium-Messzentrale parametriert werden.

Bestimmte Parameter sind direkt über die Navigationstasten auf der Frontplatte veränderbar, andere müssen lokal über die LWL-Schnittstelle oder remote über die Ethernet- oder RS485-Verbindung eingestellt werden. Bei den Enerium-Modellen ohne Anzeige (Modell 110 oder 210) kann die Parametrierung sowieso nur über die LWL-Schnittstelle oder die RS485- oder Ethernet-Verbindung vorgenommen werden.

### **17.1 Enerium 100 oder 200**

Nachfolgend werden die über die Navigationstasten und die Anzeige, sowie die über Datenkommunikation einstellbaren Parameter erklärt.

#### **17.1.1 Navigationstasten und Anzeige**

Nicht alle Parameter sind über die Navigationstasten und die Anzeige zugänglich. Die einzigen, direkt am Gerät selbst einstellbaren Parameter sind :

- U- und I-Wandlerverhältnisse
- RS485-Kommunikation (JBus-Adresse, DÜ-Rate, Parität, Anzahl Stopbits, Time-out).
- Automatisches Scrollen der Bildschirme
- Dialogsprache
- Passwort ändern

Die lokale Parametrierung der Enerium-Zentrale über Navigationstasten und Anzeige ist in Kapitel 18, ab Seite 59, beschrieben.

#### **17.1.2 Datenkommunikation**

Über Datenkommunikation (RS485 oder Ethernet) sind sämtliche in der Enerium-Zentrale einstellbaren Parameter veränderbar.

Die Parametrierung der Enerium-Zentrale über Datenkommunikation ist in Kapitel 19, ab Seite 61, beschrieben.

#### **17.1.3 LWL-Schnittstelle**

Die Parametrierung über Glasfaserkabel und die LWL-Schnittstelle ist identisch zur Parametrierung über Datenkommunikation.

## **17.2 Enerium 110 oder 210**

Die Parametrierung dieser Enerium-Modelle ist nur über eine RS485- oder Ethernet-Datenkommunikation möglich.

Die Parametrierung der Enerium-Zentrale über Datenkommunikation ist in Kapitel 19, ab Seite 61, beschrieben.

## **18. LOKALE PARAMETRIERUNG**

Bei der lokalen Parametrierung können bestimmte Grundeinstellungen am Gerät (z.B. Netz-Parameter) vorgenommen werden. Dies ist über die Anzeige und die Navigationstasten, und daher nur bei den Enerium-Modellen 100 oder 200 möglich. Ohne Parametrierung verwenden die Geräte die Standardeinstellungen ab Werk (siehe § 14.9, Seite 48).

Für alle anderen Parameter und bei den Enerium-Modellen 110 oder 210 erfolgt die Einstellung ausschließlich über Datenkommunikation mittels einer RS485- Verbindung (siehe Kapitel 22, Seite 66) oder mit einer Ethernet-Verbindung (siehe Kapitel 23, Seite 67).

Für die Einstellungen wird vorausgesetzt, dass die Enerium-Zentrale mit Strom versorgt (siehe § 16.6, Seite 56) und an das Netz bzw. die U- und I-Wandler angeschlossen ist (siehe Kapitel 16, ab Seite 51). Sind alle Werte bekannt, kann die Parametrierung auch ohne Anschluss an die Mess-Peripherie erfolgen.

### **18.1 Einstellbare Parameter**

Bei den Enerium 100 und 200 sind die folgenden Parameter im Konfigurationsmenü einstellbar:

- U- und I-Wandlerverhältnisse
- RS485-Kommunikation (JBus-Adresse, DÜ-Rate, Parität, Anzahl Stopbits, Time-out).
- Automatisches Scrollen der Bildschirme
- Dialogsprache
- Passwort ändern

## **18.2 Dialogsprache wählen**

Es wird empfohlen als erstes die Dialogsprache an der Enerium-Zentrale festzulegen (5 Sprachen stehen zu Auswahl). Dazu wie folgt vorgehen:

1. Wenn das Hauptmenü (sieh Abb. unten) nicht in der Anzeige ist, Taste  $\Diamond$  mehrmals drücken, bis das Hauptmenü in der Anzeige erscheint.

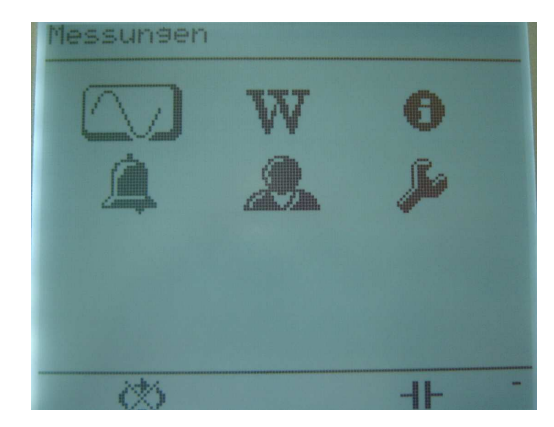

#### Hauptmenü

- 2. Mit den Pfeiltasten  $\langle \diamond \rangle$   $\langle \diamond \rangle$   $\langle \diamond \rangle$  das Symbol für das Konfigurationsmenü [55] anwählen und mit Taste **OK** bestätigen.
- 3. Falls der Zugriff auf dieses Menü durch Passwort geschützt ist (Anzeige von **0000** in der Mitte des Bildschirms) die 4-stellige Code-Zahl eingeben. Dazu mit den Tasten  $\langle \rangle \langle \rangle$  die jeweilige Stelle anwählen und mit Tasten  $\Diamond$   $\Diamond$  den Wert der Ziffer erniedrigen bzw. erhöhen. Eingabe mit Taste **OK** bestätigen.
- 4. Im Konfigurationsmenü mit Tasten  $\Diamond \Diamond$  die vorletzte Zeile Sprache wählen und durch Druck auf **OK** bestätigen
- 5. Bei Erscheinen des Bildschirms für Sprachauswahl Taste **OK** betätigen, damit die Option Sprache hell auf dunkel erscheint.
- 6. Durch Drücken auf **OK** die aktuell angezeigte Sprache als Dialogsprache auswählen, oder
- 7. mit den Tasten  $\Diamond$   $\Diamond$  eine andere Sprache aus den vorhandenen wählen und die Wahl mit **OK** bestätigen.
- 8. Taste  $\Diamond$  so oft drücken, bis wieder das Hauptmenü erscheint.

## **18.3 Zugriff auf das Konfigurationsmenü**

Dazu wie folgt vorgehen:

1. Das Hauptmenü in die Anzeige rufen:

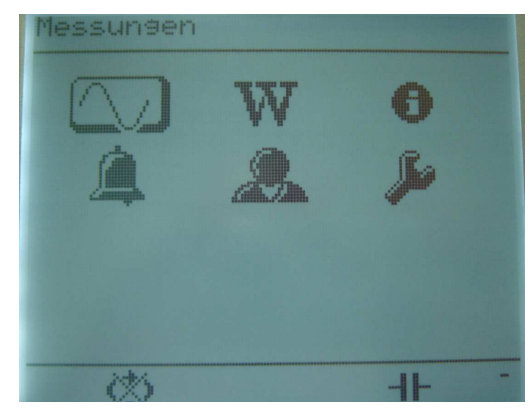

Bildschirm «Hauptmenü»

2. Mit Tasten  $\langle \diamondsuit \diamondsuit \rangle \diamondsuit \diamondsuit$  das Symbol für das Konfigurationsmenü **[16]** anwählen und mit Taste **OK** bestätigen.

Der Bildschirm Konfiguration erscheint.

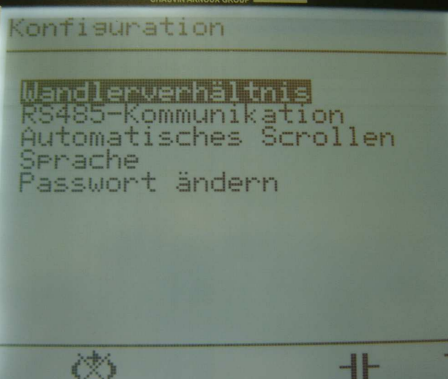

Bildschirm «Konfiguration»

Falls der Zugriff auf das Konfigurationsmenü durch Passwort geschützt ist (Anzeige von **0000** in der Mitte des Bildschirms) die 4-stellige Code-Zahl eingeben. Dazu mit den Tasten  $\langle \rangle \langle \rangle$  die jeweilige Stelle anwählen und mit Tasten  $\Diamond$   $\Diamond$  den Wert der Ziffer erniedrigen bzw. erhöhen. Eingabe mit Taste **OK** bestätigen. Falls das Passwort verloren gegangen ist, müssen Sie Enerdis verständigen.

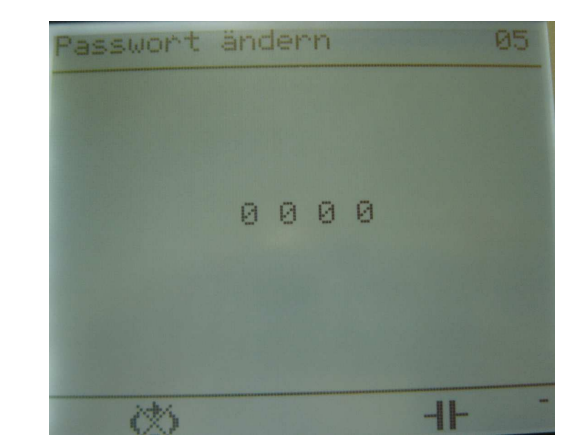

Vor dem Zugriff auf das Konfigurationsmenü kann das System die Eingabe eines 4-stelligen Passworts verlangen

## **18.4 Einstellung der Parameter**

Die folgenden Parameter sind einzustellen:

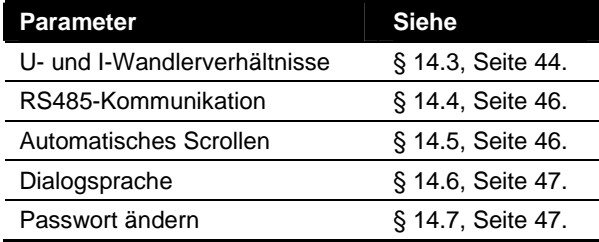

Die ab Werk bei Auslieferung des Geräts voreingestellten Standardwerte für die obigen Parameter sind in § 14.9, Seite 48 aufgelistet.

## **18.5 Abschluss der Parametrierung**

Der Benutzer muss durch mehrmaliges Drücken der Taste  $\Diamond$  das Konfigurationsmenü verlassen und wieder zum Hauptmenü zurückkehren, wenn er den Zugriff auf das Konfigurationsmenü durch Passwortschutz verhindern möchte (siehe § 14.7, Seite 47)

Das System kehrt im Normalfall nicht von alleine zum Hauptmenü zurück. Wenn allerdings die Stromversorgung der Enerium-Messzentrale unterbrochen war. schaltet sich das Gerät mit dem Hauptmenü wieder ein und nicht wie sonst mit dem zuletzt aktiven Bildschirm.

## **19. PARAMETRIERUNG DURCH DATENKOMMUNIKATION**

Die Parametrierung durch Datenkommunikation (über Glasfaser und LWL-Schnittstelle, RS485- oder Ethernet-Verbindung) kann mit den Softwares E.set oder E.view durchgeführt werden. Diese Softwares ermöglichen die Parametrierung (E.set) oder die Parametrierung und die Anzeige  $(E.\textit{view})$  auf einem angeschlossenen PC über Datenleitung (RS485, Modem, Ethernet, LWL-Schnittstelle usw…).

Der Benutzer kann sich in den Handbüchern dieser Softwares über die Parametrierung informieren.

Für die Einstellungen wird vorausgesetzt, dass die Enerium-Zentrale mit Strom versorgt wird (siehe § 16.6, Seite 56) und an das Netz bzw. die U- und I-Wandler angeschlossen ist (siehe Kapitel 16, ab Seite 51). Sind alle Werte bekannt, kann die Parametrierung auch ohne Anschluss an die Mess-Peripherie erfolgen.

# **Benutzung**

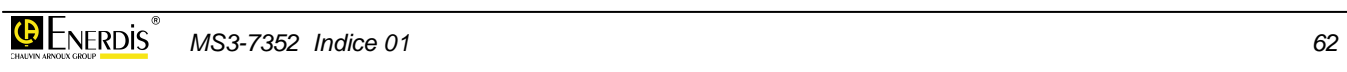

## **20. BENUTZUNGSHINWEISE**

## **20.1 Komplette Anleitung**

In diesem Kapitel sind die Abschnitte mit den Hinweisen für die Benutzung einer Enerium-Zentrale aufgelistet.

#### **20.1.1 Mechanischer Einbau**

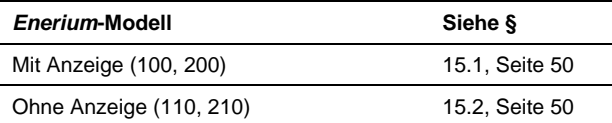

#### **20.1.2 Elektrischer Anschluss**

Siehe Kapitel 16, ab Seite 51.

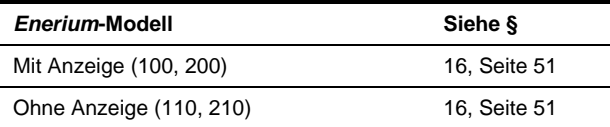

#### **20.1.3 Parametrierung**

Allgemeine Informationen über die Parametrierung der verschiedenen Enerium-Modelle (mit oder ohne Anzeige) finden Sie in Kapitel 17, ab Seite 58.

Für die Parametrierung verwenden Sie anschließend eines der folgenden Verfahren:

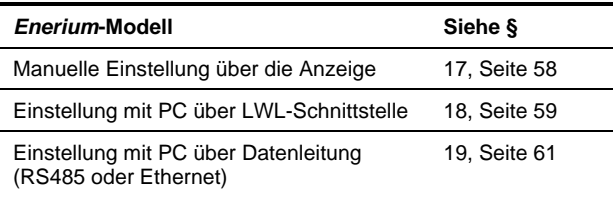

#### **20.1.4 Ablesen der Messergebnisse**

Für das Auslesen der Messergebnisse können Sie eines der folgenden Verfahren benutzen:

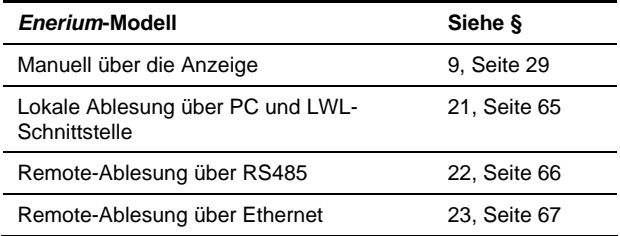

## **20.2 Praktische Tipps**

#### **20.2.1 Anzeigen / einstellen von Messwerten und Parametern**

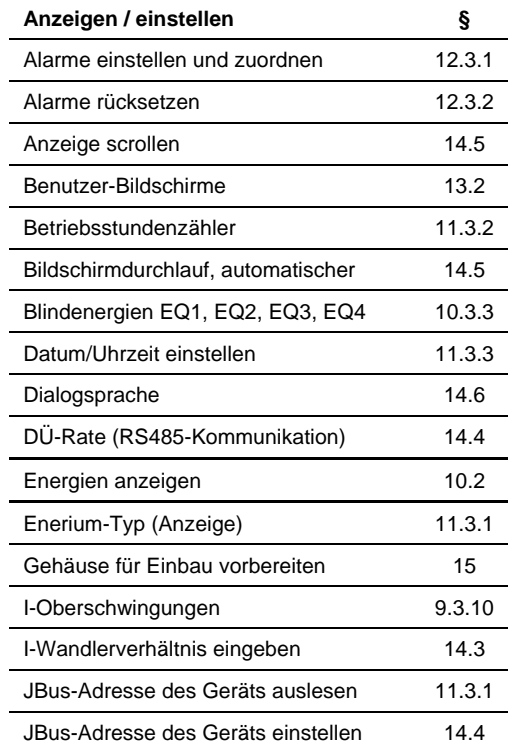

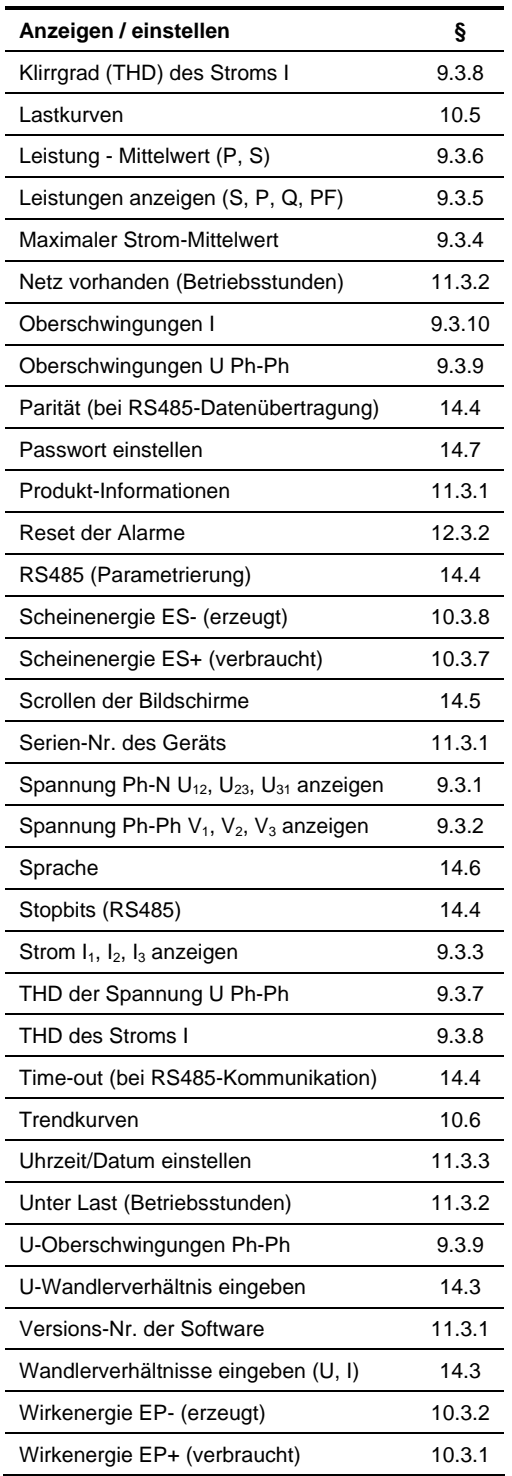

#### **20.2.2 Parameter ändern**

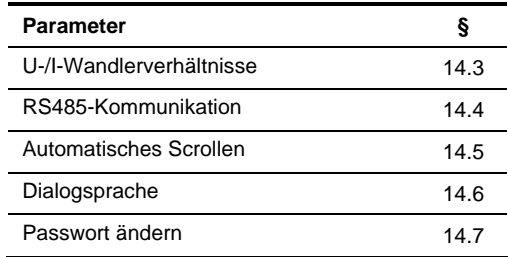

## **21. DATENÜBERTRAGUNG ÜBER DIE LWL-SCHNITTSTELLE**

Die Datenübertragung über die LWL-Schnittstelle erfordert die Softwares E.set oder E.view oder eine andere Software, die das JBus-Protokoll im RTU-Modus verwendet. Damit ist lokal über einen Glasfaseranschluss das Auslesen der gespeicherten Messwerte, sowie die Konfiguration der Enerium-Messzentrale möglich.

## **21.1 Softwares** E.set **oder** E.view

Der Benutzer kann sich in den jeweiligen Handbüchern über die Benutzung dieser Softwares informieren.

## **21.2 Protokoll**

Für eine Programmierung über die RS485-Verbindung muss der Benutzer die Enerium-Zentrale über seine Anwendung so parametrieren, wie es die zu sendenden und zu empfangenden Nachrichten erfordern. Die Parametrierung der Enerium-Zentrale erfolgt durch Nachrichten im Format JBus.

#### **21.2.1 Implementierte Funktionen**

Die Funktion «RS485-Datenübertragung» erfolgt über eine 2- oder 3-adrige RS485-Datenleitung im Halbduplex-Verfahren. Als Datenübertragungsprotokoll wird das JBus-Protokoll im RTU-Modus verwendet. In den Produkten sind folgende Funktionen implementiert:

- Funktion 03 : Lesen von N Wörtern
- Funktion 08 : Lesen der Diagnose-Zähler (bis zu 9 Zähler werden verwaltet)
- Funktion 16 : Schreiben von N Wörtern

Für die lokale Datenübertragung und für die remote-Datenübertragung werden unterschiedliche Diagnose-Zähler benutzt.

Der Bereich der im Werk voreingestellten Einstell-Parameter ist nur zum Lesen zugänglich und gegen Schreiben geschützt. Um diesen Bereich beschreiben zu können, muss der Schreibmodus durch Absenden

eines entsprechenden Befehlswortes über die lokale oder remote-Verbindung entsperrt werden. Um den Bereich der Einstell-Parameter ab Werk wieder gegen Beschreiben zu sperren, ist entweder die Stromversorgung der Enerium-Messzentrale zeitweilig zu unterbrechen oder ein entsprechendes Befehlswort über die lokale oder remote-Verbindung zu senden.

#### **21.2.2 Übertragungsformat**

Die Datenübertragung läuft nach dem JBus-Protokoll im RTU-Modus ab. Softwaremäßig verläuft die Kommunikation identisch zur RS485-Datenübertragung. Das Übertragungsformat ist wie folgt festgelegt:

- DÜ-Rate 38400 Baud
- 1 Startbit
- 8 Datenbits
- **Keine Parität**
- 1 Stopbit
- Time-out für Antwort: 0 ms.

Eine Enerium-Zentrale antwortet auf alle Slave-Nummern zwischen 1 und 247.

Über die Datenleitung kann auch eine neue Applikation in die Enerium-Zentrale geladen werden. Dafür wird dann allerdings eine anderes Protokoll als JBus verwendet, um den Vorgang des Fernladens möglichst zu beschleunigen.

## **22. DATENÜBERTRAGUNG ÜBER RS485**

Die Datenübermittlung über eine RS485-Verbindung kann mit den Softwares E.view oder E.set oder mit jeder anderen Applikation, die das JBus-Protokoll im RTU-Modus verwendet, dazu benutzt werden, um eine Enerium-Messzentrale aus der Distanz zu konfigurieren oder um Messwerte aus ihr auszulesen.

Die Konfiguration über Datenleitung ist bei den Enerium-Modellen ohne Anzeige die einzige Möglichkeit das Gerät einzustellen. Auch bei den Enerium-Modellen mit Anzeige können bestimmte Parameter nur über eine Datenleitung von außen eingestellt werden (über die LWL-Schnittstelle, oder über eine RS485- oder Ethernet-Verbindung).

## **22.1 Softwares** E.set **oder** E.view

Der Benutzer kann sich in den jeweiligen Handbüchern über die Benutzung dieser Softwares informieren.

## **22.2 Protokoll**

Für eine Programmierung über die RS485-Verbindung muss der Benutzer die Enerium-Zentrale über seine Anwendung so parametrieren, wie es die zu sendenden und zu empfangenden Nachrichten erfordern. Die Parametrierung der Enerium-Zentrale erfolgt durch Nachrichten im Format JBus.

#### **22.2.1 Implementierte Funktionen**

Die Funktion «RS485-Datenübertragung» erfolgt über eine 2- oder 3-adrige RS485-Datenleitung im Halbduplex-Verfahren. Als Datenübertragungsprotokoll wird das JBus-Protokoll im RTU-Modus verwendet. In den Produkten sind folgende Funktionen implementiert:

- Funktion 03 : Lesen von N Wörtern
- Funktion 08 : Lesen der Diagnose-Zähler (bis zu 9 Zähler werden verwaltet)
- Funktion 16 : Schreiben von N Wörtern

Die Verarbeitung eines an einen Slave "00" adressierten Frames (d.h. an alle im Netz zusammengeschlossenen Slaves) ist gewährleistet.

Für die lokale Datenübertragung und für die remote-Datenübertragung werden unterschiedliche Diagnose-Zähler benutzt.

Der Bereich der im Werk voreingestellten Einstell-Parameter ist nur zum Lesen zugänglich und gegen Schreiben geschützt. Um diesen Bereich beschreiben zu können, muss der Schreibmodus durch Absenden eines entsprechenden Befehlswortes über die lokale oder remote-Verbindung entsperrt werden. Um den Bereich der Einstell-Parameter ab Werk wieder gegen Beschreiben zu sperren, ist entweder die Stromversorgung der Enerium-Zentrale zeitweilig zu unterbrechen oder ein entsprechendes Befehlswort über die lokale oder remote-Verbindung zu senden.

#### **22.2.2 Übertragungsformat**

Für die Datenübertragung ist ein Format mit 1 Startbit und 8 Datenbits festgelegt. Die Slave-Nr., die Parität, die Anzahl Stopbits, der Time-out für die Antwort und die DÜ-Rate sind dagegen vom Benutzer frei parametrierbar.

Als Adresse für die Enerium-Zentrale auf dem JBus-Netz lässt sich jeder Wert zwischen 1 und 247 einstellen. Als Standardadresse ist vom System die "1" vorgegeben.

Als DÜ-Raten sind die Werte 2400, 4800, 9600, 19200 und 38400 Baud wählbar. Als Standardwert ist 9600 Baud voreingestellt.

Für die Parität kann zwischen "gerade", "ungerade" und "ohne" gewählt werden. Als Standardwert ist "ohne" voreingestellt.

Die Anzahl Stopbits kann "1" oder "2" betragen. Als Standardwert ist "1" voreingestellt.

Der time-out für die Antwort ist die Wartezeit zwischen Empfang des letzten Zeichens eines Frames und Sendung des ersten Zeichens des Antwort-Frames. Diese Zeit ist in 50 ms-Schritten einstellbar zwischen 0 und 500 ms (Standardwert ist "0").

Hinweis: eine time-out-Einstellung von 0 ms bedeutet, dass die Antwort tatsächlich erst ca. 35 ms nach Empfang des Frames gesendet wird, da das Frame ja zuerst intern verarbeitet werden muss. Erst höher eingestellte Werte entsprechen der echten Antwort-Zeit.

## **23. DATENÜBERTRAGUNG ÜBER ETHERNET**

Die Parametrierung der Enerium-Zentrale aus der Distanz oder das Auslesen der gespeicherten Messwerte über eine Ethernet-Verbindung verwendet dasselbe mapping und dieselben Befehlsworte wie bei einer RS485-Datenleitung.

Die Konfiguration über Datenleitung ist bei den Enerium-Modellen ohne Anzeige die einzige Möglichkeit das Gerät einzustellen. Auch bei den Enerium-Modellen mit Anzeige können bestimmte Parameter nur über eine Datenleitung von außen eingestellt werden (über die LWL-Schnittstelle, oder über eine RS485- oder Ethernet-Verbindung).

Der Benutzer wird gebeten, die Einzelheiten in Kapitel 22, Seite 66, nachzuschlagen.

## **24. WARTUNG**

Da der Endbenutzer keine elektrischen oder elektronischen Teile des Geräts reparieren oder auswechseln kann, ist das Gerät bei Defekten grundsätzlich an die zuständige Chauvin-Arnoux- bzw. Enerdis-Kundendienststelle zurückzusenden.

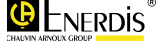

# **Technische Daten**

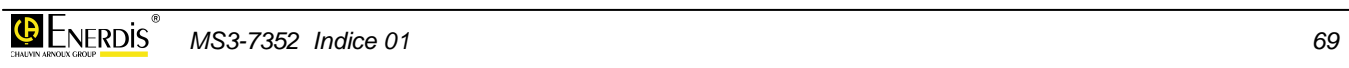

## **25. TECHNISCHE DATEN**

Die Enerium-Zentrale misst und berechnet 42 elektrische Größen jeweils als Effektivwerte (RMS).

Die so genannten Momentangrößen werden jede Sekunde aufgefrischt, die THD-Klirrgrade werden alle 6 Sekunden neu berechnet.

Min- und Max-Werte werden bei Bedarf jede Sekunde neu ermittelt.

Die Mittelwerte (AVG) werden über eine programmierbare Zeitdauer zwischen 0 und 30 Minuten ermittelt. Nach Ablauf jeweils eines Zehntels der Zeitdauer wird der Mittelwert neu aufgefrischt.

## **25.1 Wichtigste Daten**

#### **Eingänge**

4 Spannungseingänge: Bereich für U-Wandler primär: 100 bis 650 000 V. Bereich für U-Wandler sekundär: 100 bis 480 V. Einstellbar in 1 V-Schritten.

4 Stromeingänge: Bereich für I-Wandler primär: 1 bis 10 000 A. Bereich für I-Wandler sekundär: 1 bis 5 A. Einstellbar in 1 A-Schritten.

Das Produkt aus Primärseite U x Primärseite I kann maximal 1 GW betragen.

**Messung der folgenden elektrischen Größen:** 

Einfache (Ph-N) und verkettete (Ph-Ph) Spannungen

Mittlere und maximale Ströme

Momentane und mittlere Leistungen

Energien:

- Wirkenergien (positiv und negativ)

- Blindenergien (erzeugt und verbraucht, positiv und negativ)

- Scheinenergien (positiv und negativ)

mit jeweils eigenen Energiezählern

Leistungsfaktor (PF)

Klirrgrade (THD) für Spannungen (Ph-N und Ph-Ph) und für Ströme

Oberschwingungen (bis Rang 25 oder 50) pro Rang für Spannungen (Ph-N und Ph-Ph) und für Ströme

**Frequenz** 

Zusätzliche Berechnungen: cos φ, Scheitelfaktor, Unsymmetrie, Minimal- und Maximalwerte der Mittelwerte, abfragbar über JBus-Verbindung

**Anschluss** der Spannungs- und Stromeingänge: 4-Leiter (mit 3 oder 4 I-Wandlern), 3-Leiter (2 I-Wandler) oder einphasig

Aufzeichnung einer **Lastkurve** (mit 1 bis 8 Größen von 12) und von 4 **Trendkurven** (nur bei Enerium-Modellen 200 und 210).

3 **Betriebsstundenzähler** für Betriebszeit, Netz vorhanden und Betrieb unter Last.

**Optionale Karten**, maximal 4 Karten einbaubar, mischbar

Digitalausgangskarte: 2 Ausgänge pro Karte, nutzbar als Energiezählimpulsausgang oder als Alarm-Relais. Statisches Ausgangsrelais mit Trockenkontakt

Digitaleingangskarte: 2 Eingänge pro Karte, nutzbar als Logik-Signale (Zählimpulse) oder als Synchronimpulse (Aufzeichnungen starten, Uhr stellen). Eingänge sind durch Optokoppler geschützt

Analogausgangskarte: 2 Analogausgänge pro Karte als 4-20 mA Stromschleife proportional zu einer wählbaren Messgröße (programmierbar von -22 mA bis +22 mA).

#### **Anzeige**

Grafische, einfarbige Flüssigkristallanzeige (LCD)

Anzeige der Messwerte

Piktogramme für: Alarme, Phasendrehrichtung, Kommunikation, autom. Scrollen, induktive/kapazitive Größe, erzeugte Energie.

5 Dialogsprachen wählbar: deutsch, englisch, französisch, italienisch, spanisch

Hauptmenü mit 6 Symbolen für Messungen, Energien, Info, Alarme, Benutzer-Bildschirme, Konfiguration

**OK-Taste** zum Bestätigen von Auswahlen

**Navigationstasten** (Joystick-Funktion mit 4 Pfeiltasten) zum Bewegen in den Bildschirmen und den Menüs

**LED** zur Funktionskontrolle (Anschlussseite des Geräts).

**Kommunikation** (zur Übermittlung aller Daten und zur Geräte-Konfiguration über Kommunikation)

RS485-Anschluss (JBus-Protokoll im RTU-Modus)

oder Ethernet-Anschluss (JBus/TCP im RTU-Modus).

Integrierte LWL-Schnittstelle vorne (zur lokalen Datenübermittlung über LWL-Kabel, zur Geräte-Konfiguration, Impulserzeugung, Einstellung usw…). Nur bei Enerium-Modellen 100 und 200.

Integrierte LWL-Schnittstelle hinten (zur lokalen Datenübermittlung über LWL-Kabel, zur Geräte-Konfiguration, Impulserzeugung, Einstellung usw…). Nur bei Enerium-Modellen 110 und 210.

**Diagnose-Funktion**: Neustart der Messzentrale (Auto-Reset) durch Befehlswort über Datenleitung (LWL, RS485, Ethernet), interne Temperaturmessung, verschiedene Informationen (Serien-Nr., installierte Karten usw… )

Eingebaute **Echtzeituhr** mit Datum (RTC) zur Datums-/Uhrzeit-Kennzeichnung der Alarme und gemessener Größen

**Stromversorgung**: 80 bis 265 VAC max (42,5 bis 69 Hz max) oder 80 bis 264 VDC max ohne Veränderungen am Gerät. Leistungsaufnahme: 10 VA max

Schalttafeleinbau (144x144) oder auf DIN-Schiene

## **25.2 Elektrische Daten**

#### **25.2.1 Anzeige**

Betrifft nur die Enerium-Modelle 100 und 200.

- Einfarbige, grafische Flüssigkristallanzeige (LCD), (128 Zeilen mit je 160 Pixel), hintergrundbeleuchtet durch weiße LEDs, Kontrast und Helligkeit einstellbar über JBus.
- Anzeige der Größen V, U, I, F, P, Q, S, PF, THD, der Energien und der Oberschwingungen
- Piktogramme für: Alarme, Phasendrehrichtung, Kommunikation, autom. Scrollen, induktive/kapazitive Größe, erzeugte Energie
- 5 Dialogsprachen wählbar: deutsch, englisch, französisch, italienisch, spanisch
- Vorgabe des Bildschirms nach dem Einschalten über JBus möglich
- Automatisches Scrollen von Benutzer-Bildschirmen möglich

### **25.2.2 Spannungsmesseingänge**

 $(VN = 230 V)$ 

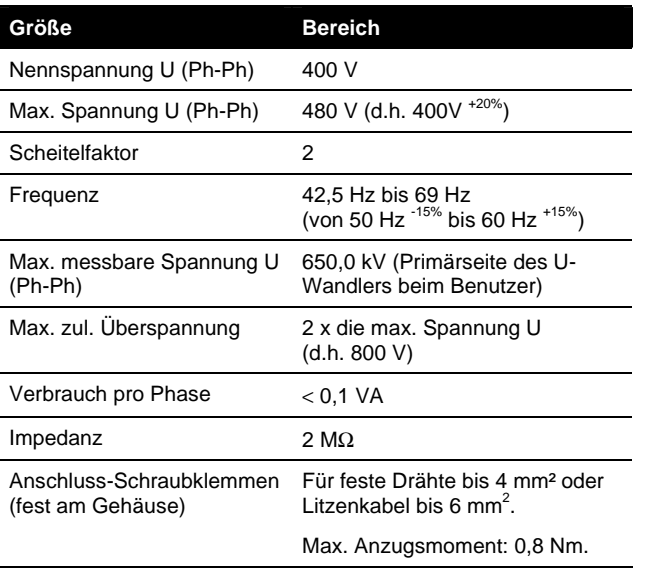

#### **25.2.3 Strommesseingänge**

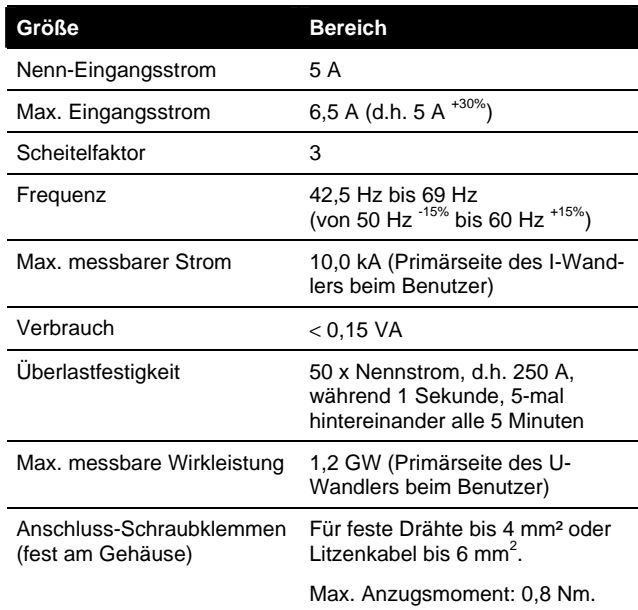

#### **25.2.4 Kommunikation 25.2.4.1 RS485-Anschluss**

Eine RS485-Karte kann nicht gleichzeitig mit einer Ethernet-Karte eingebaut sein.

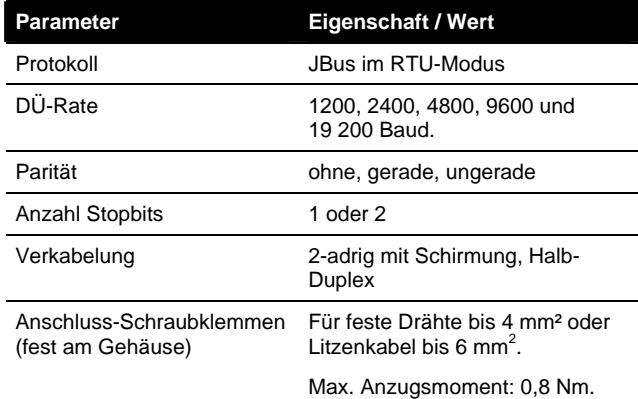

#### **25.2.4.2 Ethernet-Anschluss**

Eine Ethernet-Karte kann nicht gleichzeitig mit einer RS485-Karte eingebaut sein.

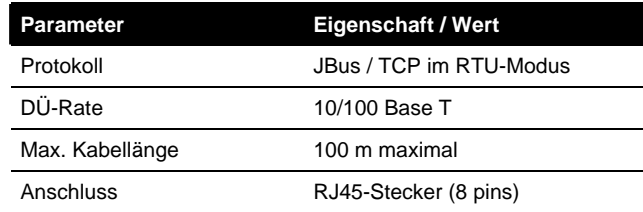

#### **25.2.4.3 LWL-Schnittstelle vorn**

(nur bei Enerium-Modellen 100 und 200)

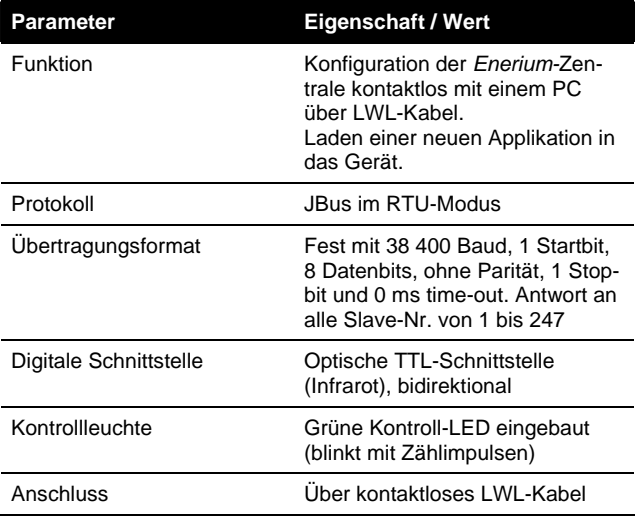

#### **25.2.4.4 LWL-Schnittstelle hinten**

(bei allen Modellen)

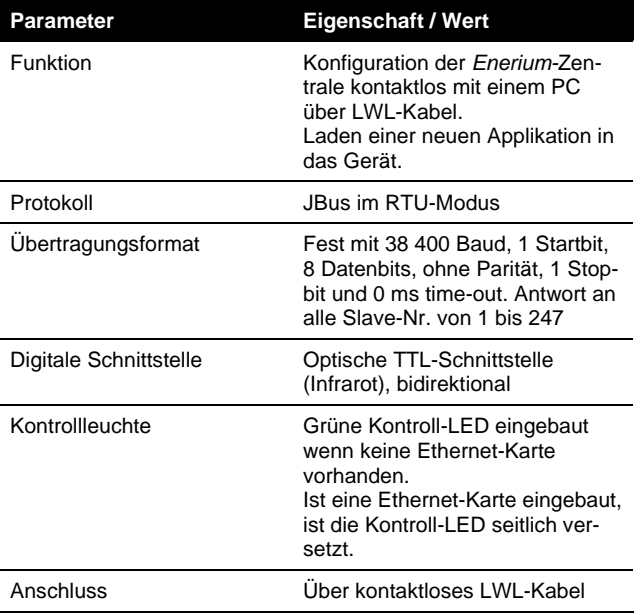

#### **25.2.5 Stromversorgung**

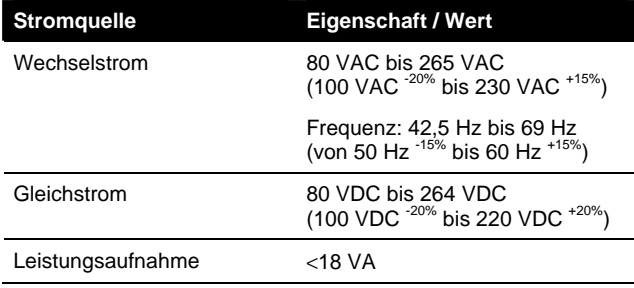

#### **25.2.6 Verschiedenes**

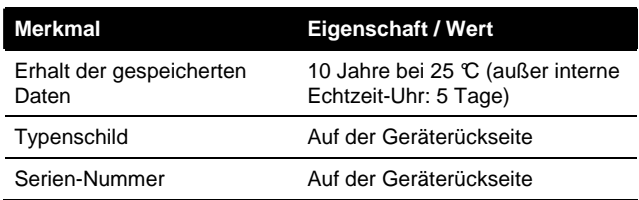

## **25.3 Optionale Karten**

#### **25.3.1 Digitaleingangskarte**

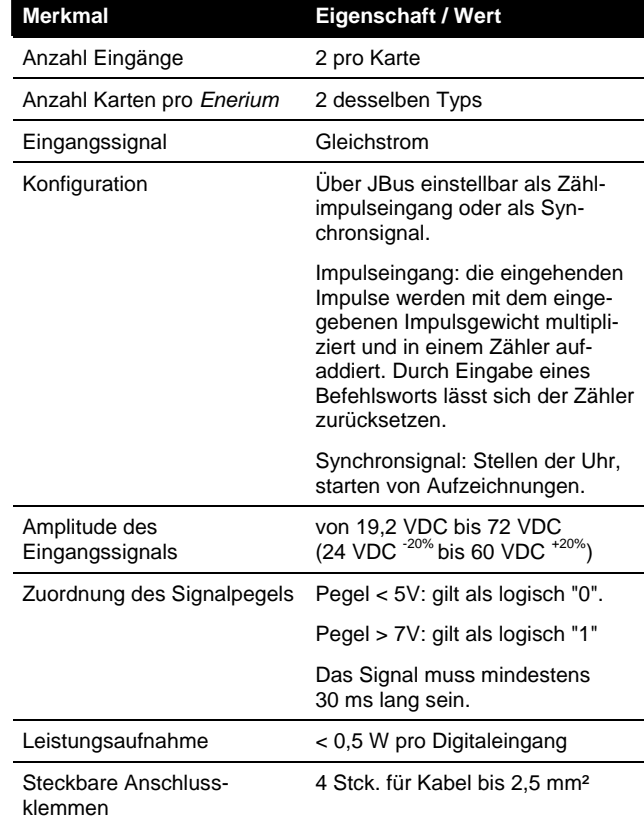

#### **25.3.2 Analogausgangskarte**

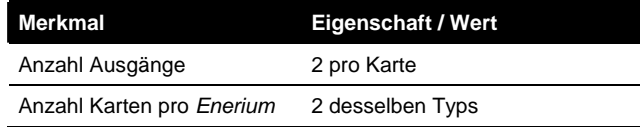

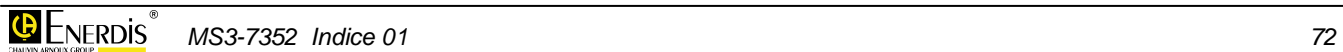
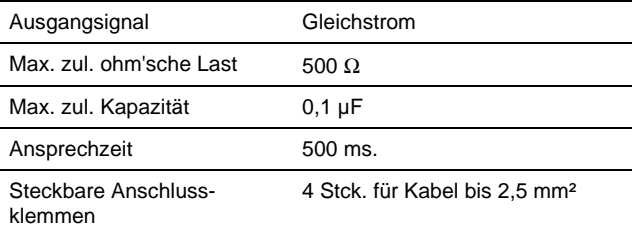

#### **25.3.3 Digitalausgangskarte**

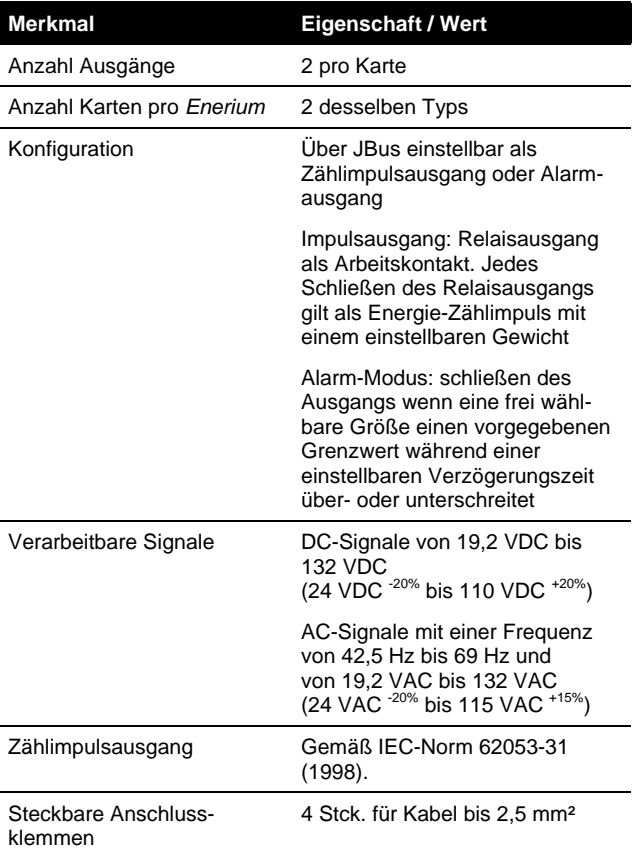

# **25.4 Messgenauigkeit**

(Bei 23°C ±2°C, 50 Hz (außer für Frequenzmessung))

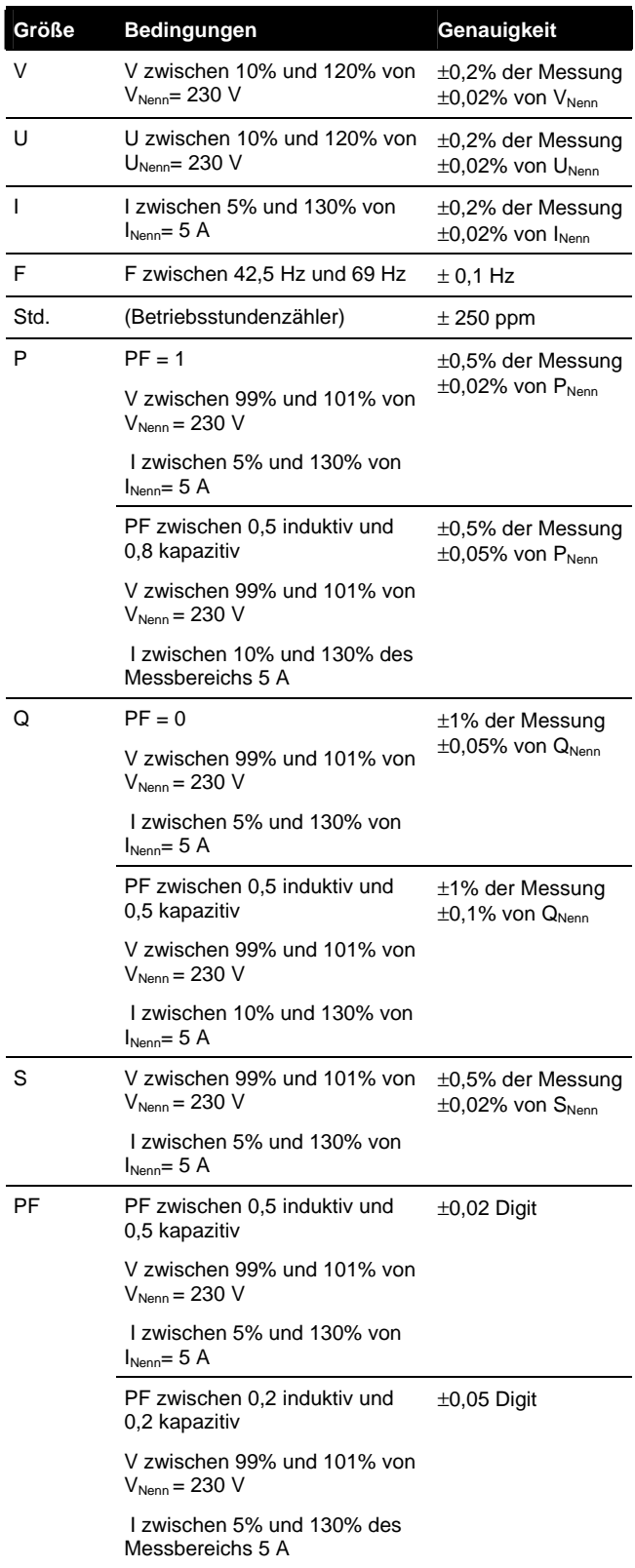

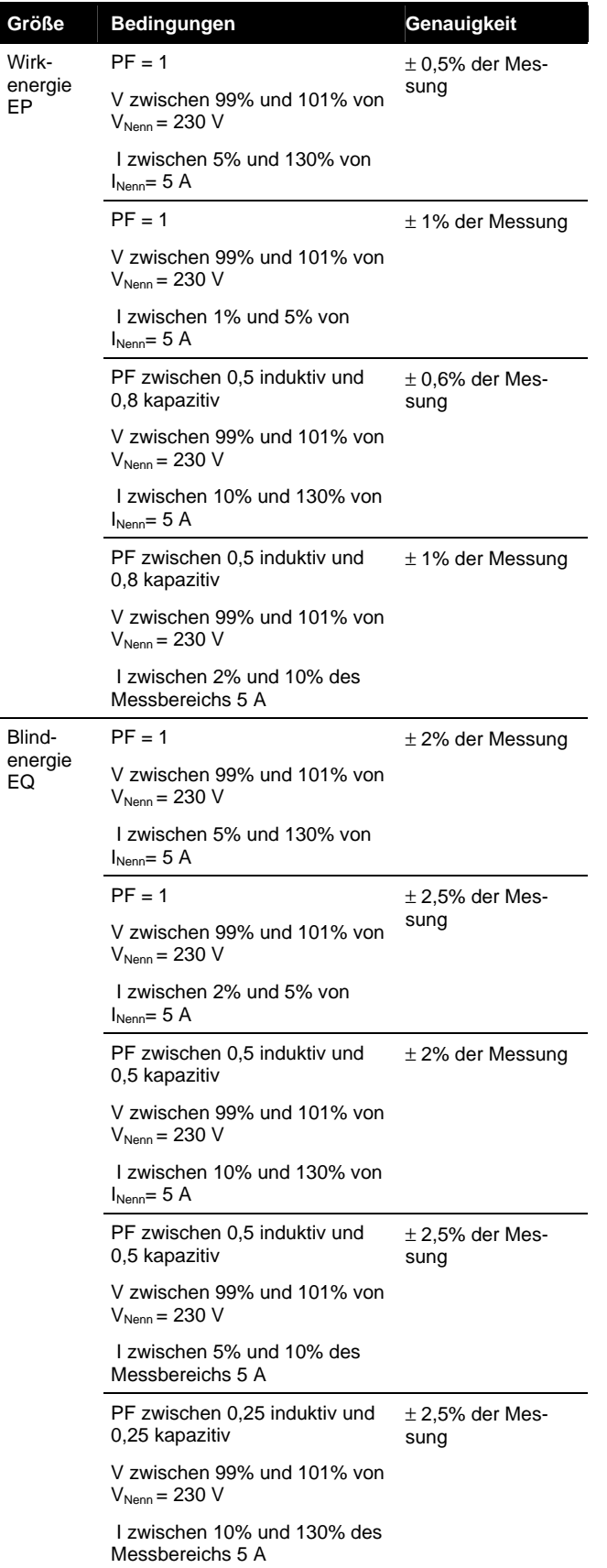

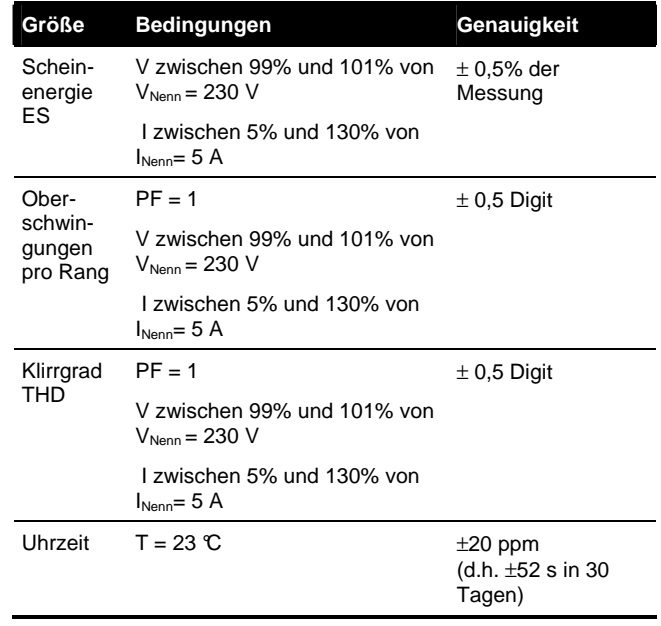

# **25.5 Mechanische Daten**

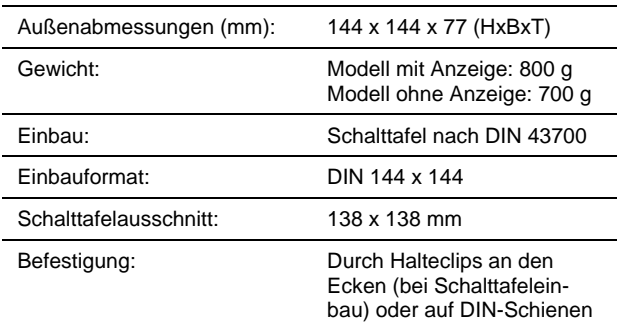

Siehe Abbildung nächste Seite.

## **25.6 Umweltbedingungen**

#### **25.6.1 Klimabedingungen**

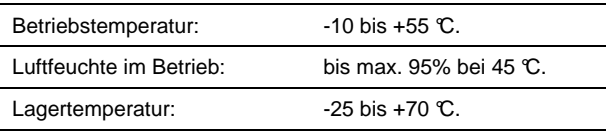

#### **25.6.2 Mechanische Bedingungen**

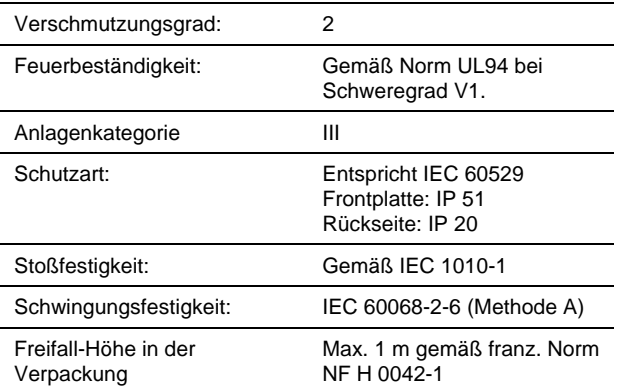

#### **25.6.3 Elektromagnetische Verträglichkeit (EMV)**

Gemäß Norm IEC 61326-1

# **25.7 Zubehör**

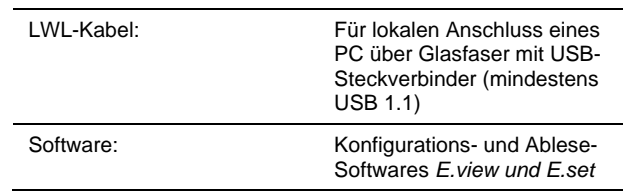

(1) Enerium 100 (2) Enerium 110 (3) Enerium 200 (4) Enerium 210

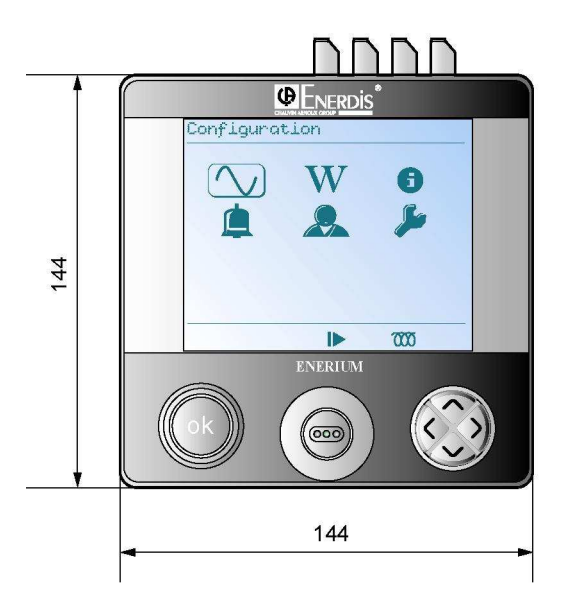

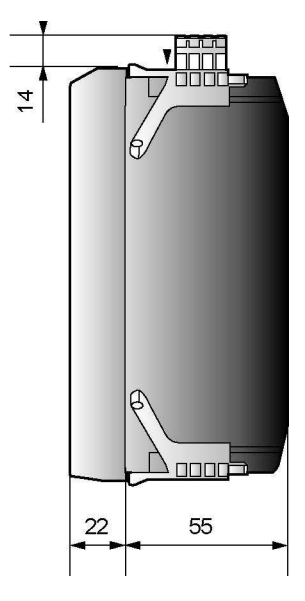

Außenabmessungen in mm

# **26. BERECHNUNG DER MESSWERTE**

In diesem Kapitel werden die mathematischen Formeln vorgestellt, nach denen die Enerium-Messzentrale die Messwerte berechnet.

### **26.1 Ph-N-Spannungen**

Das Gerät misst die einfache Ph-N-Spannung einmal pro Sekunde in jeder der drei Phasen V<sub>1</sub>[1s], V<sub>2</sub>[1s] und V<sub>3</sub>[1s], sowie die Spannung VE<sup>[1s]</sup> im Neutralleiter gegenüber Erde. Die Messungen ergeben sich aus der Ph-N-Spannungsmessung über 10 Periodendauern nach der folgenden Formel:

$$
V_L[1s] = \sqrt{\frac{1}{5} \times \sum_{1}^{5} V_L^2[10T]} \quad L = 1, 2, 3 \text{ oder } E
$$

### **26.2 Ph-Ph-Spannungen**

Das Gerät misst einmal pro Sekunde die verketteten Ph-Ph-Spannungen  $U_{12}$ [1s],  $U_{23}$ [1s] und  $U_{31}$ [1s].

Die Messungen ergeben sich aus der Ph-Ph-Spannungsmessung über 10 Periodendauern nach der folgenden Formel:

$$
U_{ab}[1s] = \sqrt{\frac{1}{5} \times \sum_{1}^{5} U_{ab}^{2} [10T]}
$$
ab = 12, 23 oder 31

### **26.3 Ströme**

Das Gerät misst einmal pro Sekunde die Ströme in jeder der drei Phasen I<sub>1</sub>[1s], I<sub>2</sub>[1s] und I<sub>3</sub>[1s], sowie den Strom im Neutralleiter I<sub>N</sub>[1s].

Die Messungen ergeben sich aus der Strommessung über 10 Periodendauern nach der folgenden Formel:

$$
I_L[1s] = \sqrt{\frac{1}{5} \times \sum_{1}^{5} I_L^2[10T]} \quad L = 1, 2, 3 \text{ oder N}
$$

### **26.4 Wirkleistung**

Das Gerät misst einmal pro Sekunde die Wirkleistung in jeder der drei Phasen  $P_1[1s]$ ,  $P_2[1s]$  und  $P_3[1s]$  und ermittelt daraus die gesamte Drehstromwirkleistung P[1s].

Die Messungen ergeben sich aus der Wirkleistungsmessung über 10 Periodendauern nach der folgenden Formel:

$$
P_L[1s] = \frac{1}{5} \times \sum_{1}^{5} P_L[10T]. \quad \text{L} = 1, \text{ 2 oder 3}
$$

P[1s] ist die Summe der Wirkleistungen P<sub>1</sub>[1s], P<sub>2</sub>[1s] und P3[1s] im Sekundentakt.

### **26.5 Verbrauchte/erzeugte Leistungen**

Das Gerät misst jede Sekunde die "Richtung" der Leistung, d.h. ob sie verbraucht oder erzeugt und ins Netz rückgespeist wird.

- Wenn P[1s] positiv ist, gilt die Leistung als aufgenommen bzw. verbraucht.
- Wenn P[1s] negativ ist, gilt die Leistung als erzeugt bzw. rückgespeist .

### **26.6 Blindleistung**

Das Gerät misst einmal pro Sekunde die Blindleistung in jeder der drei Phasen  $Q_1[1s]$ ,  $Q_2[1s]$  und  $Q_3[1s]$  und ermittelt daraus die gesamte Drehstromblindleistung Q[1s].

Die Blindleistung wird aus anderen Messwerten nach der folgenden Formel berechnet:

$$
Q_L[1s] = sig1s \times \sqrt{S_L^2[1s] - P_L^2[1s]} \quad \text{L} = 1, \quad 2 \text{ oder } 3
$$

Dabei bezeichnet "sig1s" das Vorzeichen der Blindleistung, das aus der vereinfachten Hilbert-Transformation gewonnen wurde. "sig1s" ist somit das Vorzeichen des Ergebnisses H[1s], das seinerseits nach folgender Formel berechnet wird:

$$
H[1s] = \sum_{1}^{5} H[10T].
$$

Q[1s] ist die Summe der Blindleistungen Q<sub>1</sub>[1s], Q<sub>2</sub>[1s] und Q3[1s] im Sekundentakt.

Jeder dieser Größen wird der Quadrant zugeordnet, Wenn  $P_x[1s]$  und  $Q_x[1s]$  (mit  $x = 1, 2, 3$  oder ohne Index für den gesamten Drehstromwert) dasselbe Vorzeichen haben, gilt der induktive Quadrant, bei verschiedenen Vorzeichen der kapazitive.

### **26.7 Scheinleistung**

Das Gerät misst einmal pro Sekunde die Scheinleistung in jeder der drei Phasen  $S_1[1s]$ ,  $S_2[1s]$  und S3[1s] und ermittelt daraus die gesamte Drehstromscheinleistung S[1s].

Die Scheinleistung wird aus anderen Messwerten nach der folgenden Formel berechnet:

$$
S_L[1s] = V_L[1s] \times I_L[1s]. \quad \text{L} = 1, \text{2 oder 3}
$$

S[1s] ist die Summe der Scheinleistungen S<sub>1</sub>[1s], S<sub>2</sub>[1s] und S<sub>3</sub>[1s] im Sekundentakt.

### **26.8 Leistungsfaktor (PF)**

Das Gerät misst einmal pro Sekunde den Leistungsfaktor in jeder der drei Phasen PF $_1$ [1s], PF $_2$ [1s] und PF<sub>3</sub>[1s] und ermittelt daraus den gesamten Drehstrom-Leistungsfaktor PF[1s].

Der Leistungsfaktor wird aus anderen Messwerten nach der folgenden Formel berechnet:

$$
FP_L[1s] = \frac{P_L[1s]}{S_L[1s]} \quad L = 1, 2 \text{ oder } 3
$$

### **26.9 cos (**ϕ**)**

Das Gerät misst einmal pro Sekunde den cos(φ) in jeder der Phasen  $cos(\varphi_1)[1s]$ ,  $cos(\varphi_2)[1s]$  und cos(ϕ3)[1s], sowie den gesamten Drehstrom-cos(ϕ) mit der Bezeichnung cos(φ<sub>α</sub>)[1s].

Die cos(ϕ)-Werte werden nach folgender Formel berechnet:

$$
\cos(\varphi_x)[1s] = \frac{1}{5} \times \sum_{1}^{5} \cos(\varphi_x)[10T]
$$

mit  $x = 1, 2, 3$  oder g

Jeder Größe wird ein Quadrant zugeordnet:

- wenn der Winkel ω zwischen 0° und 90° oder zwischen 180° und 270° liegt, gilt der induktive Quadrant
- wenn der Winkel φ zwischen 90° und 180° oder zwischen 270° und 360° liegt, gilt der kapazitive Quadrant.

### **26.10 Scheitelfaktor (CF)**

Das Gerät berechnet den Scheitelfaktor (CF) einmal pro Sekunde in jedem Spannungs-Messkanal  $CF_{V1}[1s]$ ,  $CF_{V2}[1s]$  und  $CF_{V3}[1s]$ , sowie in jedem Strom-Messkanal CF<sub>11</sub>[1s], CF<sub>12</sub>[1s] und CF<sub>13</sub>[1s]. Dazu wird folgende Formel benutzt:

$$
FC_{XL}[1s] = \frac{1}{5} \times \sum_{1}^{5} FC_{XL}[10T].
$$

$$
mit X = V oder I und L = 1, 2 oder 3.
$$

### **26.11 Frequenz**

Das Gerät misst einmal pro Sekunde die Netzfrequenz F[1s] nach der folgenden Formel:

$$
F[1s] = \frac{1}{5} \times \sum_{1}^{5} F[10T]
$$

### **26.12 Oberschwingungen**

Das Gerät misst den Oberschwingungsanteil H<sub>x</sub> einmal pro Sekunde, in jedem Rang und für die drei einfachen Ph-N-Spannungen  $V_1$ ,  $V_2$ ,  $V_3$ , für die drei verketteten Ph-Ph-SPannungen  $U_{12}$ ,  $U_{23}$ ,  $U_{31}$ , sowie für die drei Ströme I<sub>1</sub>, I<sub>2</sub>, I<sub>3</sub> wie in der Norm IEC 61000-4-7 (Ausg. 2) vorgesehen. Die Messwerte werden nach der folgenden Formel aus den Oberschwingungen über 10 Perioden hx[10T] ermittelt:

$$
H_x[1s] = \sqrt{\frac{\sum_{i=1}^{5} h_x^2[10T]}{\sum_{i=1}^{5} h_i^2[10T]}}
$$

Wenn der gemessene Spannungs- oder Stromwert Null ist, werden keine Oberschwingungen berechnet und der Anzeigwert wird ebenfalls auf Null gesetzt.

Bei den Enerium-Modellen 100 und 110 erfolgt die Oberschwingungsmessung bis zum Rang 25, bei den Modellen 200 und 210 werden die Oberschwingungen bis zum Rang 50 gemessen.

### **26.13 Klirrgrad (THD)**

Das Gerät misst den Klirrgrad (THD) einmal pro Sekunde in den drei einfachen Ph-N-Spannungen  $THD_{V1}[1s]$ , THD<sub>V2</sub>[1s], THD<sub>V3</sub>[1s], in den drei verkette-<br>ten Spannungen THD<sub>U12</sub>[1s], THD<sub>U23</sub>[1s] und ten Spannungen THD $_{U12}$ [1s],  $THD<sub>U31</sub>[1s]$ , sowie in den drei Strömen  $THD<sub>11</sub>[1s]$ , THDI2[1s] und THDI3[1s] wie in der Norm IEC 60050- 551-20 vorgesehen.

Der Klirrgrad ergibt sich aus den bereits berechneten Oberschwingungsmessungen pro Rang im Sekundentakt nach der folgenden Formel:

$$
THD = 100 \times \sqrt{\sum_{n=2}^{50} H_n^2 \over H_1^2}
$$

Wenn der gemessene Spannungs- oder Stromwert Null ist, wird kein Klirrgrad berechnet und der Anzeigewert wird ebenfalls auf Null gesetzt.

### **26.14 Energie und Energiezählung**

Das Geräte berechnet einmal pro Sekunde die Wirkenergie EP[1s], die Blindenergie EQ[1s] und die Scheinenergie ES[1s].

Die Messungen werden aus bereits ermittelten Messwerten nach der folgenden Formel berechnet:

$$
EX[1s] = M[1s] \times \frac{N_{ech}}{3600 \times F_{ech}}
$$
.  $X = P$ , Q oder S.

Energien werden als Absolutwerte gemessen, sie sind daher immer positiv.

In der obigen Formel ist M die Leistung im Sekundentakt (Wirk-, Blind- oder Scheinleistung). Nsam ist die Anzahl "samples" von Leistungswerten, die innerhalb eines Sampling-Fensters aufgenommen wurden. Fsam ist die benutzte Sampling-Frequenz.

Je nach Quadrant wird die gemessene Energie zu einem Gesamtzähler hinzuaddiert.

- Wenn P[1s] positiv ist, wird die gemessene Energie EP[1s] zum Zähler für Wirkenergie CEP<sub>R</sub> als verbrauchte Wirkenergie hinzuaddiert und die gemessene Energie ES[1s] wird zum Zähler für verbrauchte Scheinenergie CES<sub>R</sub> hinzuaddiert.
- Wenn P[1s] negativ ist, wird die gemessene Energie EP[1s] zum Zähler für erzeugte Wirkenergie

CEPG hinzuaddiert und die gemessene Energie ES[1s] wird zum Zähler für erzeugte Scheinenergie CESG hinzuaddiert

Wenn P[1s] und Q[1s] positiv sind, wird die gemessene Energie EQ[1s] zum Zähler für Blindenergie im ersten Quadrant CEQ<sub>1</sub> hinzuaddiert. Wenn P[1s] negativ und Q[1s] positiv ist, wird die gemessene Energie EQ[1s] zum Zähler für Blindenergie im zweiten Quadrant CEQ<sub>2</sub> hinzuaddiert. Wenn P[1s] positiv ist und Q[1s] negativ, wird die gemessene Energie EQ[1s] zum Zähler für Blindenergie im dritten Quadrant CEQ<sub>3</sub> hinzuaddiert. Wenn schließlich sowohl P[1s] als auch Q[1s] negativ sind, wird die gemessene Energie EQ[1s] zum Zähler für Blindenergie im vierten Quadrant CEQ4 hinzuaddiert.

Über die lokale oder remote-Verbindung können alle Energiezähler durch ein entsprechendes Befehlswort auf Null gesetzt werden. Über dasselbe Verfahren und ein entsprechendes Befehlswort können die einzelnen Zähler auch unabhängig voneinander auf einen bestimmten Anfangswert gesetzt werden.

### **26.15 Unsymmetrie**

Das Gerät berechnet einmal pro Sekunde unter der Bezeichnung Des[1s] die Unsymmetrie zwischen den Spannungen auf der Basis der Messwerte für die verketteten Ph-Ph-Spannungen im Sekundentakt und nach folgendem Algorithmus:

Die Größen Fact1 und Fact2 werden wie folgt gebildet:

$$
Fact1 = U_{12}^{2}[1s] + U_{23}^{2}[1s] + U_{31}^{2}[1s]
$$

$$
Fact2 = U_{12}^{4}[1s] + U_{23}^{4}[1s] + U_{31}^{4}[1s]
$$

31 23

Die Größe Fact3 wird wie folgt ermittelt:

$$
\begin{array}{ll} \text{Wenn} & (3 \times Fact1^2 - 6 \times Fact2) < 0 \\ \text{dann ist } Fact3 = 0 \end{array}
$$

Andernfalls:  $Fact3 = \sqrt{3} \times Fact1^2 - 6 \times Fact2$ 

Die Größe Fact4 wird wie folgt ermittelt:

$$
\begin{array}{ll} \text{Wenn} & (6 \times \text{Fact2} - 2 \times \text{Fact1}^2) < 0 \\ \text{dann ist } \text{Fact4} = 0 \end{array}
$$

Andernfalls:  $Fact4 = \sqrt{6 \times Fact2 - 2 \times Fact1^2}$ 

Für die Berechnung von Des[1] gilt nun:

Wenn  $Fact 4 > 0$ 

dann 4 Des[1s] =  $1000 \times \frac{(Fact1 - Fact3)}{T}$ Fact  $=1000\times\frac{(Fact - Fact)}{F}$ 

andernfalls:  $Des[1s] = 0$ 

### **26.16 Phasendrehrichtung**

Die Phasendrehrichtung dient zur Kontrolle des Kabelanschlusses indem die Reihenfolge der Phasen im Spannungsmesskanal überprüft wird. Diese Prüfung erfolgt über 3 Signalperioden und nach jeweils 10 Signalperioden des Referenz-Signals am Eingang. Wird eine falsche Phasendrehrichtung festgestellt, erscheint am unteren Rand der Anzeige das entsprechende Symbol.

### **26.17 Betriebsstunden**

Im Gerät befinden sich 3 Betriebsstundenzähler:

- Der erste Zähler zählt die Betriebszeit des Geräts, d.h. die Zeit während der die Stromversorgung der Enerium-Zentrale vorliegt. Dieser Zähler trägt die Bezeichnung "Betriebszeit".
- Der zweite Zähler zählt die Zeit während der mindestens eine der einfachen Ph-N-Netzspannungen V<sub>1</sub>[1s], V<sub>2</sub>[1s] oder V<sub>3</sub>[1s] im Sekundentakt von Null verschieden war. Dieser Zähler zeigt also die Betriebsstunden mit "Netz vorhanden" an.
- Der dritte Zähler zählt die Zeit während der mindestens einer der Ströme I1[1s], I2[1s] oder I<sub>3</sub>[1s] im Sekundentakt von Null verschieden war. Dieser Zähler zeigt folglich die Betriebsstunden "Unter Last" an.

### **26.18 Mittelwerte (avg)**

Die von der Enerium-Zentrale ermittelten Mittelwerte sind gleitende Mittelwerte, die während einer Integrationsdauer 10-mal aktualisiert werden. Die Mittelwert-Integrationsdauer ist für alle Größen gleich. Sie lässt sich am Gerät zwischen den voreingestellten Werten: 1, 2, 3, 4, 5, 6, 10, 12, 15, 20, 30 und 60 Minuten auswählen.

Durch Eingabe eines Befehlswortes über die lokale oder remote-Verbindung können alle Mittelwerte zurückgesetzt werden. Bei den allermeisten Größen bedeutet dies, dass der Wert auf "0" gesetzt wird, lediglich die Leistungsfaktoren PF<sub>x</sub> und cos  $(\varphi_x)$ werden auf "1" gesetzt.

#### **26.18.1 Quadratische Mittelwerte**

Das Gerät ermittelt bei folgenden Größen im Sekundentakt die quadratischen Mittelwerte für jeden der vier Quadranten. Es handelt sich dabei um:

- V<sub>1</sub>[avg], V2[avg], V3[avg]
- U12[avg], U23[avg], U31[avg]
- I1[avg], I2[avg], I3[avg], IN[avg]

Die o.g. quadratischen Mittelwerte werden nach der folgenden Formel berechnet:

$$
X[moy] = \sqrt{\frac{1}{N} \times \sum_{i=1}^{N} X[1s]_i^2}
$$

#### **26.18.2 Arithmetische Mittelwerte (A)**

Das Gerät ermittelt bei folgenden Größen im Sekundentakt die arithmetischen Mittelwerte für jeden der vier Quadranten. Es handelt sich dabei um:

- $S_1$ [avg],  $S_2$ [avg],  $S_3$ [avg],  $S$ [avg]
- F[avg], Des[avg]
- THDV<sub>1</sub>[avg], THDV<sub>2</sub>[avg], THDV<sub>3</sub>[avg]
- THDU<sub>12</sub>[avg], THDU<sub>23</sub>[avg], THDU<sub>31</sub>[avg]
- $\bullet$  THDI<sub>1</sub>[avg], THDI<sub>2</sub>[avg], THDI<sub>3</sub>[avg]
- CFV<sub>1</sub>[avg], CFV<sub>2</sub>[avg], CFV<sub>3</sub>[avg]
- CFI<sub>1</sub>[avg], CFI<sub>2</sub>[avg], CFI<sub>3</sub>[avg]

Die o.g. arithmetischen Mittelwerte werden nach der folgenden Formel berechnet:

$$
X[moy] = \frac{1}{N} \times \sum_{i=1}^{N} X[1s]_i
$$

#### **26.18.3 Arithmetische Mittelwerte (B)**

Das Gerät ermittelt bei folgenden "Verbrauchs-Größen" (mit Kennbuchstabe R für received) im Sekundentakt die arithmetischen Mittelwerte in zwei Quadranten. Es handelt sich dabei um:

- $P_1R[avg]$ ,  $P_2R[avg]$ ,  $P_3R[avg]$ ,  $PR[avg]$
- $\bullet$  Q<sub>1</sub>R[avg], Q<sub>2</sub>R[avg], Q<sub>3</sub>R[avg], QR[avg]

Falls Px[1s] positiv oder Null ist (verbrauchte Leistung), wird der Wert im Sekundentakt für die Mittelwertbildung berücksichtigt. Wenn Px[1s] negativ ist (erzeugte Leistung), wird ein Wert "0" für die Mittelwertbildung angenommen.

#### **26.18.4 Arithmetische Mittelwerte (C)**

Das Gerät ermittelt bei folgenden "Verbrauchs-Größen" (mit Kennbuchstabe R für received) im Sekundentakt die arithmetischen Mittelwerte in zwei Quadranten. Es handelt sich dabei um:

- PF<sub>1</sub>R[avg], PF<sub>2</sub>R[avg], PF<sub>3</sub>R[avg], PFR[avg]
- $cos(\varphi_1)R[avg]$ ,  $cos(\varphi_2)R[avg]$ ,  $cos(\varphi_3)R[avg]$ , cos(φg)R[avg]

#### **26.18.5 Arithmetische Mittelwerte (D)**

Das Gerät ermittelt bei folgenden "erzeugten" Größen (mit Kennbuchstabe G für generated) im Sekundentakt die arithmetischen Mittelwerte in zwei Quadranten. Es handelt sich dabei um:

- $\bullet$  P<sub>1</sub>G[avg], P<sub>2</sub>G[avg], P<sub>3</sub>G[avg], PG[avg],
- $\bullet$  Q<sub>1</sub>G[avg], Q<sub>2</sub>G[avg], Q<sub>3</sub>G[avg], QG[avg]

Falls Px[1s] negativ ist (erzeugte Leistung), wird der Wert im Sekundentakt für die Mittelwertbildung berücksichtigt. Wenn P<sub>x</sub>[1s] positiv oder Null ist (verbrauchte Leistung), wird ein Wert "0" für die Mittelwertbildung angenommen.

#### **26.18.6 Arithmetische Mittelwerte (E)**

Das Gerät ermittelt bei folgenden "erzeugten" Größen (mit Kennbuchstabe G für generated) im Sekundentakt die arithmetischen Mittelwerte in zwei Quadranten. Es handelt sich dabei um:

- PF<sub>1</sub>G[avg], PF<sub>2</sub>G[avg], PF<sub>3</sub>G[avg], PFG[avg]
- $cos(\varphi_1)G[avg]$ ,  $cos(\varphi_2)G[avg]$ ,  $cos(\varphi_3)G[avg]$ , cos(φg)G[avg]

### **26.19 Berechnung der MIN-Werte**

Jeder erfasste Minimal-Wert wird mit Uhrzeit und Datum versehen. Durch Eingabe eines Befehlswortes über die lokale oder remote-Verbindung können alle MIN-Werte zurückgesetzt werden. Bei den allermeisten Größen bedeutet dies, dass der Wert auf "0" gesetzt wird, lediglich die Leistungsfaktoren  $PF_x$  und cos (ϕx) werden auf "1" gesetzt.

### **26.20 MIN-Werte**

#### **26.20.1 MIN-Werte (A)**

Das Gerät ermittelt bei folgenden Größen im Sekundentakt die MIN-Werte für jeden der vier Quadranten. Es handelt sich dabei um:

- $V_1$ [min],  $V_2$ [min],  $V_3$ [min]
- $U_{12}$ [min],  $U_{23}$ [min],  $U_{31}$ [min]
- $\bullet$  I<sub>1</sub>[min], I<sub>2</sub>[min], I<sub>3</sub>[min], I<sub>N</sub>[min]
- F[min]

Die o.g. Minimal-Werte werden nach folgendem Algorithmus berechnet:

Wenn  $(X[1s] < X[\min])$ 

dann  $(X[\min] = X[1s])$ mit  $X = U_{ab}$ ,  $I_L$  oder F und ab=12, 23 oder 31 und  $L = 1$ , 2 oder 3.

#### **26.20.2 MIN-Werte (B)**

Das Gerät ermittelt bei folgenden "Verbrauchs-Größen" (mit Kennbuchstabe R für received) im Sekundentakt die MIN-Werte in zwei Quadranten. Es handelt sich dabei um:

 $\bullet$  P<sub>1</sub>R[min], P<sub>2</sub>R[min], P<sub>3</sub>R[min], PR[min]

 $\bullet$  Q<sub>1</sub>R[min], Q<sub>2</sub>R[min], Q<sub>3</sub>R[min], QR[min]

Die o.g. Minimal-Werte werden nach folgendem Algorithmus berechnet:

Wenn  $(X[1s] < XR[\min])$  UND  $(P[1s] \ge 0)$ 

dann  $(XR[\min] = X[1s])$  mit X = P oder Q.

#### **26.20.3 MIN-Werte (C)**

Das Gerät ermittelt bei folgenden "erzeugten" Größen (mit Kennbuchstabe G für generated) im Sekundentakt die MIN-Werte in zwei Quadranten. Es handelt sich dabei um:

- $\bullet$  P<sub>1</sub>G[min], P<sub>2</sub>G[min], P<sub>3</sub>G[min], PG[min],
- $\bullet$  Q<sub>1</sub>G[min], Q<sub>2</sub>G[min], Q<sub>3</sub>G[min], QG[min]

Die o.g. Minimal-Werte werden nach folgendem Algorithmus berechnet:

Wenn  $(X[1s] < XG[\text{min}])$  UND  $(P[1s] < 0)$ 

dann  $(XG[\min] = X[1s])$  mit X = P oder Q.

### **26.21 MIN-Werte von Mittelwerten**

#### **26.21.1 MIN-Werte (A)**

Das Gerät ermittelt auch für die folgenden gemittelten "Verbrauchs-Größen" (mit Kennbuchstabe R für received) die MIN-Werte in zwei Quadranten. Es handelt sich dabei um:

- PF<sub>1</sub>R[min avg], PF<sub>2</sub>R[min avg], PF<sub>3</sub>R[min avg], PFR[min avg]
- $cos(\varphi_1)R$ [min avg],  $cos(\varphi_2)R$ [min avg], cos(ϕ3)R[min avg], cos(ϕg)R[min avg]

Die o.g. Minimal-Werte werden nach folgendem Algorithmus berechnet:

Wenn  $(X[moy] < XR[min\,my])$  UND  $(P[mov] \ge 0)$ 

dann  $(XR[\min moy] = X[moy])$ mit  $X = PF_X$  oder cos( $\varphi_X$ ).

#### **26.21.2 MIN-Werte (B)**

Das Gerät ermittelt für die folgenden gemittelten "erzeugten" Größen (mit Kennbuchstabe G für generated) die MIN-Werte in zwei Quadranten. Es handelt sich dabei um:

- $PF_1G$ [min avg], P $F_2G$ [min avg], P $F_3G$ [min avg], PFG[min avg]
- cos( $\varphi_1$ )G[min avg], cos( $\varphi_2$ )G[min avg], cos(ϕ3)G[min avg], cos(ϕg)G[min avg]

Die o.g. Minimal-Werte werden nach folgendem Algorithmus berechnet:

- Wenn  $(X[mov] < XG[\min mov])$  UND  $(P[mov]<0)$
- dann  $(XG[\min mov] = X[mov])$ mit  $X = PF_X$  oder cos( $\varphi_X$ ).

### **26.22 Berechnung der MAX-Werte**

Jeder erfasste Maximal-Wert wird mit Uhrzeit und Datum versehen. Durch Eingabe eines Befehlswortes über die lokale oder remote-Verbindung können alle MAX-Werte zurückgesetzt werden. Bei den allermeisten Größen bedeutet dies, dass der Wert auf "0" gesetzt wird, lediglich die Leistungsfaktoren  $PF_x$  und cos (ϕx) werden auf "1" gesetzt.

### **26.23 MAX-Werte**

#### **26.23.1 MAX-Werte (A)**

Das Gerät ermittelt bei folgenden Größen im Sekundentakt die MAX-Werte für jeden der vier Quadranten. Es handelt sich dabei um:

- $\bullet$  V<sub>1</sub>[max], V<sub>2</sub>[max], V<sub>3</sub>[max]
- $U_{12}$ [max],  $U_{23}$ [max],  $U_{31}$ [max]
- $\bullet$  I<sub>1</sub>[max], I<sub>2</sub>[max], I<sub>3</sub>[max], I<sub>N</sub>[max]
- F[max]
- $\bullet$  S<sub>1</sub>[max], S<sub>2</sub>[max], S<sub>3</sub>[max], S[max]

Die o.g. Maximal-Werte werden nach folgendem Algorithmus berechnet:

Wenn  $(X[1s] > X[\max])$ 

dann  $(X[\max] = X[1s])$ mit  $X = U_{ab}$ ,  $I_L$ , F oder S und ab=12, 23 oder 31 und  $L = 1$ , 2 oder 3.

#### **26.23.2 MAX-Werte (B)**

Das Gerät ermittelt bei folgenden "Verbrauchs-Größen" (mit Kennbuchstabe R für received) im Sekundentakt die MAX-Werte in zwei Quadranten. Es handelt sich dabei um:

 $P_1R$ [max],  $P_2R$ [max],  $P_3R$ [max], PR[max]

 $\bullet$  Q<sub>1</sub>R[max], Q<sub>2</sub>R[max], Q<sub>3</sub>R[max], QR[max]

Die o.g. Maximal-Werte werden nach folgendem Algorithmus berechnet:

Wenn  $(X[1s] > XR[\max])$  UND  $(P[1s] \ge 0)$ 

dann  $(XR[\max] = X[1s])$  mit X = P oder Q.

#### **26.23.3 MAX-Werte (C)**

Das Gerät ermittelt bei folgenden "erzeugten" Größen (mit Kennbuchstabe G für generated) im Sekundentakt die MIN-Werte in zwei Quadranten. Es handelt sich dabei um:

- $\bullet$  P<sub>1</sub>G[max], P<sub>2</sub>G[max], P<sub>3</sub>G[max], PG[max],
- $\bullet$  Q<sub>1</sub>G[max], Q<sub>2</sub>G[max], Q<sub>3</sub>G[max], QG[max]

Die o.g. Maximal-Werte werden nach folgendem Algorithmus berechnet:

Wenn  $(X[1s] > XG[\max])$  UND  $(P[1s] < 0)$ 

dann  $(XG[\max] = X[1s])$  mit X = P oder Q.

### **26.24 MAX-Werte von Mittelwerten**

#### **26.24.1 MAX-Werte (A)**

Das Gerät ermittelt bei folgenden gemittelten Größen die MAX-Werte für jeden der vier Quadranten. Es handelt sich dabei um:

- $V_1$ [max avg],  $V_2$ [max avg],  $V_3$ [max avg]
- $U_{12}$ [max avg], U<sub>23</sub>[max avg], U<sub>31</sub>[max avg]
- $\bullet$  I<sub>1</sub>[max avg], I<sub>2</sub>[max avg], I<sub>3</sub>[max avg], I<sub>N</sub>[max avg]
- Des[avg]
- $\bullet$  THDV<sub>1</sub>[avg], THDV<sub>2</sub>[avg], THDV<sub>3</sub>[avg]
- THDU<sub>12</sub>[avg], THDU<sub>23</sub>[avg], THDU<sub>31</sub>[avg]
- THDI<sub>1</sub>[avg], THDI<sub>2</sub>[avg], THDI<sub>3</sub>[avg]
- CFV<sub>1</sub>[avg], CFV<sub>2</sub>[avg], CFV<sub>3</sub>[avg]
- $\bullet$  CFI<sub>1</sub>[avg], CFI<sub>2</sub>[avg], CFI<sub>3</sub>[avg]
- S[max avg]

Die o.g. Maximal-Werte werden nach folgendem Algorithmus berechnet:

Wenn  $(X[moy] > X[max \, moy])$ 

dann  $(X[\max moy] = X[moy])$ 

#### **26.24.2 MAX-Werte (B)**

Das Gerät ermittelt auch für die folgenden gemittelten "Verbrauchs-Größen" (mit Kennbuchstabe R für received) die MAX-Werte in zwei Quadranten. Es handelt sich dabei um:

- PR[max avg], QR[max avg],
- PFR[max avg], cos(φg)R[max avg]

Die o.g. Maximal-Werte werden nach folgendem Algorithmus berechnet:

Wenn  $(X[moy] > XR[maxmoy])$  UND  $(P[moy] \ge 0)$ 

dann  $(XR[\max moy] = X[moy])$ 

#### **26.24.3 MAX-Werte (C)**

Das Gerät ermittelt für die folgenden gemittelten "erzeugten" Größen (mit Kennbuchstabe G für generated) die MIN-Werte in zwei Quadranten. Es handelt sich dabei um:

- PG[max avg], QG[max avg],
- PFG[max], cos(ϕg)G[max]

Die o.g. Maximal-Werte werden nach folgendem Algorithmus berechnet:

Wenn  $(X[moy] > XG[max \, moy])$  UND  $(P[moy] < 0)$ 

dann  $(XG[\max moy] = X[moy])$ .

Leere Seite

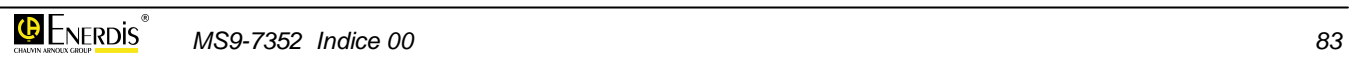

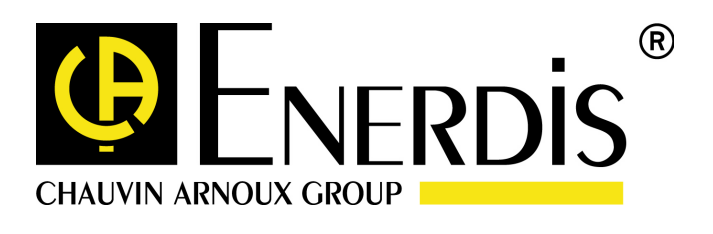

#### **ENERDIS**

1 à 9 rue d'Arcueil BP675 F – 92542 MONTROUGE Cedex Tel : +33 (0)1 47 46 78 00 Fax : +33 (0) 1 42 53 64 78 http://www.enerdis.fr

Centrale de mesure EnERIUM 84 de mesure EnERIUM 84 de mesure EnERIUM 84 de mesure EnERIUM 84 de mesure EnERIUM